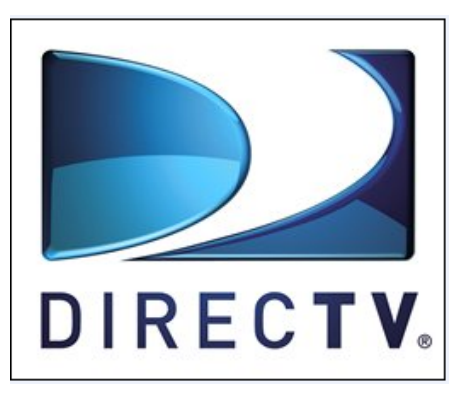

## DIRECTV Rio

# HSP Technician Wireless

### Instructor Guide

Updated: 6/22/2009

# **Table of Contents**

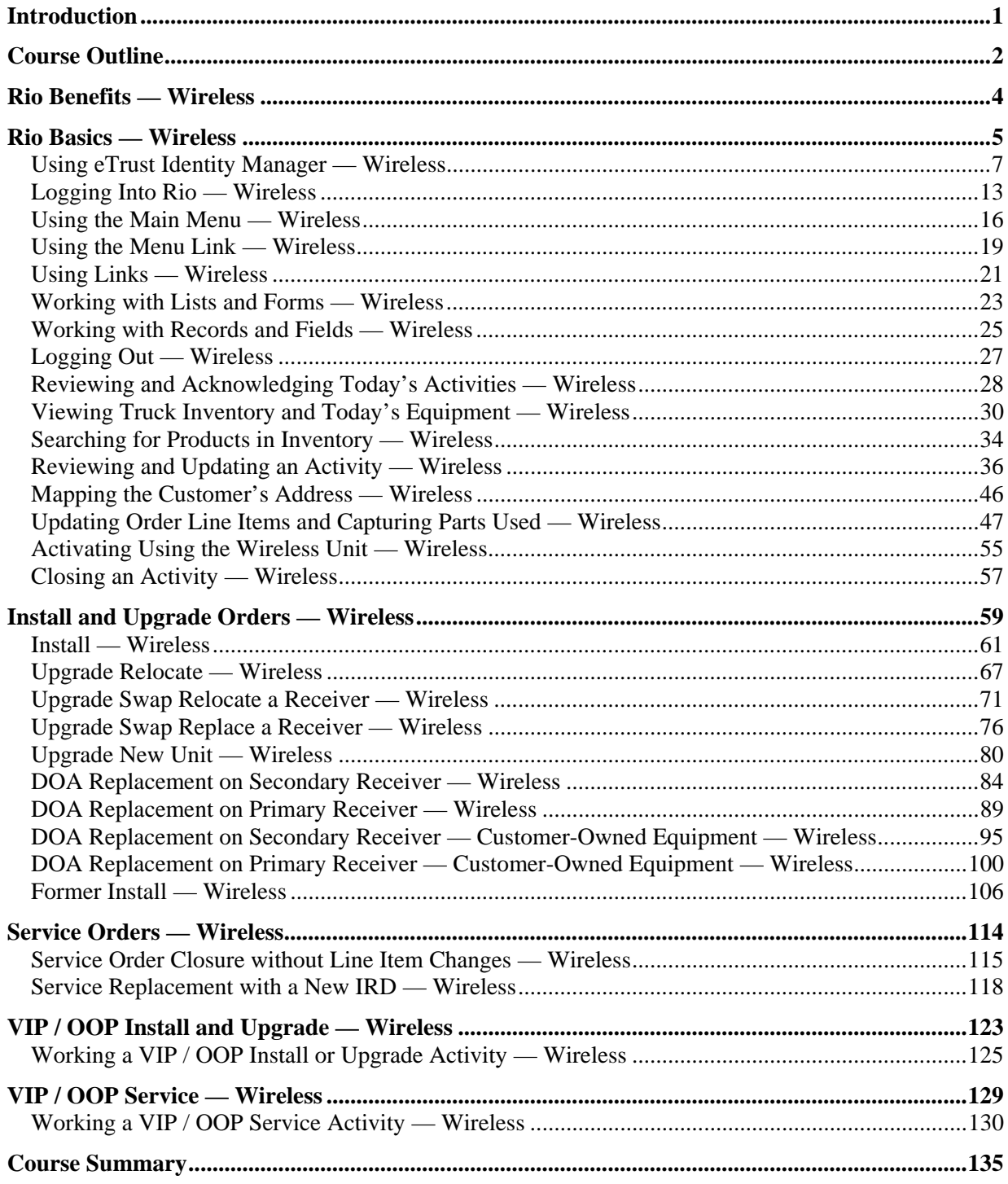

## **Section 1**

5 minutes

- Ensure all items listed are covered before commencing the course.
- Explain that Rio is the name for DIRECTV's implementation of Siebel. Hereafter, it will be referred to as Rio.

### **Introduction**

- Discuss administrative details (Breaks, cell phones, attendance forms)
- Discuss course materials (Classroom guide, quick reference cards, simulations)
- Discuss course format (Tell-Show-Do, interactive simulations (Computer Based Training – CBT) and role plays)
- Discuss course agenda
- Have participants introduce themselves and discuss their expectations of the course

#### **IMPORTANT MATERIAL INFORMATION**

- The Instructor and Participant Guides coincide with the DIRECTV CBTs. The CBTs provide interactive simulations of the Rio Wireless Application.
- The CBTs were created from the Rio Wireless Test Environment. Therefore, product information contained in the CBTs may not coincide with current product information.
- All customer information references are fictitious.
- Rio software updates released after April 2008 may not be included in the material.

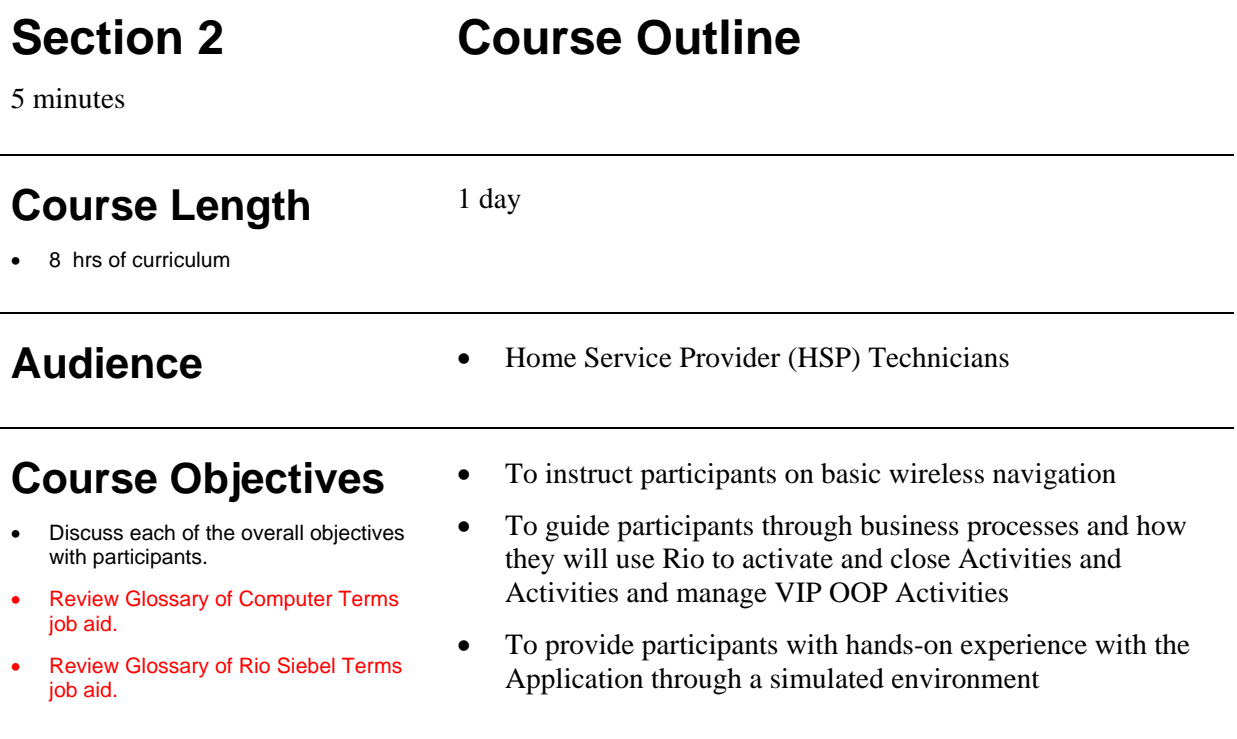

### **Course Agenda Agenda Agenda Agenda**

- Introduction
- Rio Basics Wireless
- Install and Upgrade Orders Wireless
- Former Installs Wireless
- Service Orders Wireless
- VIP OOP Install and Upgrade Wireless
- VIP OOP Service Wireless
- Closing

### **Course Outline** *(continued)*

### **Job Aids / Quick Reference Cards**

#### **IMPORTANT MATERIAL INFORMATION**

Listed below are the Job Aids and Quick Reference Cards (QRCs) reviewed throughout the training.

#### **Quick Reference Cards (QRCs)**

- DIRECTV Intermec CN3 Wireless Device QRC
- DIRECTV Rio Basics Wireless QRC
- DIRECTV Update OLIs and Activity Closure Steps / Scenarios - Wireless QRC

#### **Job Aids**

- Adding Non-Serialized OLI for Service Activities job aid
- Adding Protection Plan OLI Wireless job aid
- Adding Rio as a Trusted Site job aid
- DOA Replacement Wireless job aid
- DTV Service Request Activity Order / Timeframes job aid
- eTrust Identity Manager Login job aid
- Former Install job aid
- Glossary of Computer Terms job aid
- Glossary of Rio Siebel Terms job aid
- How to Submit Order Line Items by Sub Type job aid
- IRD Actions by Sub Type job aid
- Service IRD Replace New Replacement Receiver job aid
- Single Wire Multi-Switch job aid
- Troubleshooting Failed Line Item Errors in Siebel job aid

## **Section 3**

5 minutes

• Discuss system benefits. This may be done with a demonstration to highlight some of the key benefits.

# **Rio Benefits — Wireless**

#### **Improved Field Technician productivity**

- Eliminate the need to call a Dispatcher or HSP Call Center to activate and close Activities on most Activity types.
- Technicians can status, activate and close Activities using their wireless-based equipment units
- Look into customer's equipment history
- Real time visibility to Activity changes. Cancelled or rescheduled Activities are removed from the Activity List view and Order Line Item changes are updated on the OLI List view
- Individual view of equipment on hand (electronic)
- Ability to delete non-serialized Order Line Items without user interaction
- A single device doubles as a phone and Activity Status handler

#### **Automated and streamlined processes**

- Optimized, automated scheduling for technician routes based on service region, schedule and skills (exceptions are handled manually by dispatchers)
- Automated equipment inventory management and tracking via bar code scanning
- End-to-end view by warehouse technicians into Inventory Transactions for DIRECTV components only
- Detailed, timely view into technician attendance and average daily Activities completed

## **Section 13**

120 minutes

### **Process Objectives**

- Discuss process objectives.
- Learn how to log in and out of eTrust Identity Manager
- Learn how to log in to the Application

**Rio Basics — Wireless** 

- Learn how to use the Main Menu
- Learn how to use the Menu Bar
- Learn how to use links to navigate through the Application
- Learn how to work with lists and forms, Records and fields
- Learn how to log out of the Application
- Learn how to review and acknowledge the current day's **Activities**
- Learn how to view truck inventory
- Learn how to search for products in inventory
- Learn how to review and update an Activity
- Learn how to map the customer's address
- Learn how to update Order Line Items (OLIs) and capture parts used
- Learn how to activate the Assets
- Learn how to close an Activity

### **Key Points**

- Discuss key business rules.
- This section covers basic navigation (first 8 tasks) and the daily tasks technicians will perform (last 6 tasks), including reviewing their Activities, viewing inventory and a breakdown of the general steps required to complete an Activity. The other wireless sections cover the specific types of Activity scenarios and how to complete each type of Activity.
- Technicians will access Rio over the internet using the wireless unit
- This section covers basic navigation on the wireless unit as well as general tasks technicians will perform daily on the wireless unit
- Technicians will have a read-only view of their truck inventory

### **Rio Basics — Wireless** *(continued)*

### **Key Points**

- Discuss key business rules.
- For each Activity assigned to a technician, the technician must update the status of the Activity in Rio at different stages. Upon physically completing the work for the Activity, the technician must update the customer's Order Line Items in Rio with the actions taken, capture the assets and products used and close the Activity.
- If an Activity is marked Activation Approved (indicated by a 'Y' on the Activity Detail view) or automation is allowed, the technician will be able to activate services from the wireless unit upon submitting the Order Line Items.
- If the Activity is not marked Activation Approved (indicated by an 'N' on the Activity Detail view) or if automation is not allowed, technicians are required to provide a new install / former install customer reconnecting their service with a Welcome Kit brochure to order programming prior to beginning the installation.
- If the customer called to add their services to their account during the installation, technicians can click the Activation Approval Hyperlink in the Activity Detail view.
- If the customer did not order their programming, the technician must call the designated number to activate the customer's services then close the Activity using their wireless unit.
- If a technician does not have a wireless device or is out of coverage range on the wireless unit, the technician will call the dispatcher or HSP Call Center to update the Order Line Items and close the Activity in Rio.

#### **Guided Exercise**

- Discuss business scenario with students before performing Guided Exercise.
- Review eTrust Identity Manager Login job aid.

Review Adding Rio as a Trusted Site<br>job aid.

- Review DIRECTV Intermec CN3 Wireless Device QRC.
- Review CBT 13.1a.

### **Task 13.1a Using eTrust Identity Manager — Wireless**

The eTrust Identity Manager allows you to log in to the wireless environment securely by providing a platform for centrally managing access to the DIRECTV Applications, thus reducing complexities of logging in and performing daily tasks.

eTrust Identity Manager allows you to easily manage your Password without calling the DIRECTV Support center therefore saving you time and allowing you to always have access to the Wireless environment without any delay.

Before using eTrust Identity Manager to access the wireless environment you will be required to set up your forgotten Password questions. These questions will be used in the future if you should forget your Password. You will also reset your Password at this time.

To set up your forgotten Password questions and reset your Password you will access the eTrust Identity Manager.

Let's learn how to use eTrust Identity Manager — Wireless in Rio by setting up your Password questions and changing your Password.

#### **Exercise steps**

You can access eTrust Identity Manager in one of two ways.

First, when logging into the Wireless Siebel Application Login screen, you can click one of the links below the **Login** button.

Secondly, you can go directly to the eTrust Identity Manager site by using the URL: https://iam.rio.directv.com/idm/fss.

## **Using eTrust Identity Manager — Wireless** *(continued)*

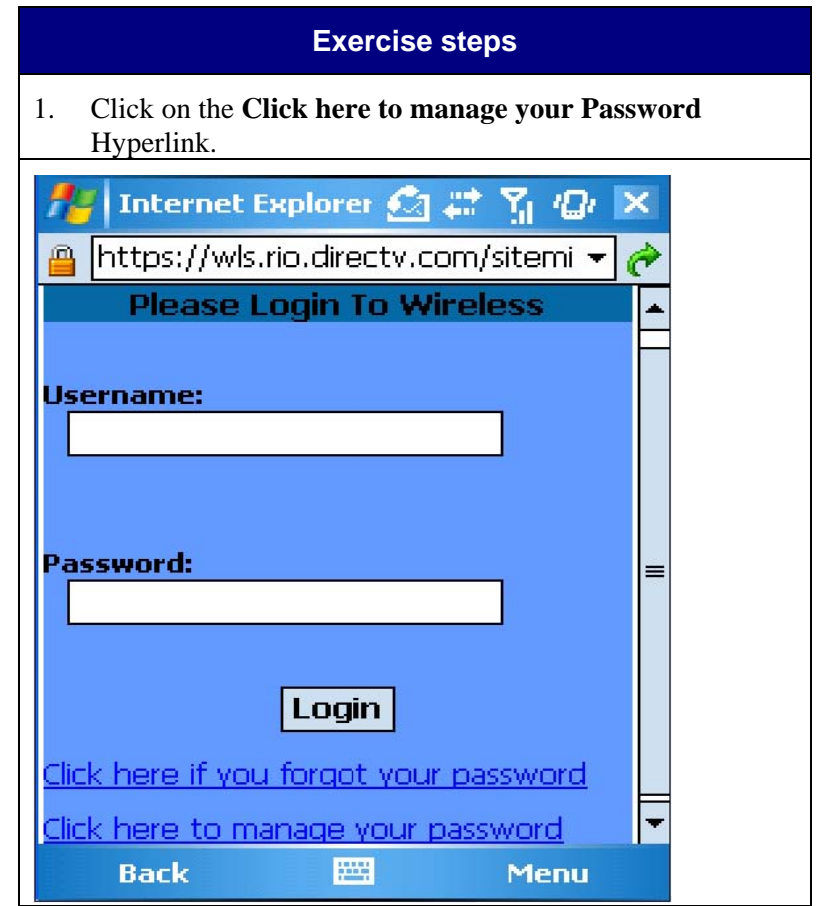

# **Using eTrust Identity Manager — Wireless** *(continued)*

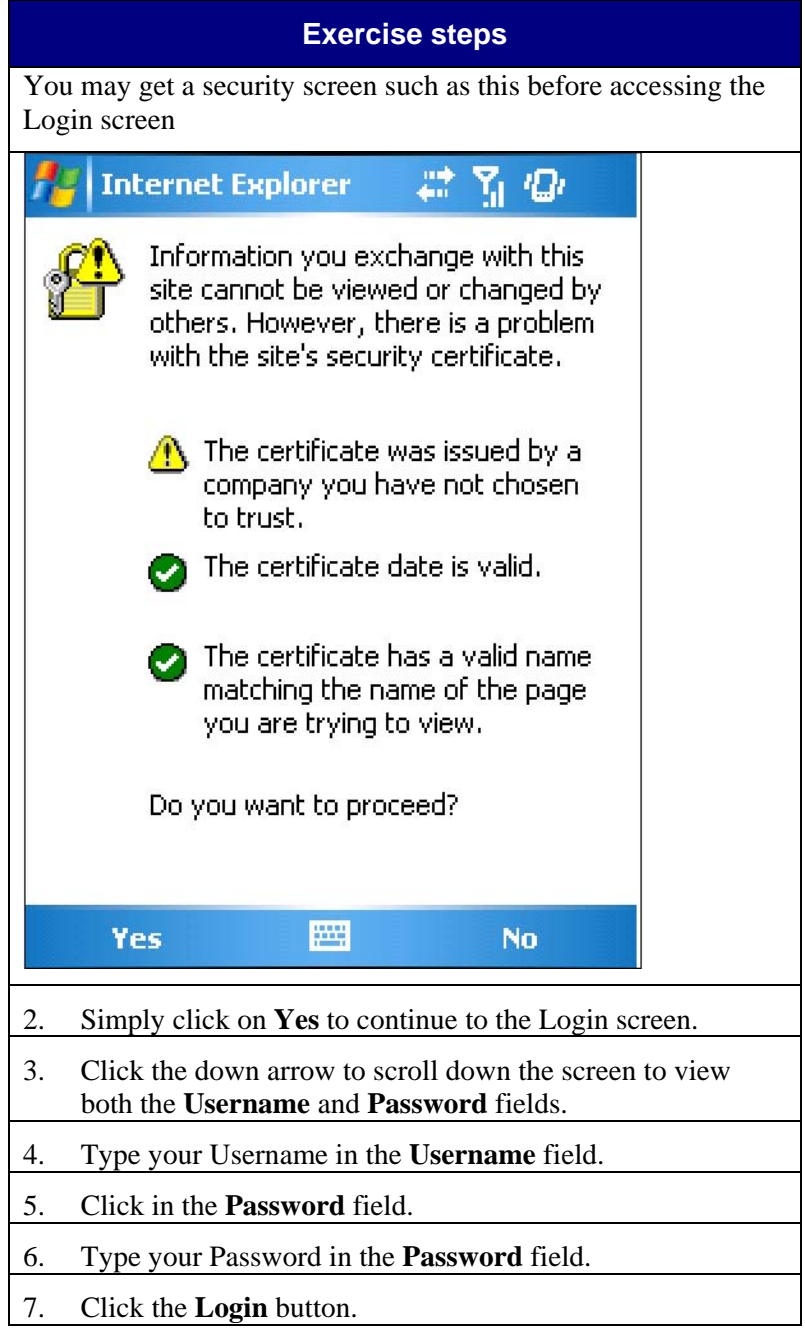

## **Using eTrust Identity Manager — Wireless** *(continued)*

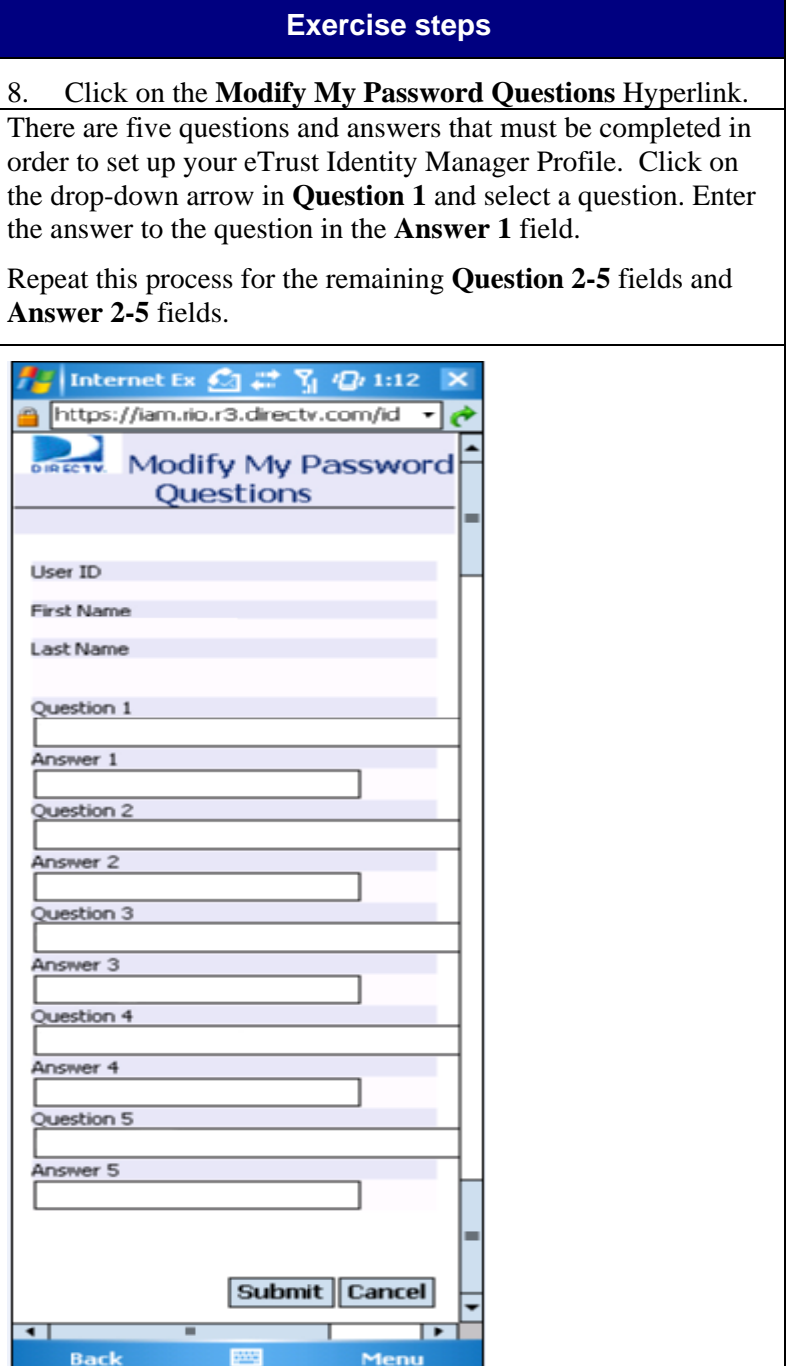

## **Using eTrust Identity Manager — Wireless** *(continued)*

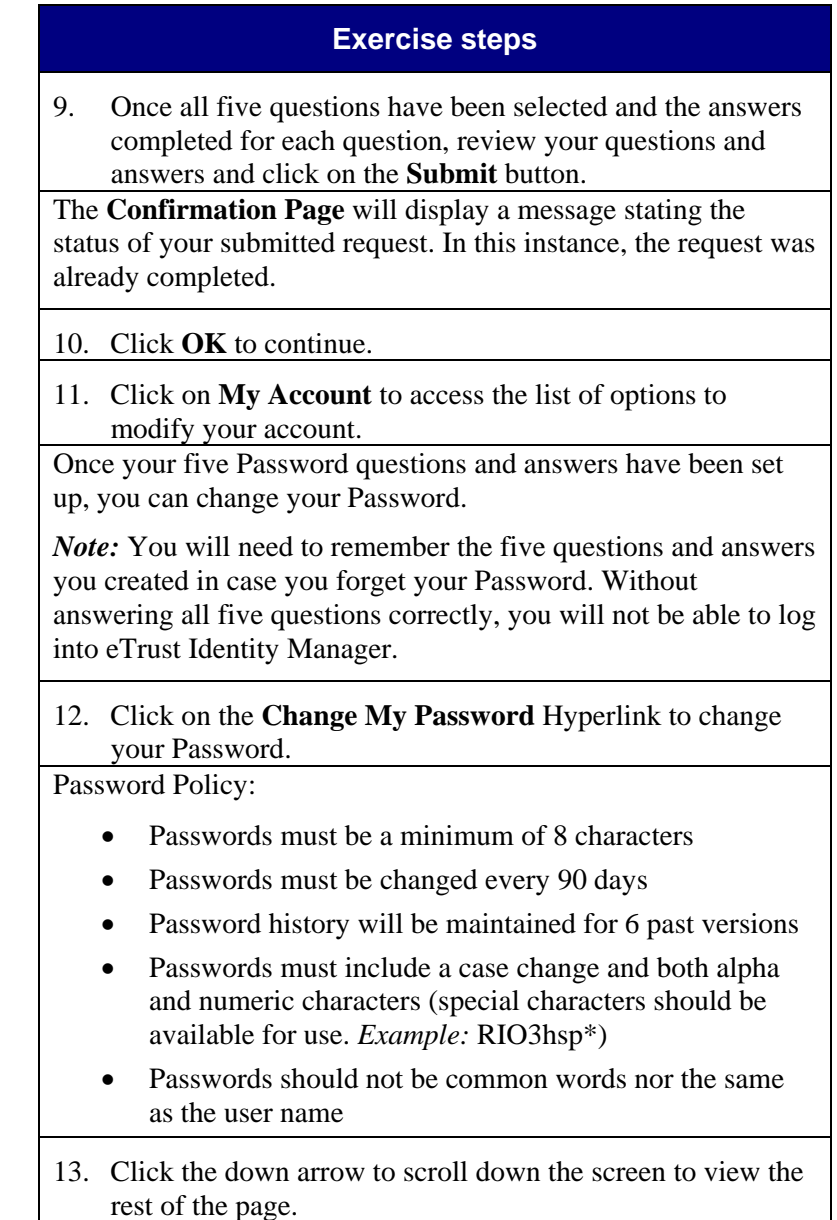

## **Using eTrust Identity Manager — Wireless** *(continued)*

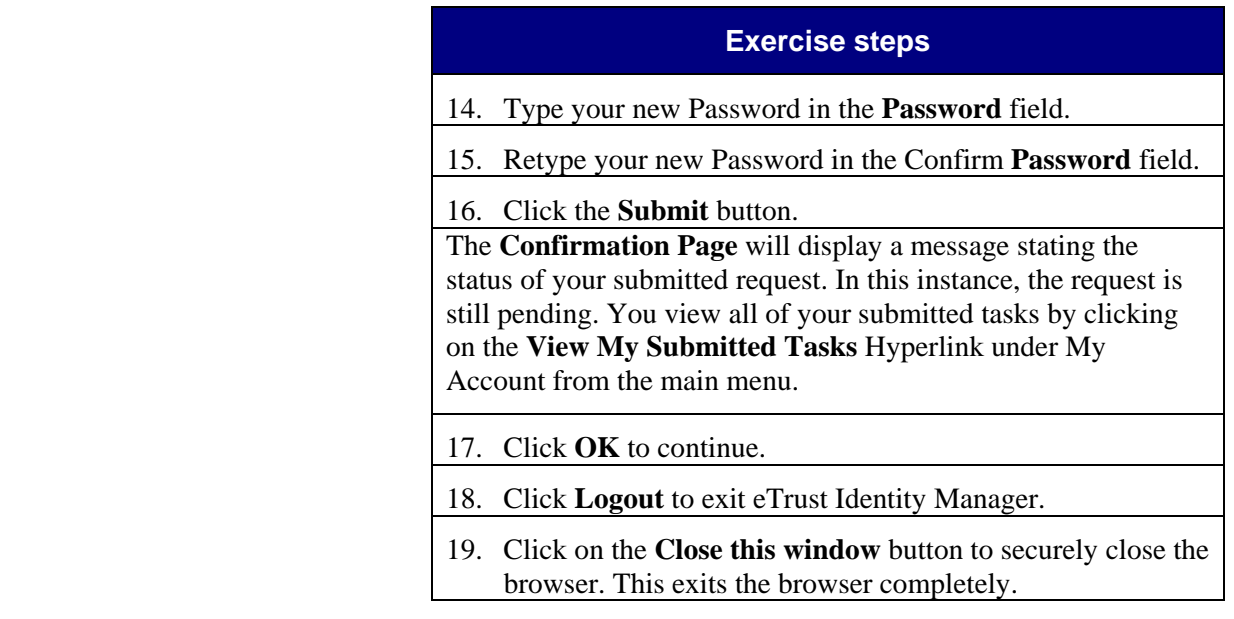

#### **Guided Exercise**

- Discuss business scenario with students before performing Guided Exercise.
- Review CBT 13.1b.

# **Task 13.1b Logging Into Rio — Wireless**

There are two types of wireless devices — handheld and laptop. The training will be set up as a laptop. If you are using a handheld device, you would require a stylus to scroll to the appropriate fields.

To log into Rio, you will launch an Internet Explorer browser and enter the URL (Web site address) for Rio. You can save the URL under **Favorites** for easy access in the future.

At the Rio login page, you will be prompted to enter your user ID and Password. This logs you into Rio.

Since you will be using a computer mouse to complete the lessons, we will use the term "click" to refer to the action needed. On the handheld, you will tap the screen with the stylus.

Let's learn how to log into Rio — Wireless.

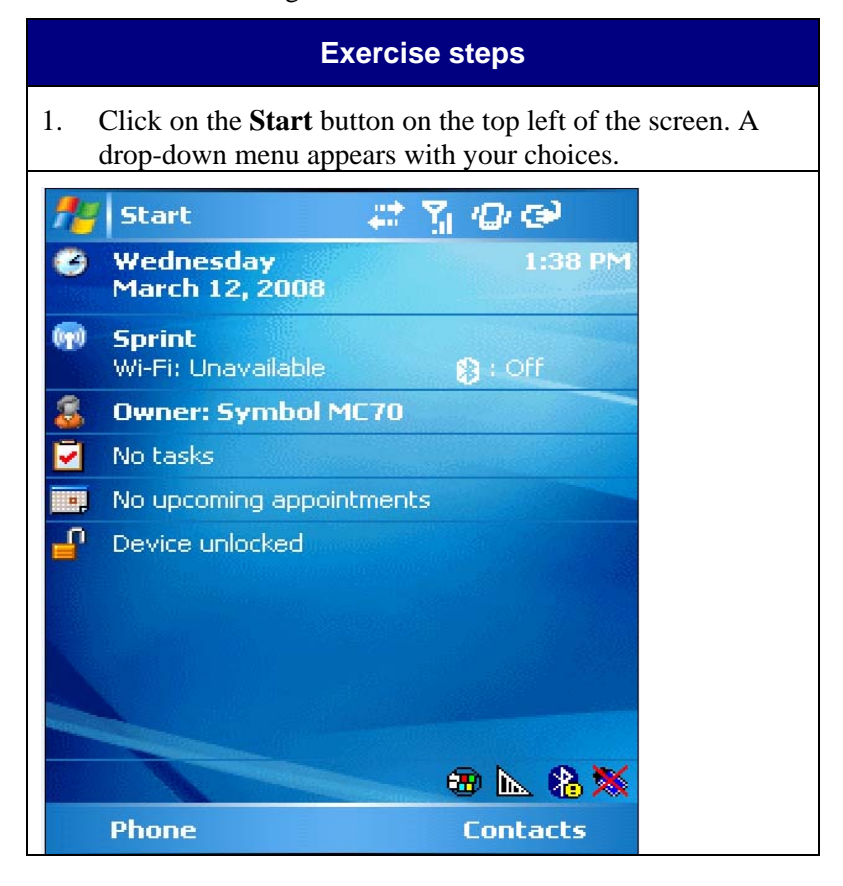

# **Logging Into Rio — Wireless** *(continued)*

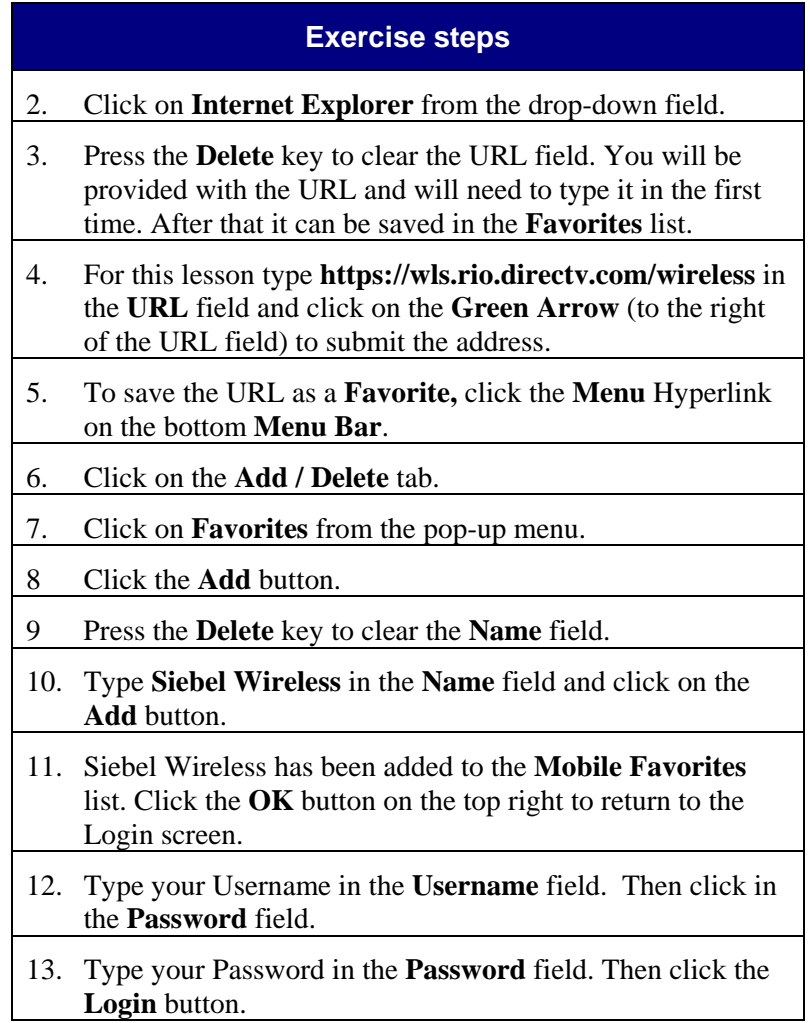

# **Logging Into Rio — Wireless** *(continued)*

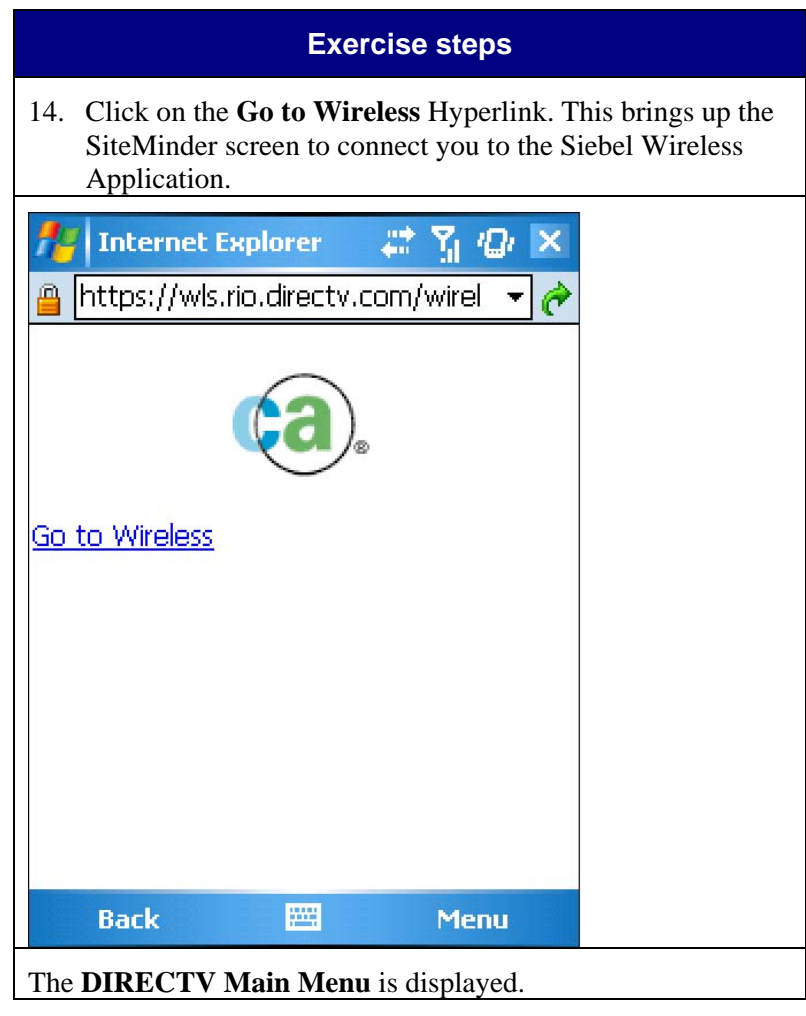

#### **Guided Exercise**

- Discuss business scenario with students before performing Guided Exercise.
- Review DIRECTV Rio Basics Wireless QRC.
- Review CBT 13.2.

### **Task 13.2 Using the Main Menu — Wireless**

When users first log into Rio, they are taken to the Main Menu, which provides access to the three main areas of the Application:

- **My Activities** A list of the Activities assigned to the technician for today. This screen also provides a list of Past Open Activities for Activities not closed within the past two days.
- **Truck Inventory** A read-only view of the technician's truck inventory. This Hyperlink is only visible if equipment is tracked at the truck level (Truck-to-Truck) instead of the Fulfillment Center (Tech Pooling).
- **Today's Equipment** A read-only view of equipment available and equipment required for all of Today's Activities**.** This Hyperlink is only visible if equipment is tracked at the truck level (Truck-to-Truck) instead of the Fulfillment Center (Tech Pooling).

Users can click on the area they wish to access. Each screen in Rio provides a Hyperlink to navigate back to the Main Menu.

Let's learn how to use the Main Menu — Wireless.

## **Using the Main Menu — Wireless** *(continued)*

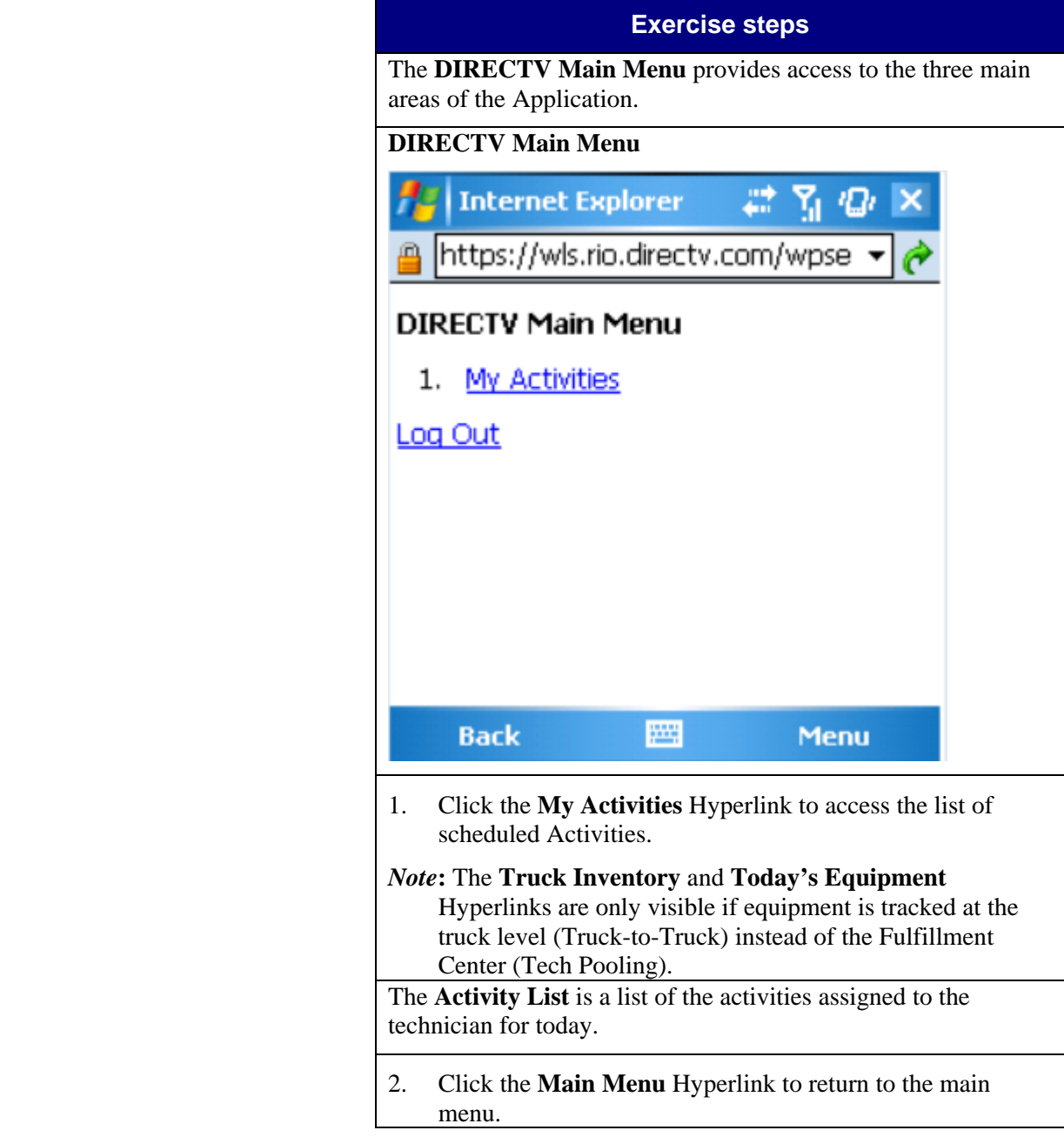

## **Using the Main Menu — Wireless** *(continued)*

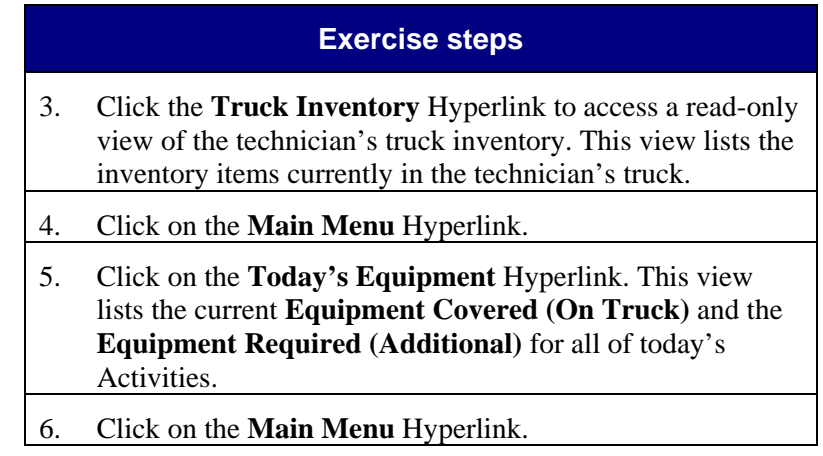

#### **Guided Exercise**

- Discuss business scenario with students before performing Guided Exercise.
- Review DIRECTV Rio Basics Wireless QRC.
- Review CBT 13.3.

## **Task 13.3 Using the Menu Link — Wireless**

The Menu Hyperlink is located at the bottom of the screen and provides access to general features that can be used in the Application.

Let's learn how to use the Menu Hyperlink — Wireless in Rio.

# **Exercise steps**  1. Click on the **Menu** Hyperlink to display a list of options. This menu provides access to change display properties and to view the history list. **DIRECTV Main Menu Internet Explorer** https://wls.rio.directv.com/wpse **DIRECTV Main Menu** 1. My Activities Log Out 88 **Back Menu**

# **Using the Menu Link — Wireless** *(continued)*

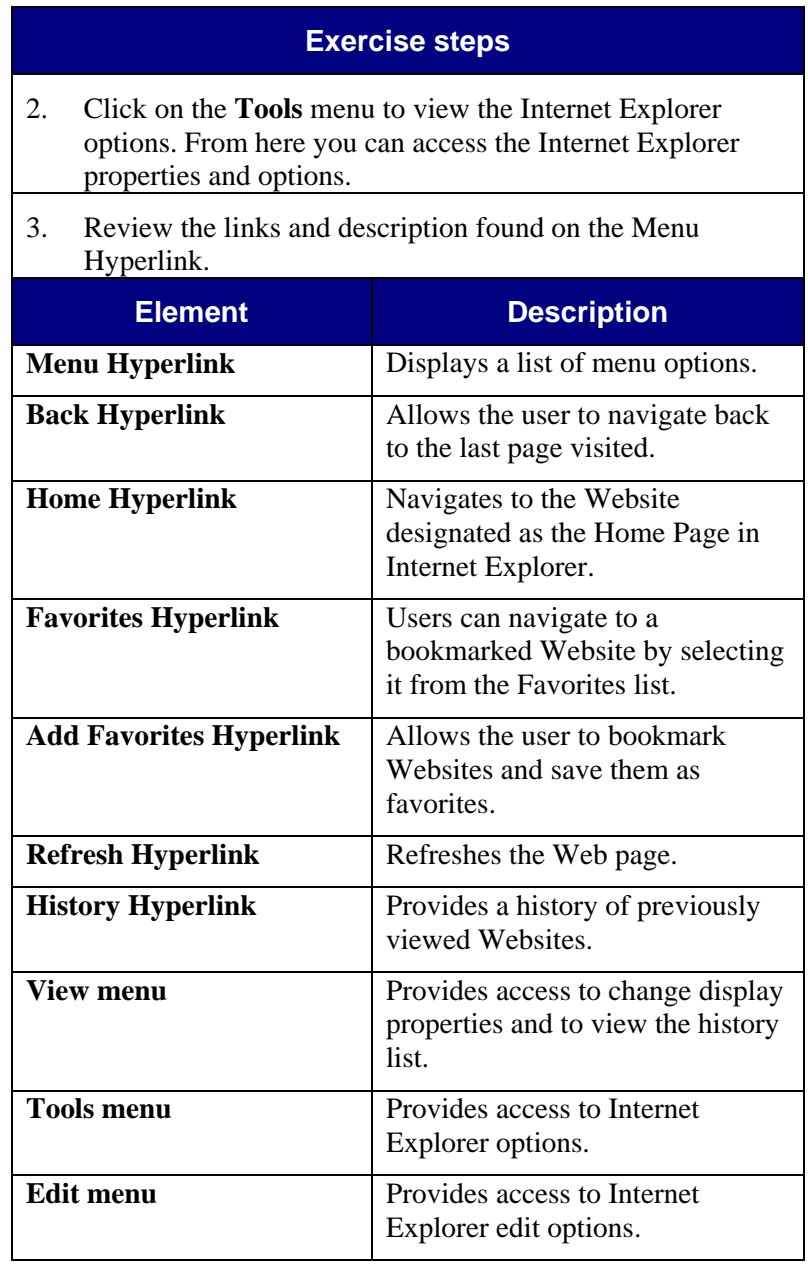

## **Task 13.4 Using Links — Wireless**

#### **Guided Exercise**

- Discuss business scenario with students before performing Guided Exercise.
- Review CBT 13.4.

Links are provided throughout the Application for users to navigate through the various screens. Links appear as blue underlined text and provide one-click access to another screen in the Application.

For example, on the Main Menu, there are links to the three main areas of the Application. On the top right of each screen in the Application, users are typically provided with links back to the Main Menu, back to the main screen for that area or to a related Record. Fields that can be updated by users are also displayed as links. Clicking on these links allows the user to add or change the value in the field.

Let's learn how to use links — Wireless.

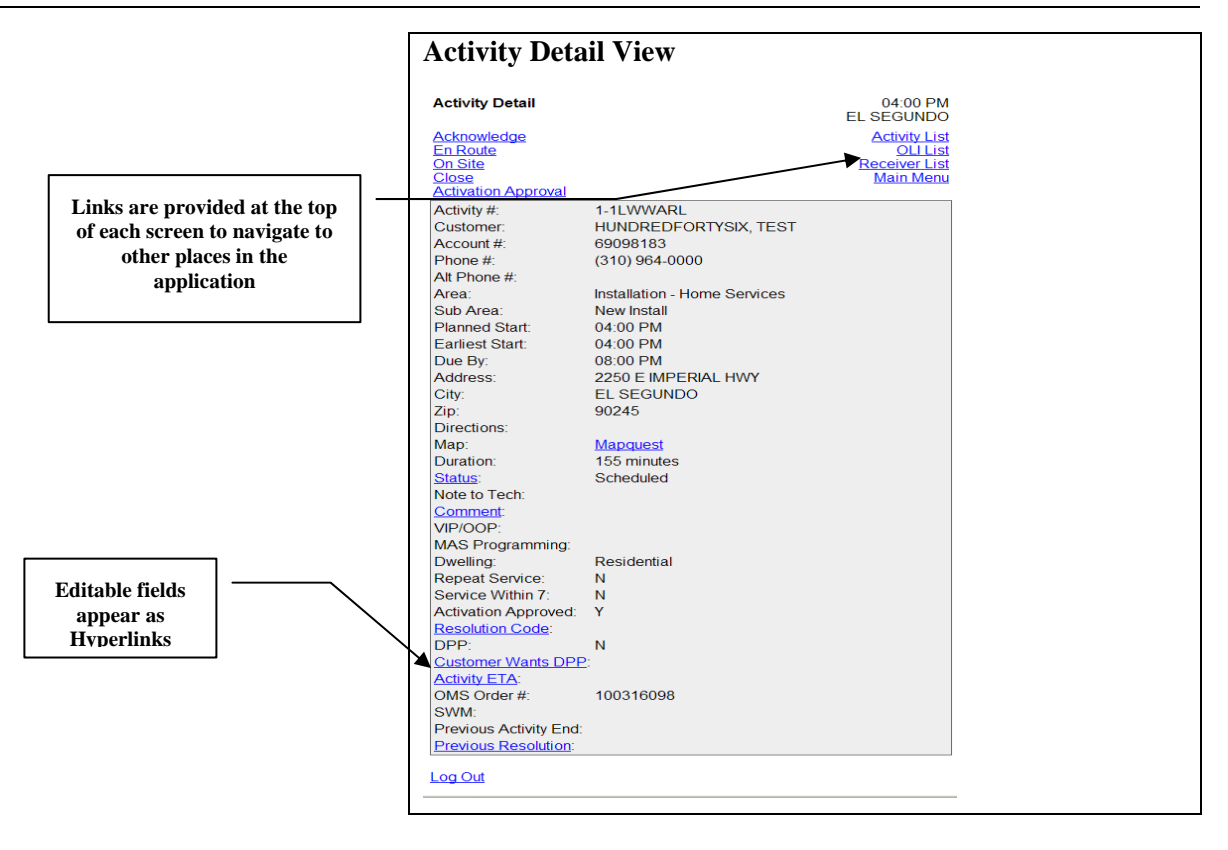

## **Using Links — Wireless** *(continued)*

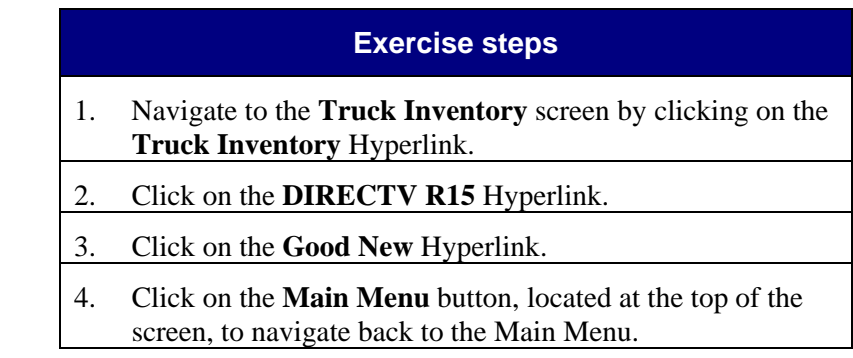

#### **Guided Exercise**

- Discuss business scenario with students before performing Guided Exercise.
- Review CBT 13.5.

### **Task 13.5 Working with Lists and Forms — Wireless**

In each screen of the Rio Application, data is typically displayed in either a List or Form. A List consists of multiple Records presented as rows. For example, a technician might view a List of the customer's Order Line Items on an Activity. There may be more Records in a List than displayed. A count is displayed at the bottom of the List. If there are more Records than are visible in the List a **+** sign after the number displays. Users can click on the **More** Hyperlink, which is used to view the next set of Records in the List.

Let's learn how to work with Lists and Forms — Wireless.

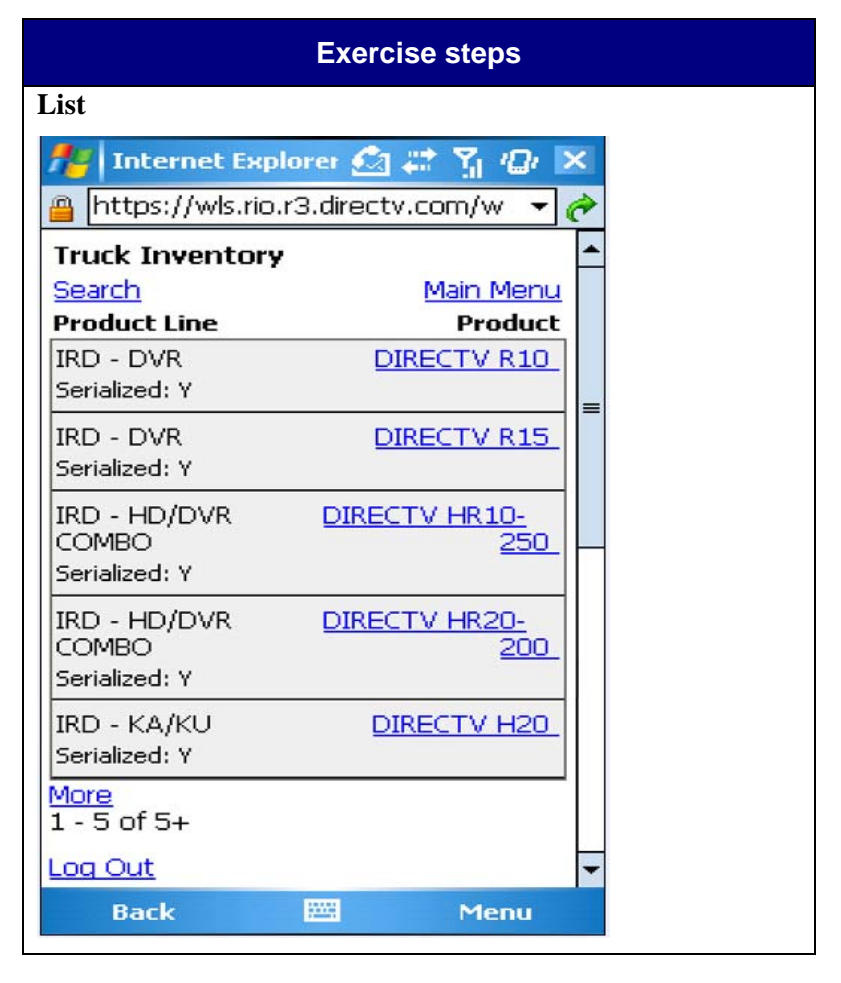

# **Working with Lists and Forms — Wireless** *(continued)*

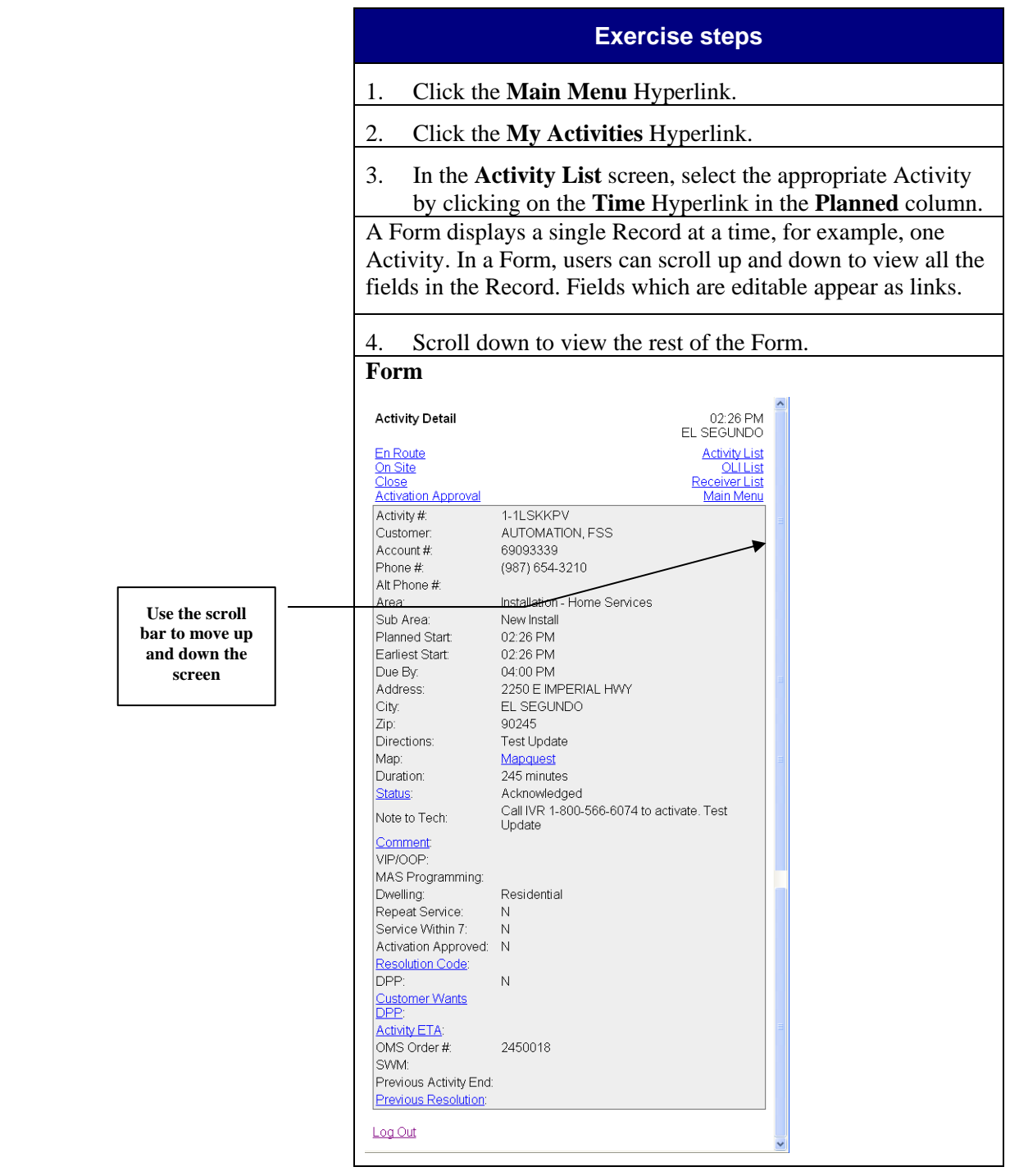

#### **Guided Exercise**

- Discuss business scenario with students before performing Guided Exercise.
- Review CBT 13.6.

### **Task 13.6 Working with Records and Fields — Wireless**

A **Record** is a group of related fields displayed in a list or Form. For example, information about an Activity, including the Activity type, planned start time, customer name and address, makes up an Activity (or job) Record.

A **Field** contains a single unit of information such as a name or telephone number. Fields, such as **Customer** and **Sub Area**, are read-only and cannot be changed. Fields that are editable, such as **Customer wants DPP** and **Activity ETA** (estimated time of arrival), appear as links. Users can click on the Hyperlink which navigates to a different screen where users can add a value or change the value in the field. When users save the new value, they are taken back to the Record.

Fields, such as **Comment** and **Resolution Code**, are multi-value group (MVG) fields which means more than one value can be added in that field. Users can click on the Hyperlink which navigates to a screen that allows them to add one or more values. For example, a technician can select more than one **Comment** and more than one **Resolution Code** on an Activity. The first value selected is the one that is displayed on the Record; in order to view all selected values for the field, users must drill down on the Hyperlink.

Let's learn how to work with Records and Fields — Wireless.

#### **Exercise steps**

 Some fields, such as **Duration** and **Note to Tech**, are read-only and cannot be changed. Fields that are editable, such as **Status** and **Comment,** appear as Hyperlinks. Users can click on the Hyperlink to navigate to a screen where users can add a value or change the value in the Field.

1. Click on the **Status** field Hyperlink.

2. Click on the drop-down arrow in the **Status** field.

## **Working with Records and Fields — Wireless**

*(continued)* 

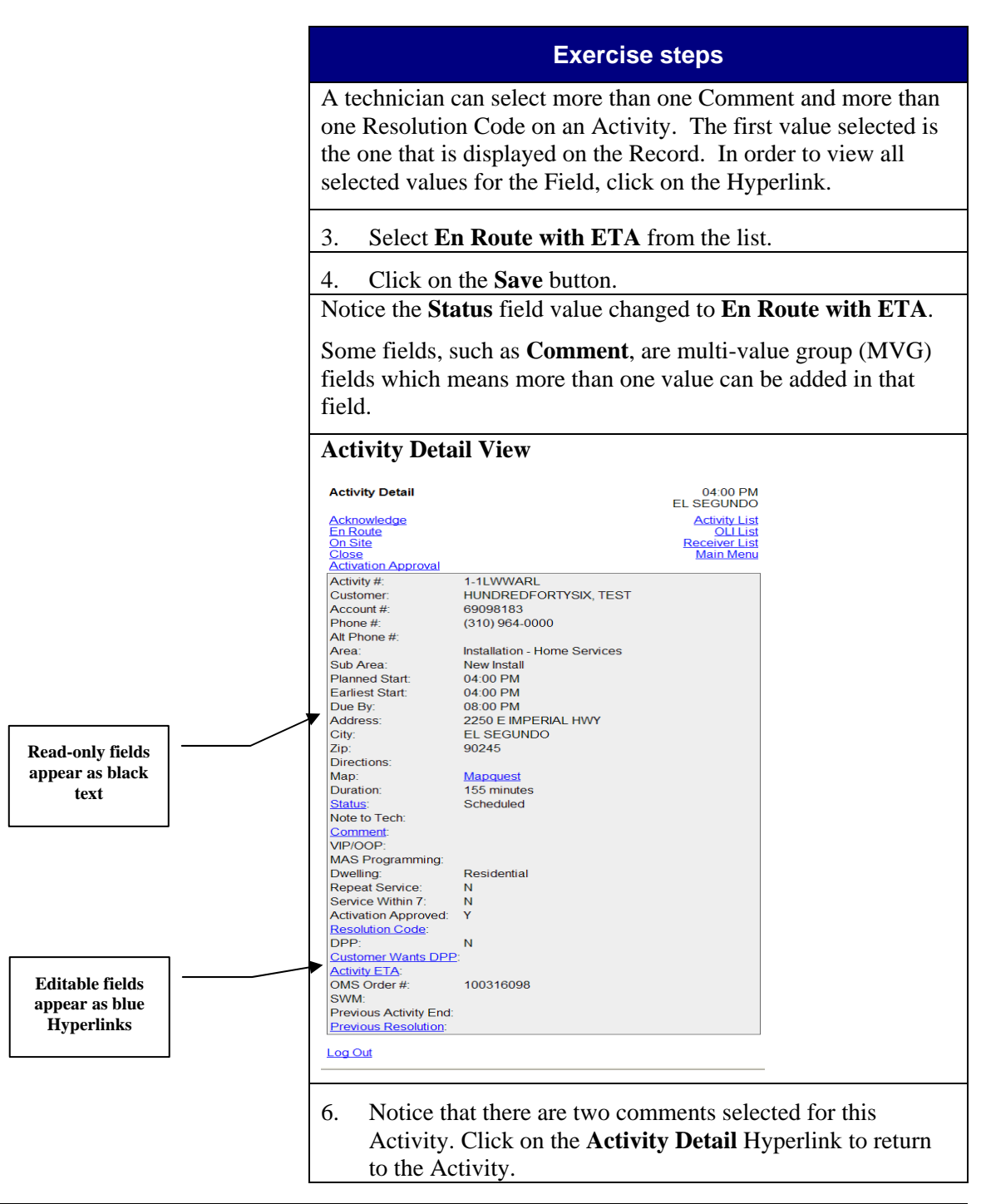

# **Task 13.8 Logging Out — Wireless**

#### **Guided Exercise**

- Discuss business scenario with students before performing Guided Exercise.
- Review DIRECTV Rio Basics Wireless QRC.
- Review CBT 13.8.
- Point out the difference between closing the Rio Application window and closing the Internet Explorer browser window.

#### When users are finished working in Rio, they can log out of the Application by clicking on the **Log Out** Hyperlink. This logs the user out of Rio. Users can the click on the **Close this window**

Let's learn how to log out — Wireless.

button to log out of their browser and eTrust.

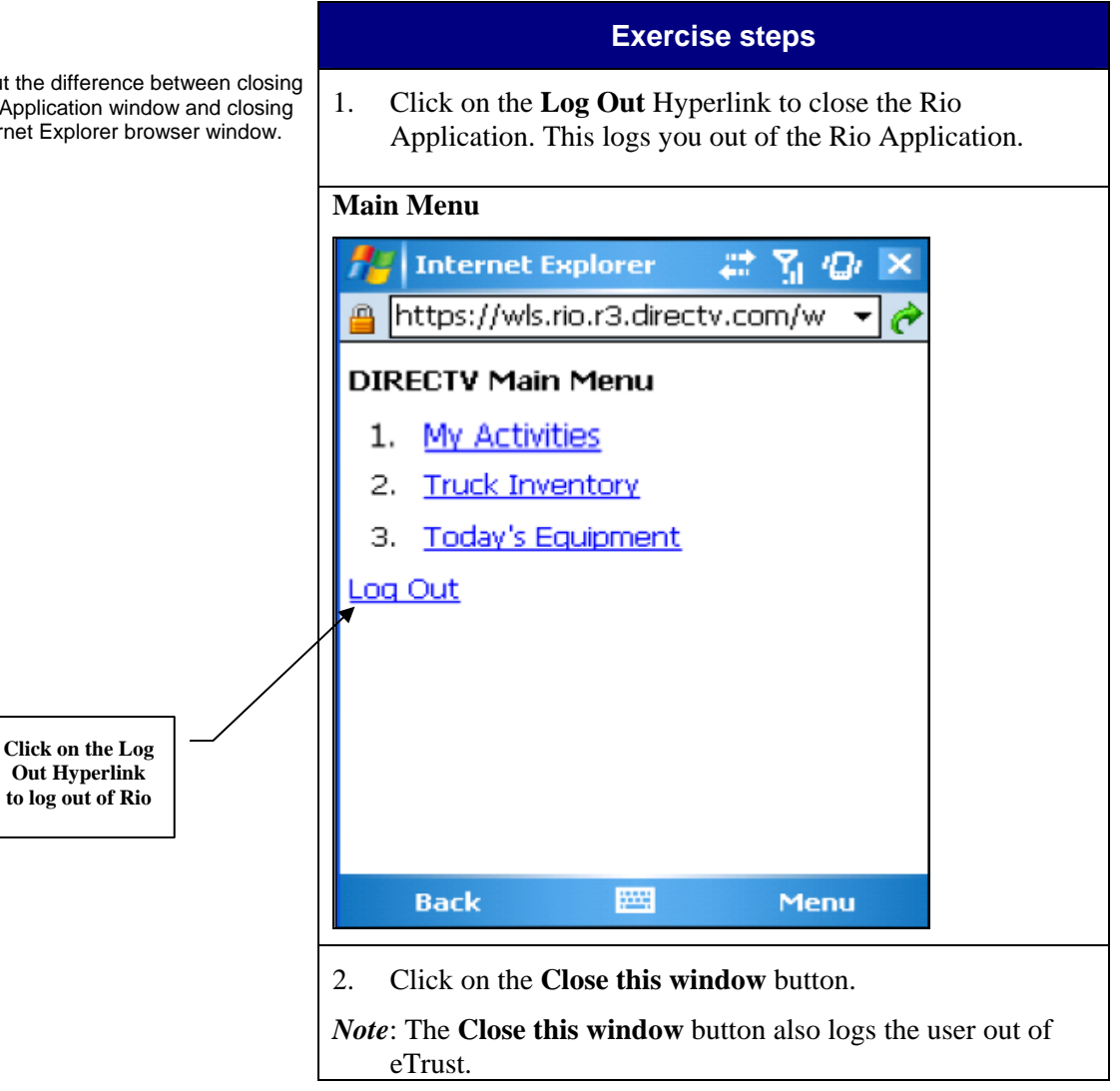

**Task 13.9 Reviewing and Acknowledging** 

#### **Guided Exercise**

- Discuss business scenario with students before performing Guided Exercise.
- Review DIRECTV Rio Basics Wireless QRC.
- Review CBT 13.9.

At the beginning of each day, technicians can review the Activities (jobs) assigned to them for the day. In the Activity detail, they can view information such as the customer name, address and phone number, type of Activity, the window of time in which they are scheduled to arrive, when the Activity is estimated to start based on other scheduled Activities and the

**Today's Activities — Wireless** 

Technicians can drill down to view the equipment required for each Activity.

current status of the Activity.

Technicians are required to acknowledge each Activity to confirm that they have received it and have the necessary equipment to complete the Activity. This is accomplished by updating the status to Acknowledged and can be done as the technician reviews each Activity for the day.

Let's learn how to review and acknowledge today's Activities — Wireless.

#### **Exercise steps**

1. From the DIRECTV Main Menu, click the **My Activities**  Hyperlink.

*Note*: This navigates to a list of the technician's **Activities**.

- 2. To view an Activity, click on the **Time** Hyperlink in the **Planned** column.
- *Note*: This navigates to the **Activity Detail** view. The **Planned Start** field reflects the Service Region time zone. The **Dwelling** field allows you to quickly determine if a scheduled Activity is associated to a residential or commercial account.

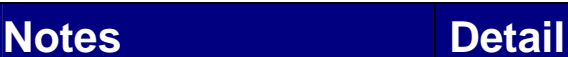

# **Reviewing and Acknowledging Today's Activities —**

### **Wireless** *(continued)*

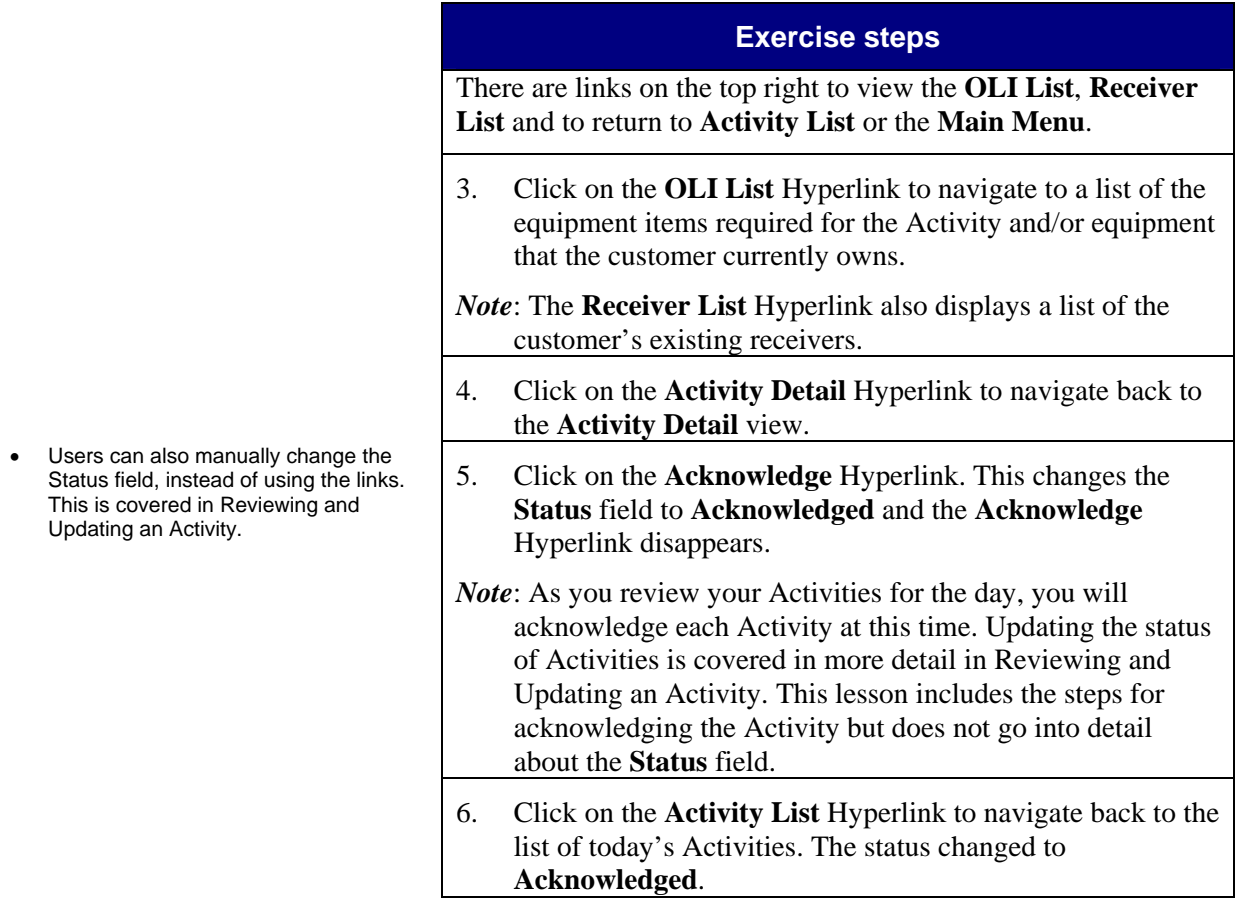

## **Task 13.10 Viewing Truck Inventory and Today's Equipment — Wireless**

#### **Guided Exercise**

- Discuss business scenario with students before performing Guided Exercise.
- Review DIRECTV Rio Basics Wireless QRC.
- Review CBT 13.10.
- This task covers viewing the truck inventory and drilling down for more details. The next task covers searching for a specific product in the truck inventory.

Inventory information for serialized and non-serialized products is tracked in Rio. This includes the location, quantities, part status, Serial Numbers and Access Card numbers for serialized products. Only IRDs are serialized. All other products, such as ODUs and Multi-Switches, are non-serialized.

Equipment is tracked in one of two methods: 1) Truck level or 2) Fulfillment Center level.

When equipment is tracked at the truck level (Truck-to-Truck), technicians will have a read-only Truck Inventory view of the inventory on their trucks. The view can be accessed from the **Truck Inventory** Hyperlink on the **Main Menu** page.

When equipment is tracked at the Fulfillment Center level (Tech Pooling), technicians will not be able to view the equipment they have on their trucks. The **Truck Inventory** Hyperlink will not be available on the **Main Menu** page.

This task is based on the Truck-to-Truck method.

After reviewing the current day's Activities, technicians can view their truck inventory and today's equipment to confirm they have the required equipment for the day's Activities. If they need additional equipment from the depot or the warehouse, they must contact the HSP warehouse clerk to create the necessary Inventory Movement Records in Rio to record the transfer of equipment from the depot or warehouse to the technician's truck. It is essential that the physical equipment that will be used to complete each Activity matches the technician's truck inventory in Rio; otherwise, the technician will not be able to successfully close the activities in Rio.

As technicians complete their Activities throughout the day, Inventory Transactions are automatically generated in Rio to transfer the equipment in and out of the technician's inventory, based on the information the technician enters for the Activity.

Let's learn how to view the Truck Inventory and Today's Equipment — Wireless.

## **Viewing Truck Inventory and Today's Equipment — Wireless** *(continued)*

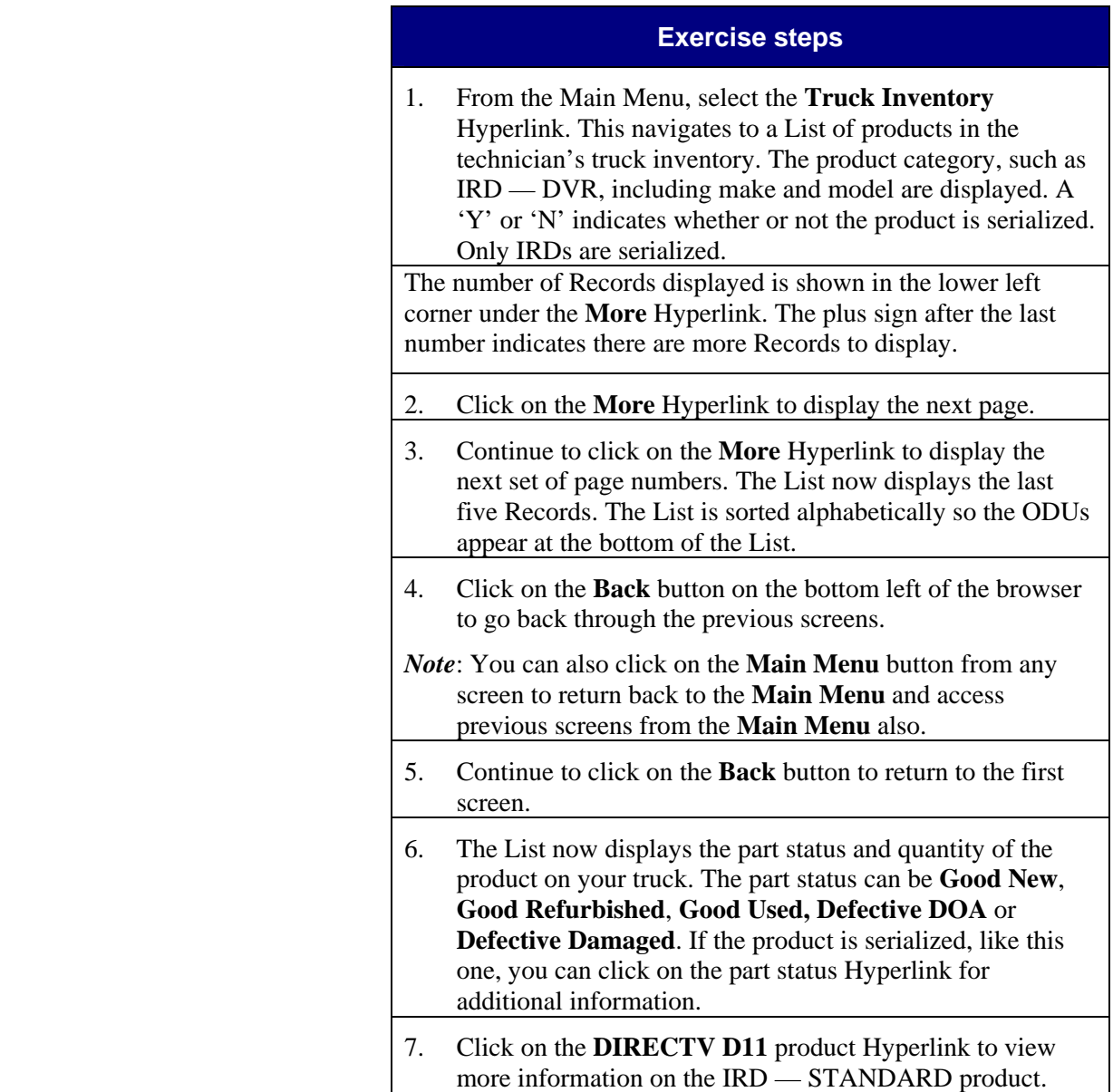

### **Viewing Truck Inventory and Today's Equipment — Wireless** *(continued)*

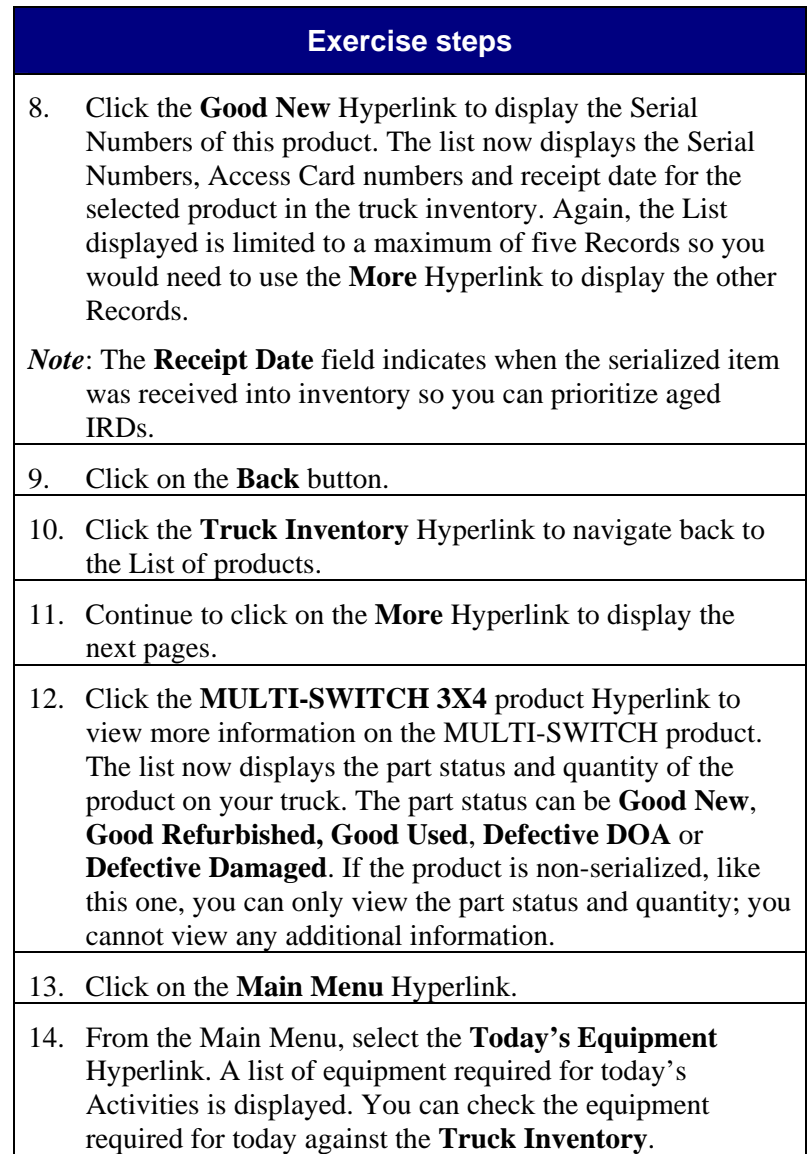

# **Viewing Truck Inventory and Today's Equipment —**

**Wireless** *(continued)* 

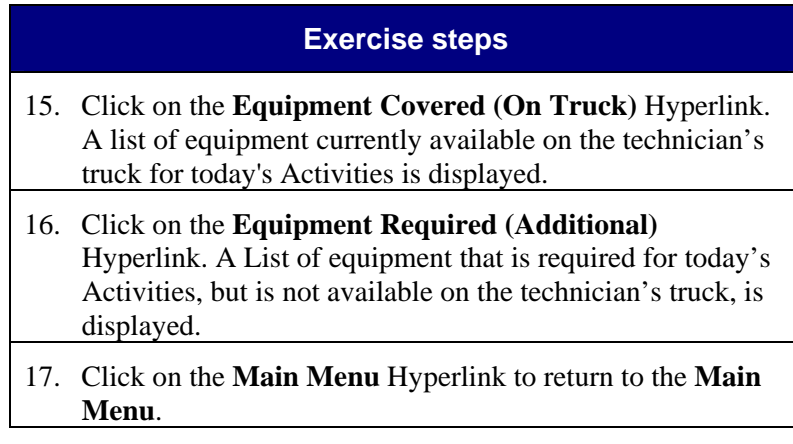

### **Task 13.11 Searching for Products in**

#### **Guided Exercise**

- Discuss business scenario with students before performing Guided Exercise.
- Review CBT 13.11.
- $\bullet$  Searches in the wireless u implied asterisk at the end need to add the wildcard (

A search feature is available in the Truck Inventory screen which allows technicians to search for a particular product in their truck inventory.

**Inventory — Wireless** 

Let's learn how to search for products in inventory — Wireless.

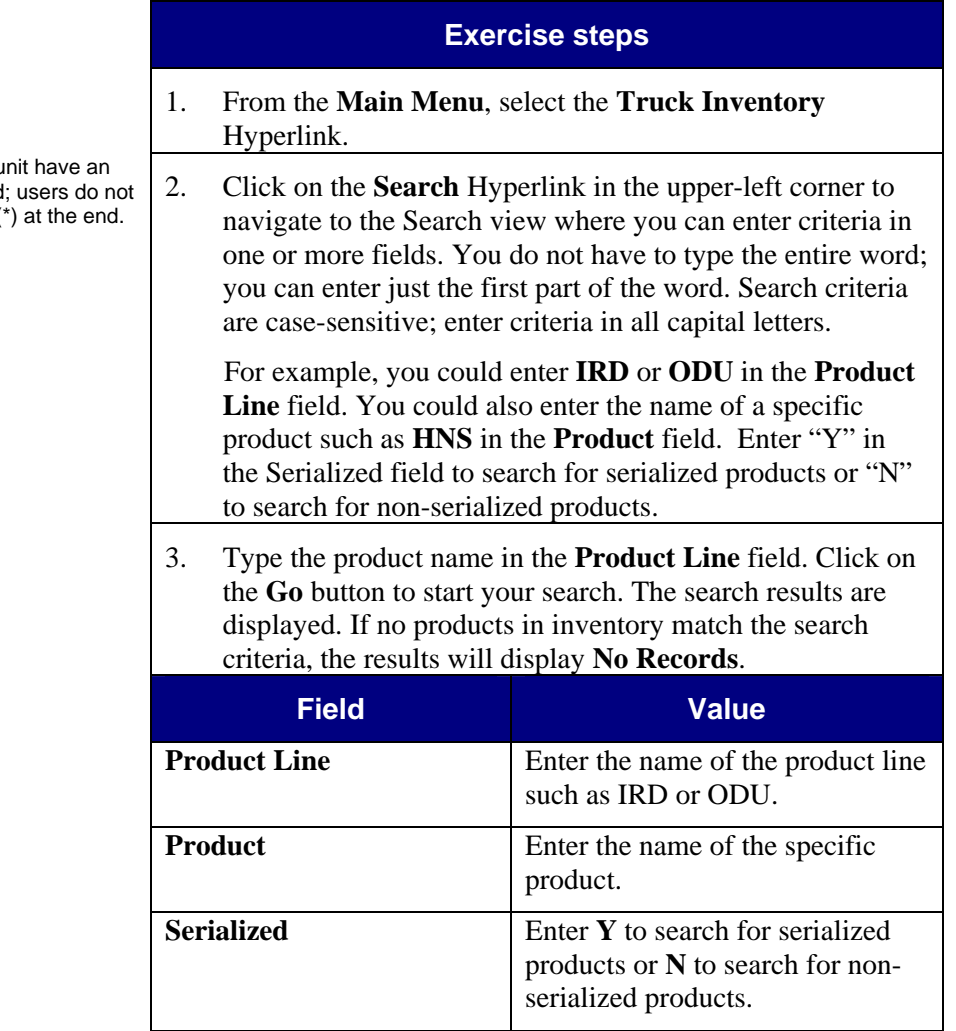
# **Searching for Products in Inventory — Wireless**

*(continued)* 

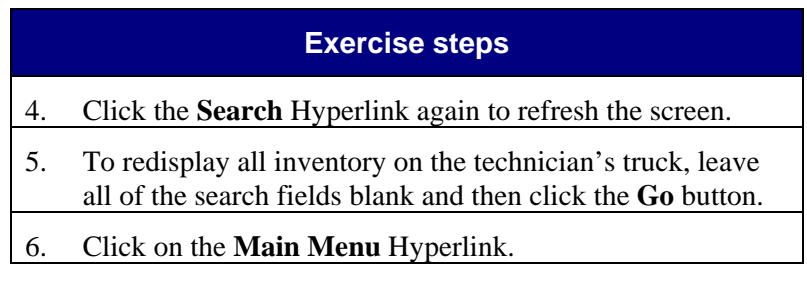

### **Task 13.12 Reviewing and Updating an**

#### **Guided Exercise**

- Discuss business scenario with students before performing Guided Exercise.
- **Review DTV Service Request Activity** Order / Timeframes job aid.
- Review DIRECTV Rio Basics Wireless QRC.
- Review CBT 13.12.
- The rest of the tasks in this section are designed to break down the main steps a technician will need to do to close every Activity. For each Activity, a technician must 1) Update the Activity status; 2) Update OLIs and capture parts used, 3) Fix line item errors, if applicable, and 4) Close the Activity.
- We will also discuss activating using the wireless unit. In the Wireless — Install and Upgrade Orders and Wireless — Service Orders sections, we will cover the specifics of each type of Activity scenario and reinforce the main steps.
- When the technician changes the Activity status to **En Route**, a call is **NOT** generated to the customer.
- Each time a technician updates the **Activity ETA** field, an automated call is generated to the Customer informing them of the technician's ETA.

Technicians will receive their assigned Activities by 8:00 AM local time for the day. This occurs after optimization the day before and after all unscheduled Activities have been assigned. The technician will pre-call the customer by 8:30 AM for a morning appointment and by Noon for an afternoon appointment.

**Activity — Wireless** 

Throughout the day, technicians are required to update the status of their Activities. If they have a wireless unit they will update the Activity status on the wireless unit and the dispatcher will be able to see it on the Dispatch Board. Technicians who are out of coverage range on their wireless unit or who do not have a wireless unit will call the dispatcher to update the status of their Activities.

Technicians are required to update the Activity status at the following stages:

- When the technician receives the Activities, the status for each Activity should be changed to **Acknowledged**.
- When the technician is on the way to the customer's location, the Activity status should be changed to **En Route**. The **Activity ETA** field should also be updated with the appropriate field value. When the **Activity ETA** field is populated, an automated call will be generated to inform the Customer of the technician's ETA.

When the technician has arrived at the customer's location, the Activity status should be changed to **On Site**.

*Continued on next page*

**Notes** Detail

#### **Reviewing and Updating an Activity — Wireless**  *(continued)*

 When the technician has completed the Activity, the Activity status will be changed to **Closed**. Before closing an Activity, the technician must update the Order Line Items (OLIs) and capture the parts used. This is covered in more detail in the following topics.

In the Activity Detail view, there are links for each of these four stages the technician can use to quickly update the Activity status. Technicians can also manually change the Status field.

 This topic refers to updating the Activity status from the time the technician receives the Activities (Acknowledged) to the time the technician arrives at the customer's location (On Site). Completing an Activity (Closed) is covered in more detail in Task 13.16 Closing an Activity — Wireless.

In the event the Activity needs to be put in a Hold, Rescheduled or Cancelled status, the Installer must have Tech Supervisor approval and then call the dispatcher or HSP Call Center. The dispatcher or HSP Call Center can update the Status of the Activity and select the applicable reason why the Activity is being put in a Hold, Rescheduled or Cancelled status.

Predefined comments can also be selected on the Activity, for example, **Job running long**.

Let's learn how to review and update an Activity — Wireless.

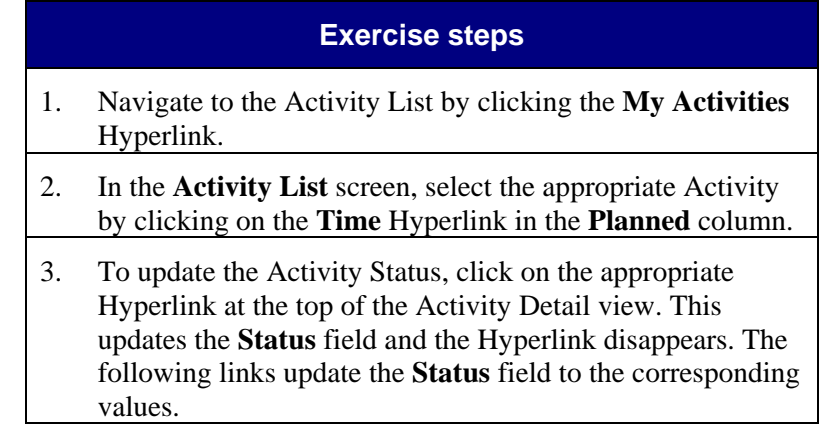

*Continued on next page*

If the technician skips a status, for example, skips En Route and clicks on the Hyperlink for On Site, the Status is changed to On Site and all links up through On Site disappear.

# **Reviewing and Updating an Activity — Wireless**

*(continued)* 

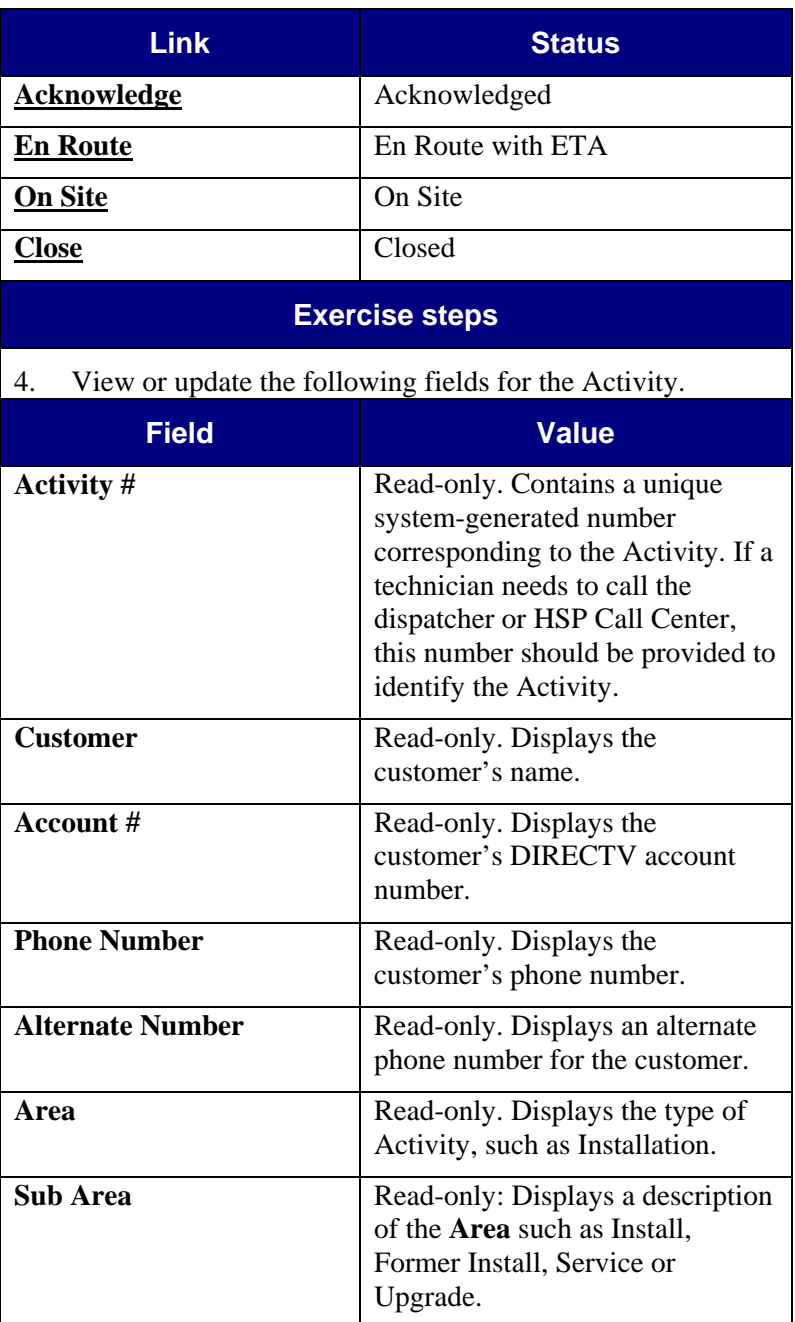

• Activity = Job.

# **Reviewing and Updating an Activity — Wireless**

*(continued)* 

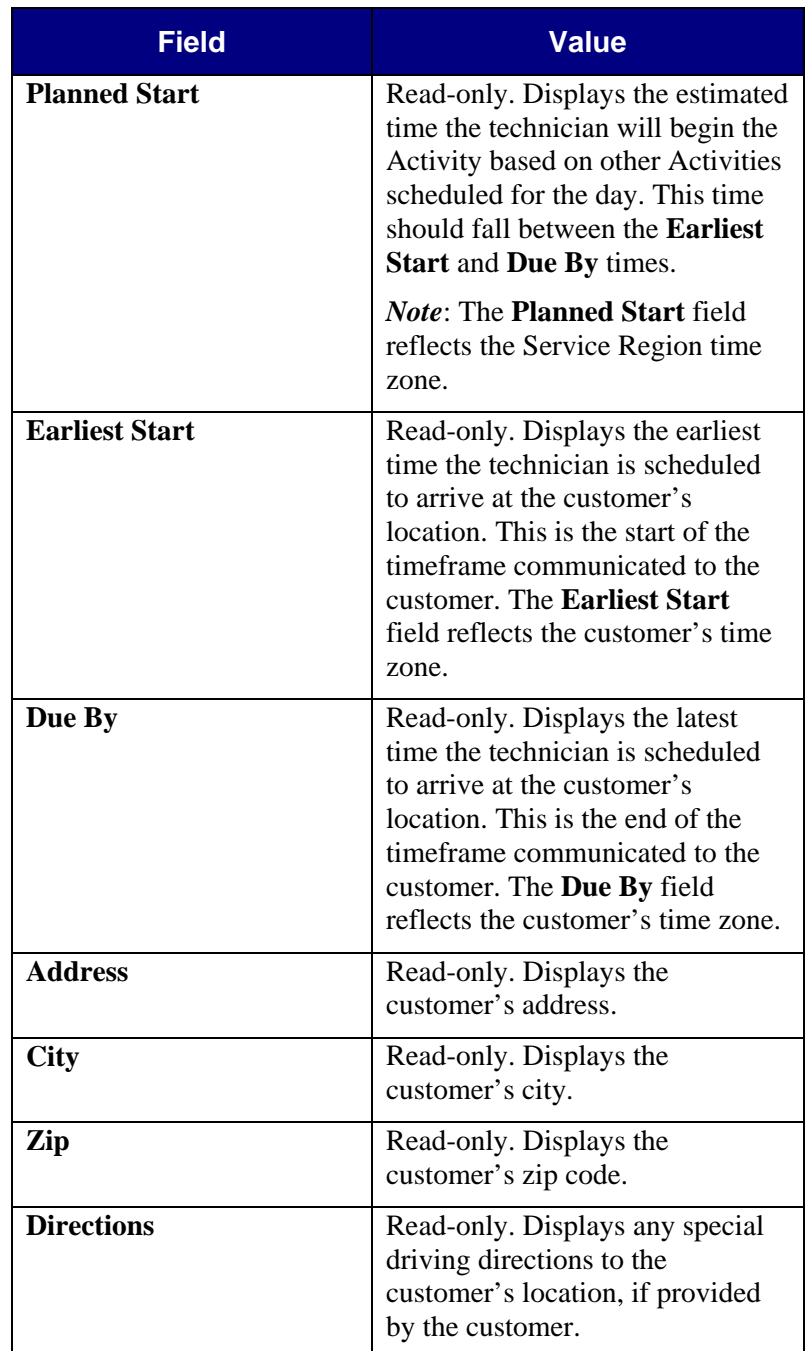

#### *Continued on next page*

### **Notes** Detail

# **Reviewing and Updating an Activity — Wireless**

*(continued)* 

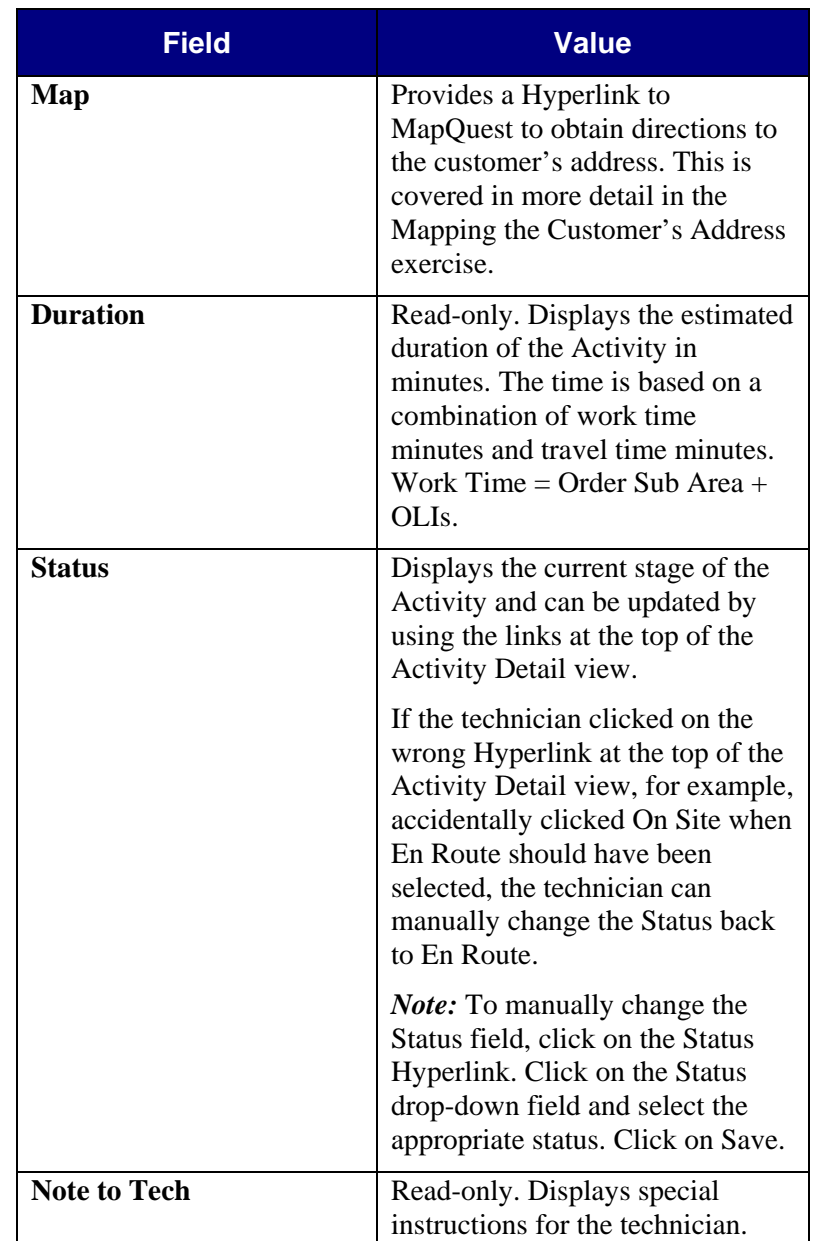

# **Reviewing and Updating an Activity — Wireless**

*(continued)* 

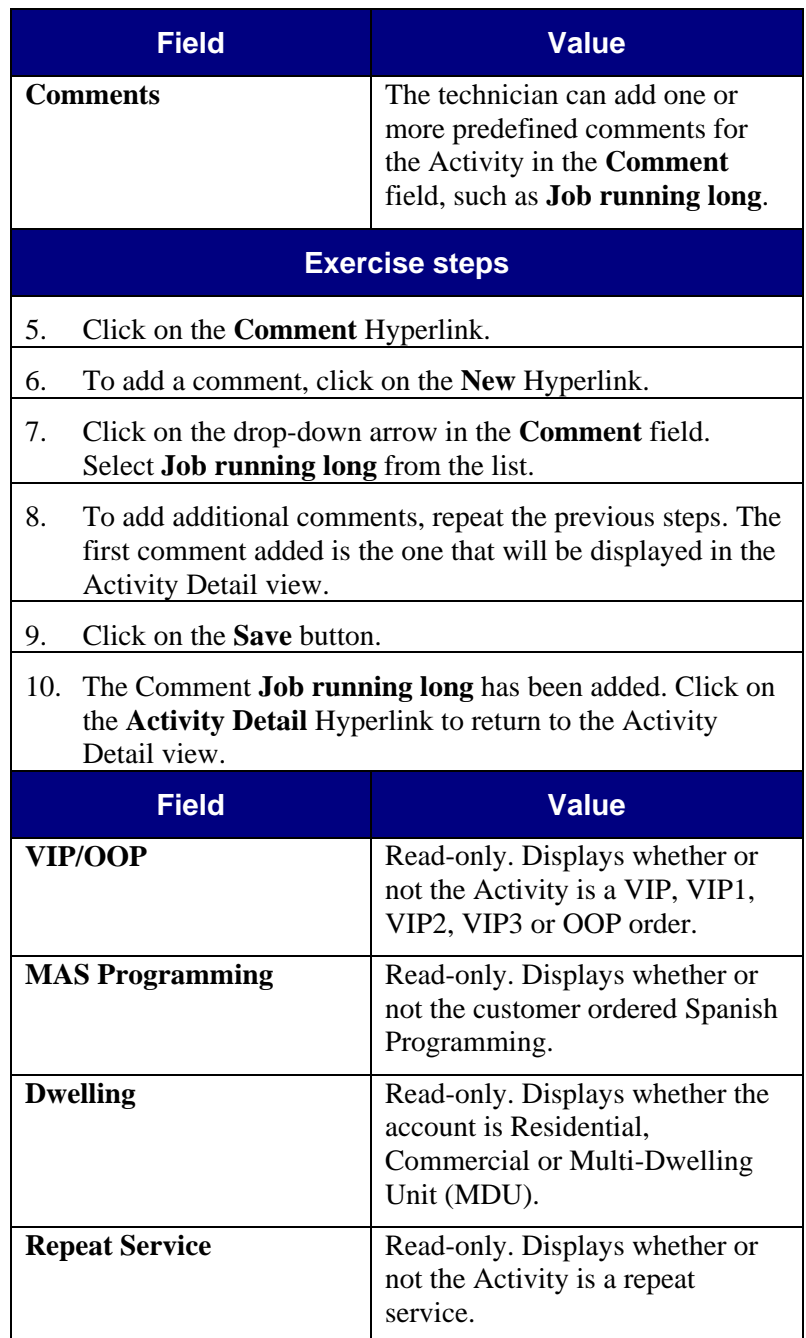

*Continued on next page*

# **Notes** Detail

# **Reviewing and Updating an Activity — Wireless**

*(continued)* 

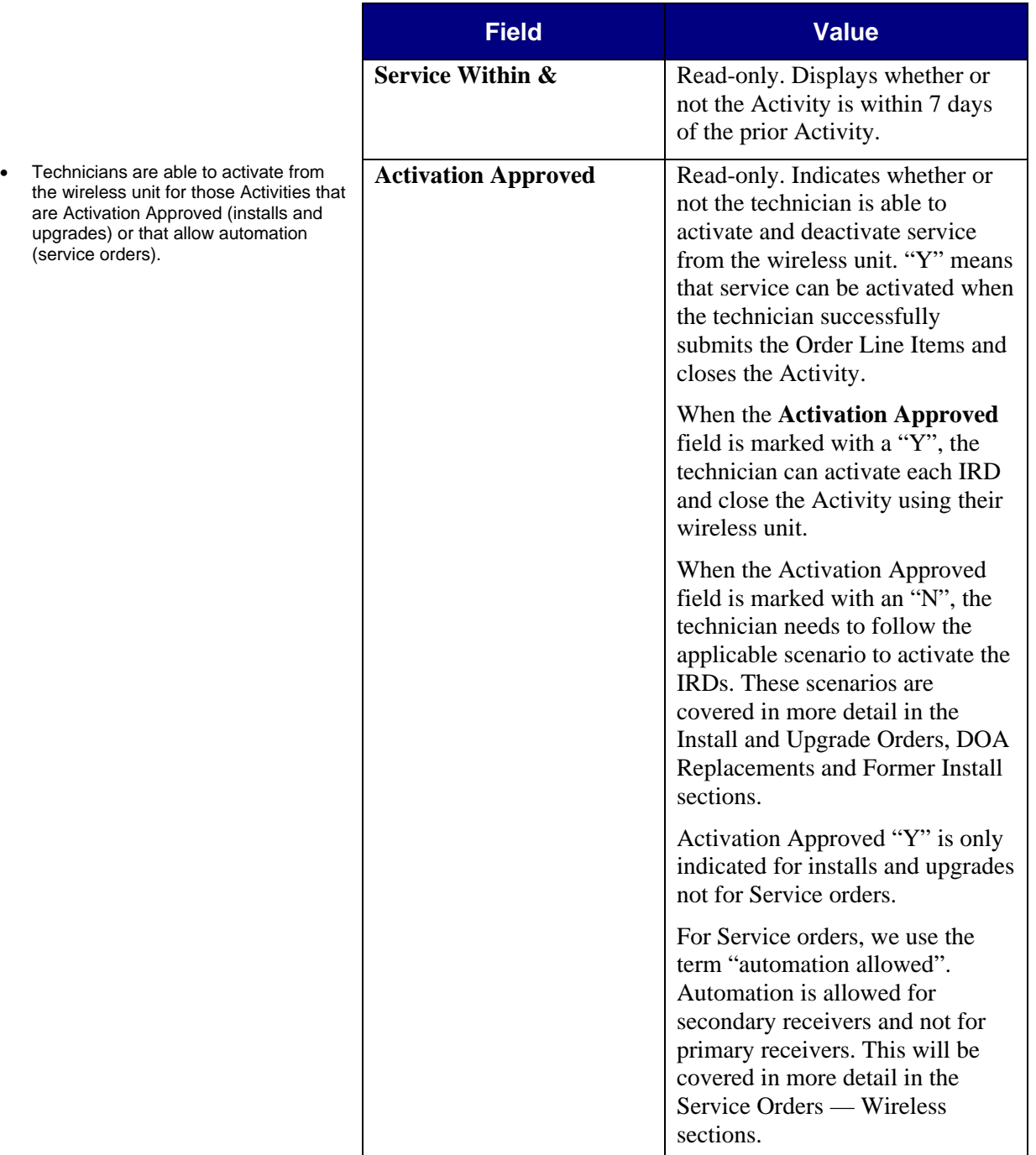

# **Reviewing and Updating an Activity — Wireless**

*(continued)* 

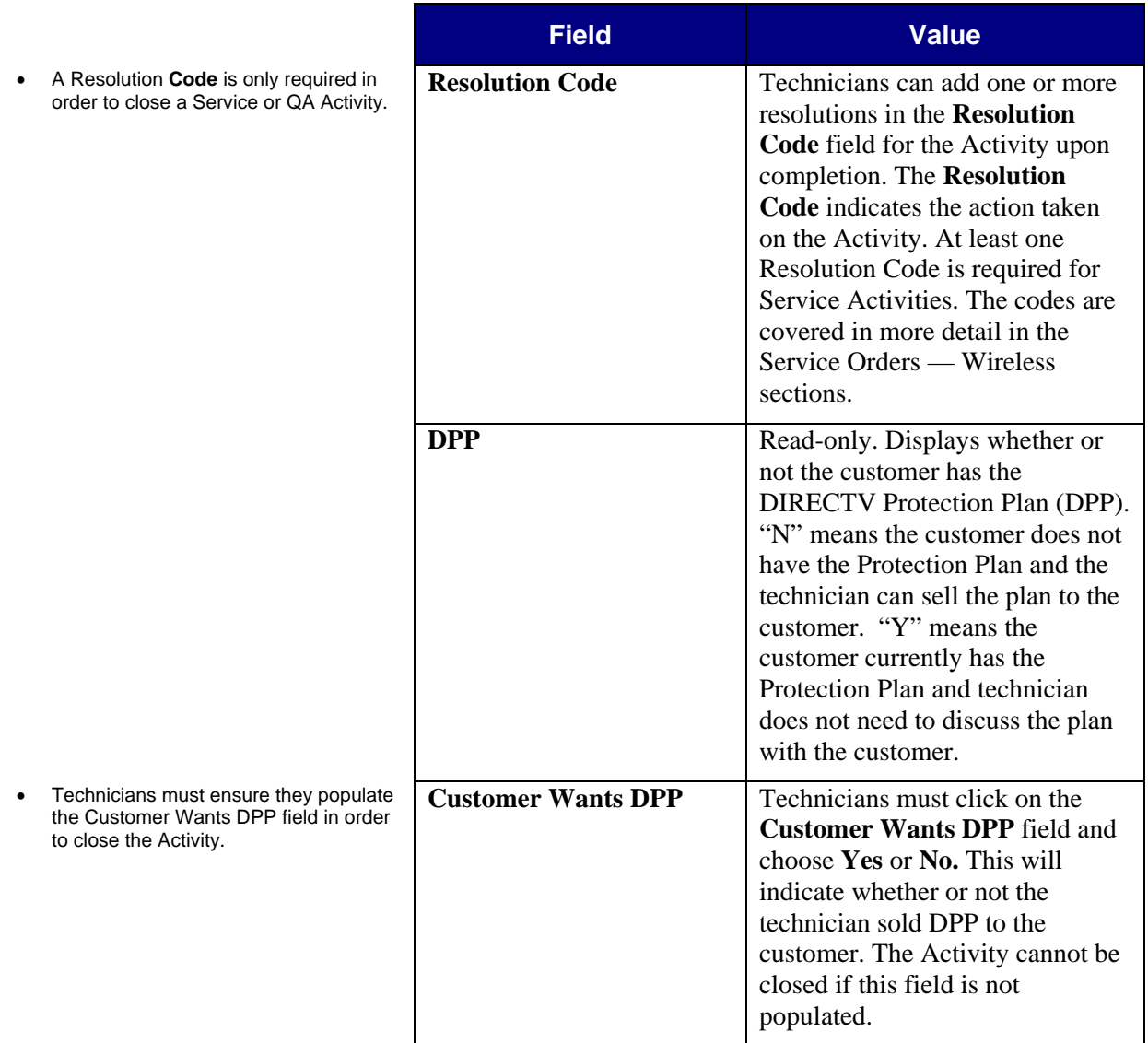

# **Reviewing and Updating an Activity — Wireless**

*(continued)* 

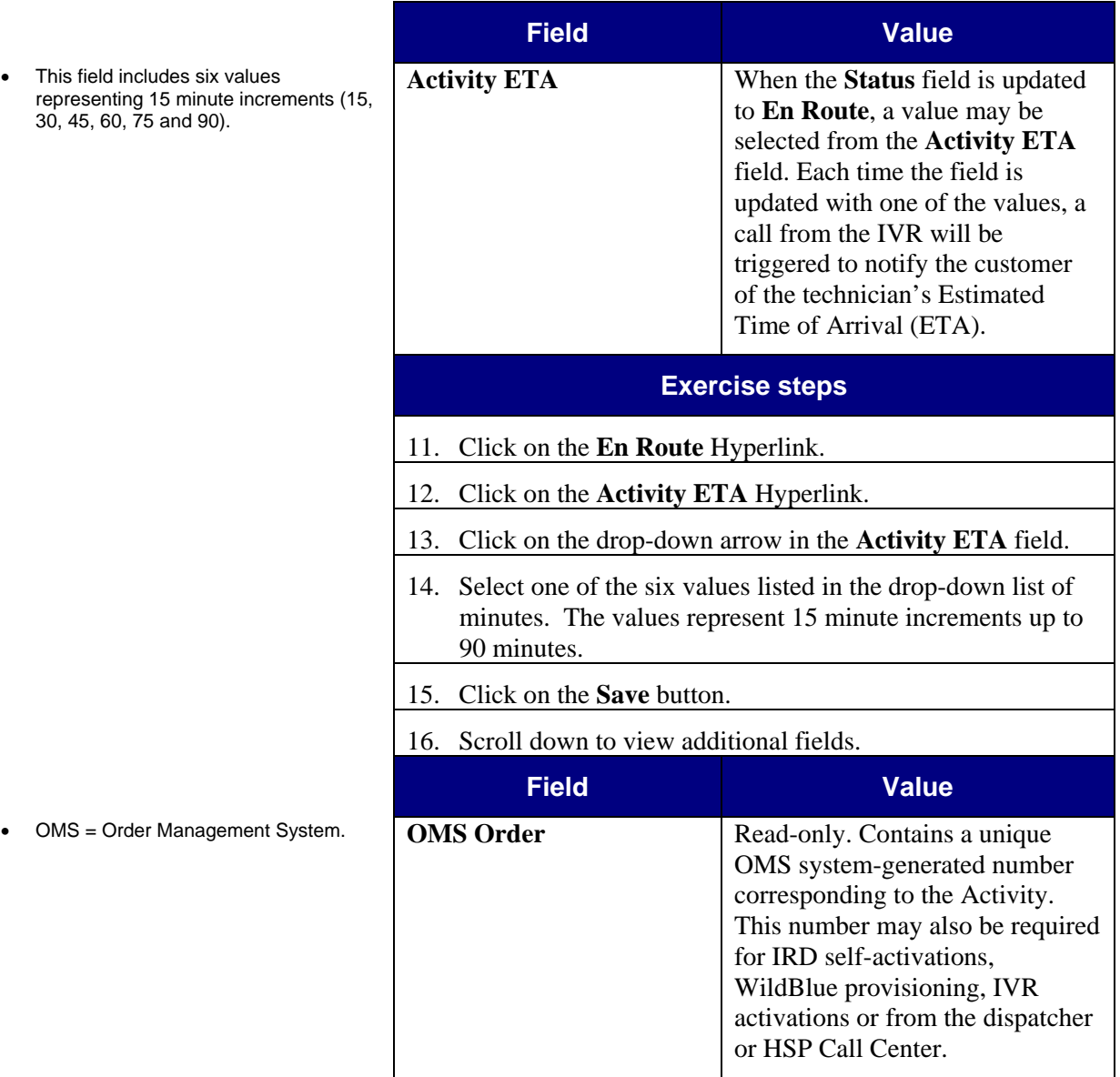

# **Reviewing and Updating an Activity — Wireless**

*(continued)* 

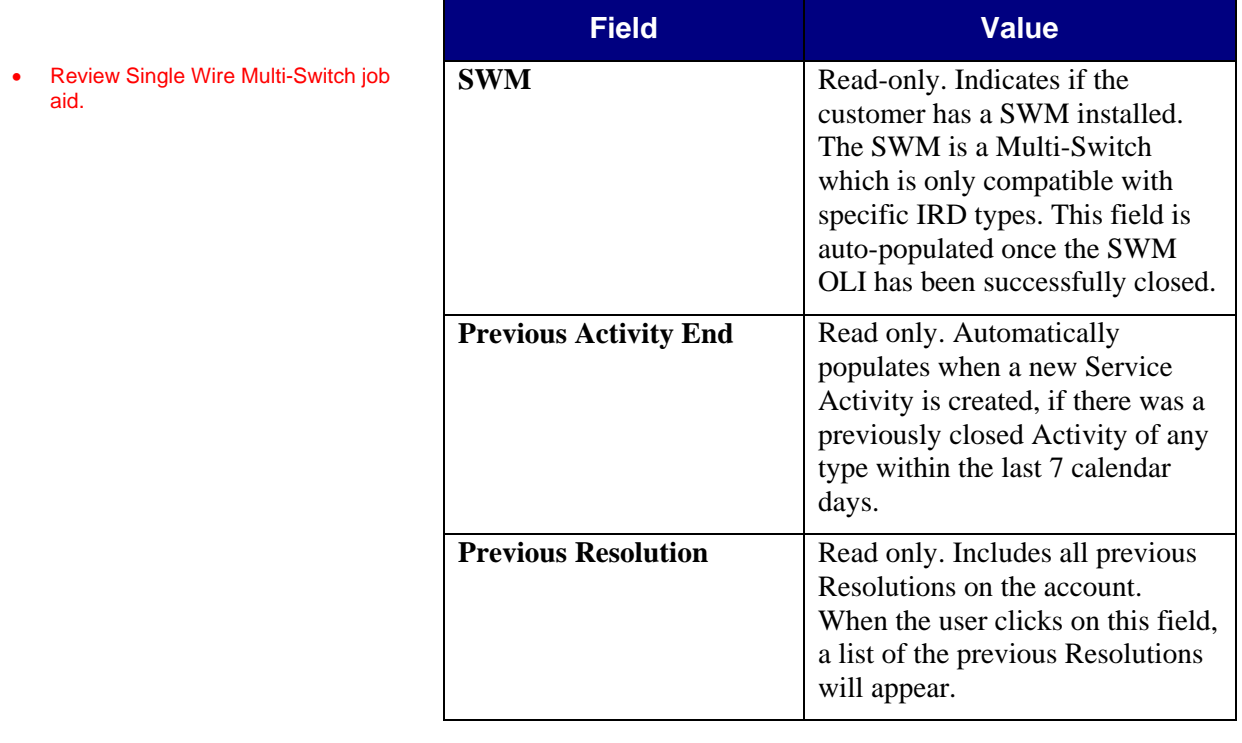

customer's location.

### **Task 13.13 Mapping the Customer's**

#### **Guided Exercise**

- Discuss business scenario with students before performing Guided Exercise.
- Review DIRECTV Rio Basics Wireless QRC.
- Review CBT 13.13.

#### In the Activity Detail view, technicians are provided with a Hyperlink to MapQuest. This is an online mapping site, where technicians can view a map and obtain directions to the

**Address — Wireless** 

Let's learn how to map the customer's address — Wireless.

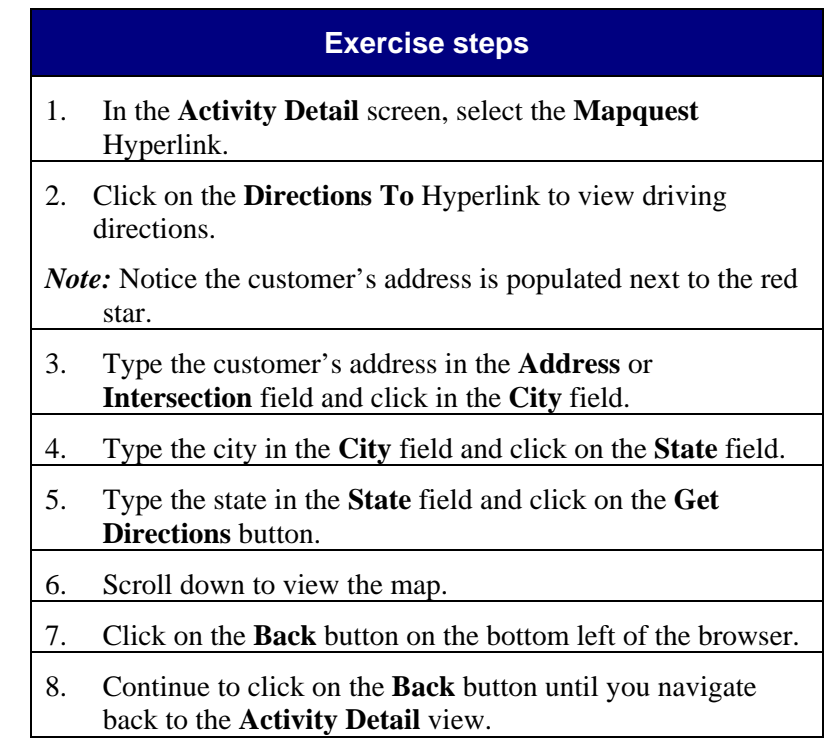

#### **Guided Exercise**

- Discuss business scenario with students before performing Guided Exercise.
- Review IRD Actions by Sub Type job aid.
- Review DIRECTV Update OLIs and Activity Closure Steps / Scenarios - Wireless QRC.
- Review How to Submit Order Line Items by Sub Type job aid.
- Review CBT 13.14.
- Order Line Items = equipment items.
- If the technician is out of coverage range on the wireless unit and the Activity is not Activation Approved, the technician makes two phone calls: 1) to the designated number to activate and 2) to the HSP dispatcher to update Order Line Items and close the Activity.
- If the technician has a wireless unit with a scanner, he can scan the bar codes of the assets. If not, the technician can manually enter the Serial Numbers. Since inventory is being tracked, the technician can search for the correct asset by entering Serial Numbers in the IRD Serial # field.

### **Task 13.14 Updating Order Line Items and Capturing Parts Used — Wireless**

Each Activity lists all of the customer's equipment in Order Line Items including the serialized assets and non-serialized products that must be installed, used or serviced for an order.

After the technician completes the Activity, each of the Order Line Items must be updated with the action taken. If the equipment is a serialized asset, such as an IRD, the technician must also capture the IRD Serial #, Access Card # and RID #, if applicable. For non-serialized products, the product and quantity are captured.

For Activities that involve a swap, the technician would create an Order Line Item for the new asset and capture the new asset information.

After updating the required information on the Order Line Item, the technician submits the Order Line Item. If the Activity is marked as Activation Approved, the information is sent for activation when the Order Line Item is successfully processed.

If an Activity is not marked Activation Approved, technicians are required to provide a new install customer with a Welcome Kit brochure to order programming prior to beginning the installation. If the customer called to add their services to their account during the installation, technicians can click the Activation Approval Hyperlink in the Activity Detail view.

If the customer did not order their programming, the technician must call the designated number to activate the customer's services then contact their HSP Call Center to close the Activity.

Let's learn how to update Order Line Items and capture parts used — Wireless.

### **Updating Order Line Items and Capturing Parts Used — Wireless** *(continued)*

 When the Order Line Items are submitted, Inventory Transactions are automatically generated to move the inventory from one location to another. For example, when an IRD is activated, an Inventory Transaction is generated to move the asset from the technician's truck inventory or Fulfillment Center to the customer's home, considered an external location. Similarly, if a technician picks up equipment, an Inventory Transaction is generated to move the parts from an external location to the technician's truck or Fulfillment Center. In this way, inventory is automatically tracked as parts are captured.

Let's learn how to update Order Line Items and capture parts used.

#### **Exercise steps**

1. In the **Activity List** screen, select the appropriate Activity by clicking on the **Time** Hyperlink in the **Planned** column.

 If the Activity is marked as Activation Approved, the information is sent for activation when the Order Line Item is successfully processed. If an Activity is not marked Activation Approved, technicians are required to provide a new install / former install customer reconnecting their service with a Welcome Kit brochure to order programming prior to beginning the installation. If the customer called to add their services to their account during the installation, technicians can click the Activation Approval Hyperlink in the Activity Detail view.

If the customer did not order their programming, the technician must call the designated number to activate the customer's services then contact the dispatcher or HSP Call Center to close the Activity.

If the technician is out of coverage range on the wireless unit and the Activity is not Activation Approved, the technician makes two phone calls: 1) to the designated number to activate and 2) to the dispatcher or HSP Call Center to update the Order Line items and close the Activity.

### **Updating Order Line Items and Capturing Parts Used — Wireless** *(continued)*

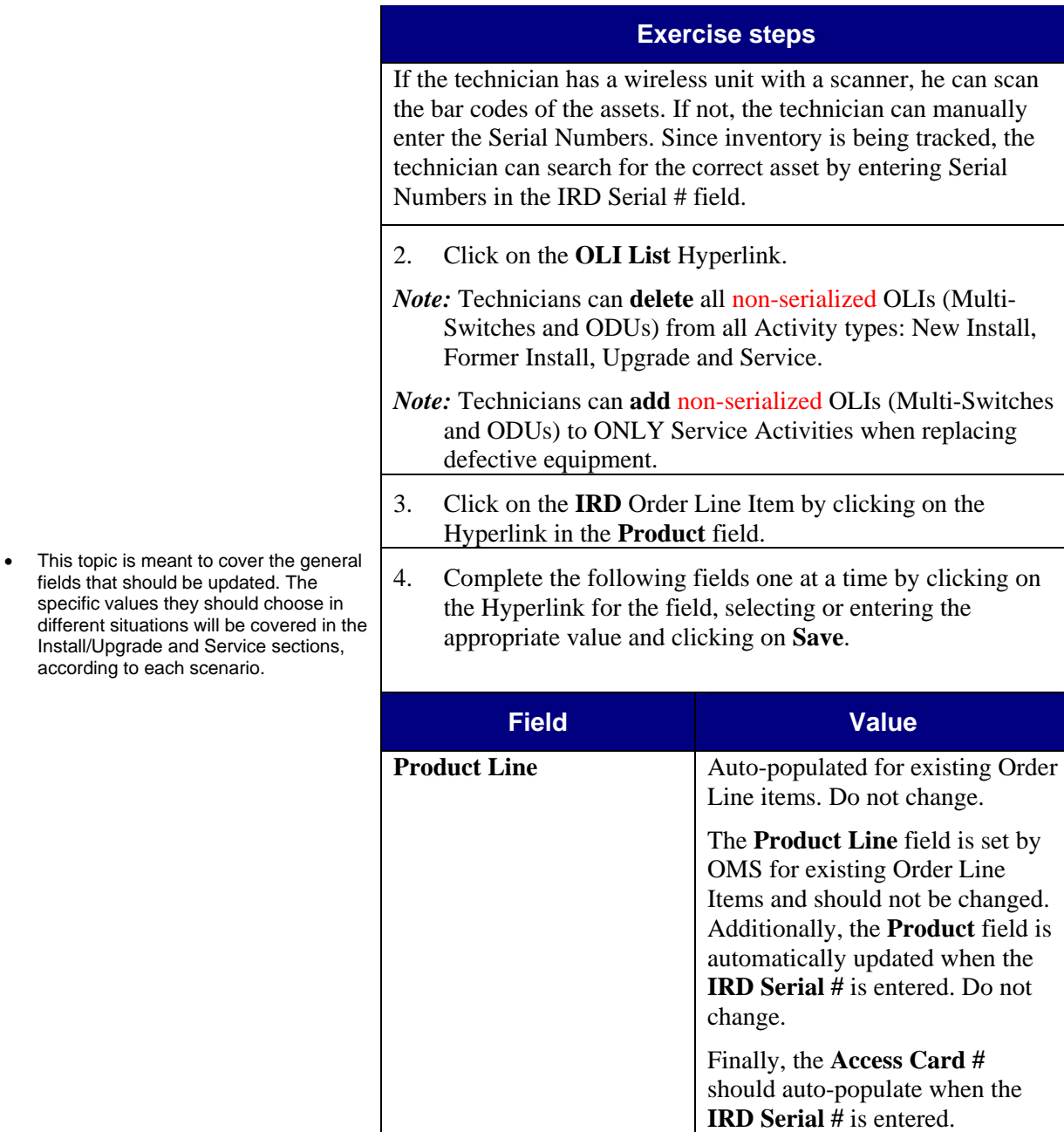

### **Updating Order Line Items and Capturing Parts Used**

**— Wireless** *(continued)* 

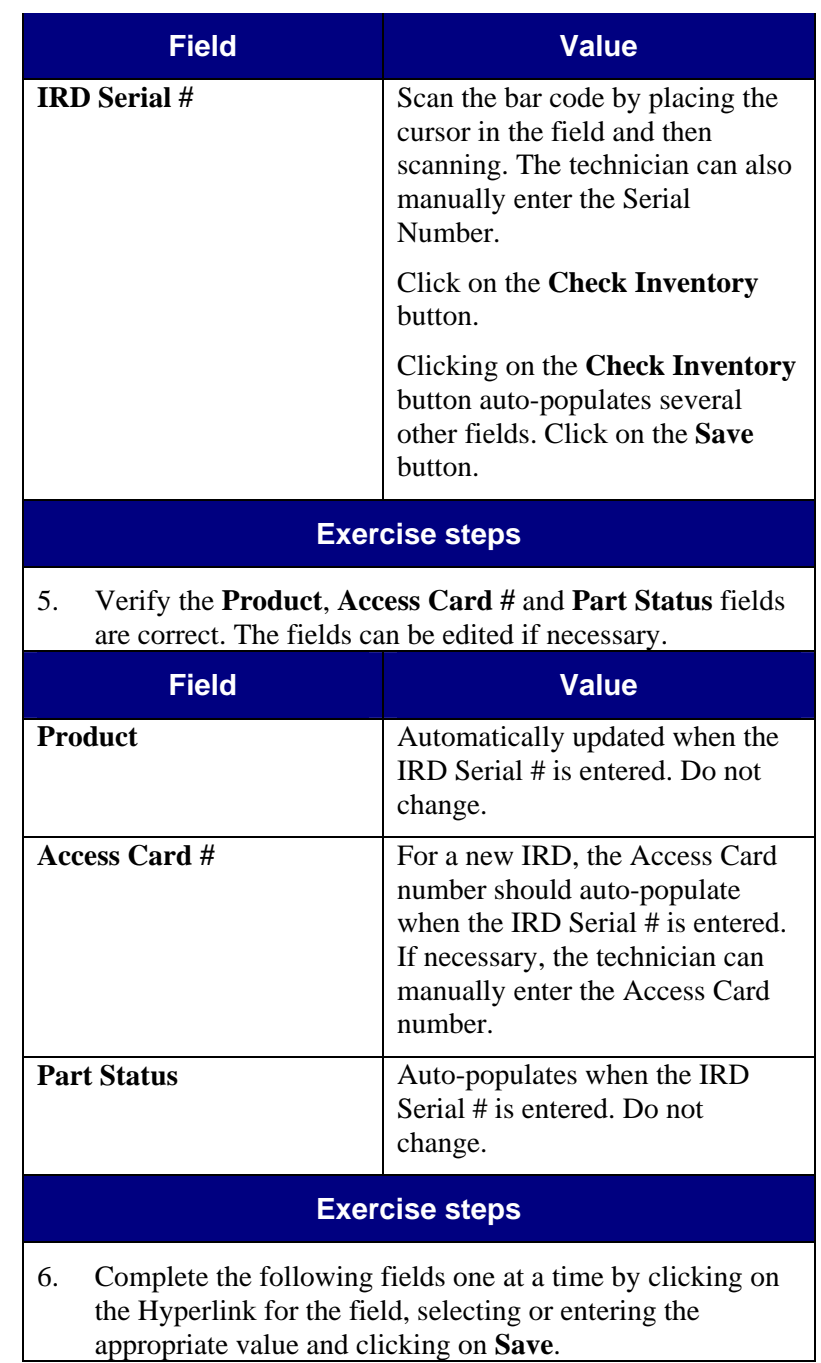

• This indicates the status of the asset/product. This is auto-populated based on inventory information for that asset/product.

### **Updating Order Line Items and Capturing Parts Used — Wireless** *(continued)*

- Point out the **RID Required** field above the **RID #** field. It is auto-populated with a **Y** or **N** based on the product.
- The Install, Upgrade and Service scenarios will instruct them on which values to choose in this field for each scenario.

• Review Troubleshooting Failed Line

**Field Value RID #**  $\blacksquare$  Enter the **RID** # if the **RID Required** field is **Y**. **Tech Action This field is required for every** Order Line Item and should be auto-populated with the correct value. Always confirm the appropriate value has been selected, based on the action taken, such as **Installed**. If no action is required, select **No Action Taken**. **Location** Select the location where the IRD was installed, such as **FAMILY RM**. **Exercise steps**  7. Click on the **Submit** Hyperlink to submit the Order Line Item. *Note*: The Status automatically changes to Submitted, then In Transit, then Closed, if successful. Item Errors in Siebel job aid. <sup>8.</sup> If there is an error when an Order Line Item is submitted, the **Status** will be changed to **Failed** and details of the error will be in the **Integration Status** and/or the **Description** field. Errors can include missing or incorrect Serial Numbers, Access Card numbers or RID numbers. The technician should correct the Order Line Item fields according to the error and resubmit the item. *Note*: When an Order Line Item is unsuccessful an error will appear in the Integration Status / Description fields. Refer to the **Troubleshooting Failed Line Item Errors** job aid.

# **Updating Order Line Items and Capturing Parts Used**

**— Wireless** *(continued)* 

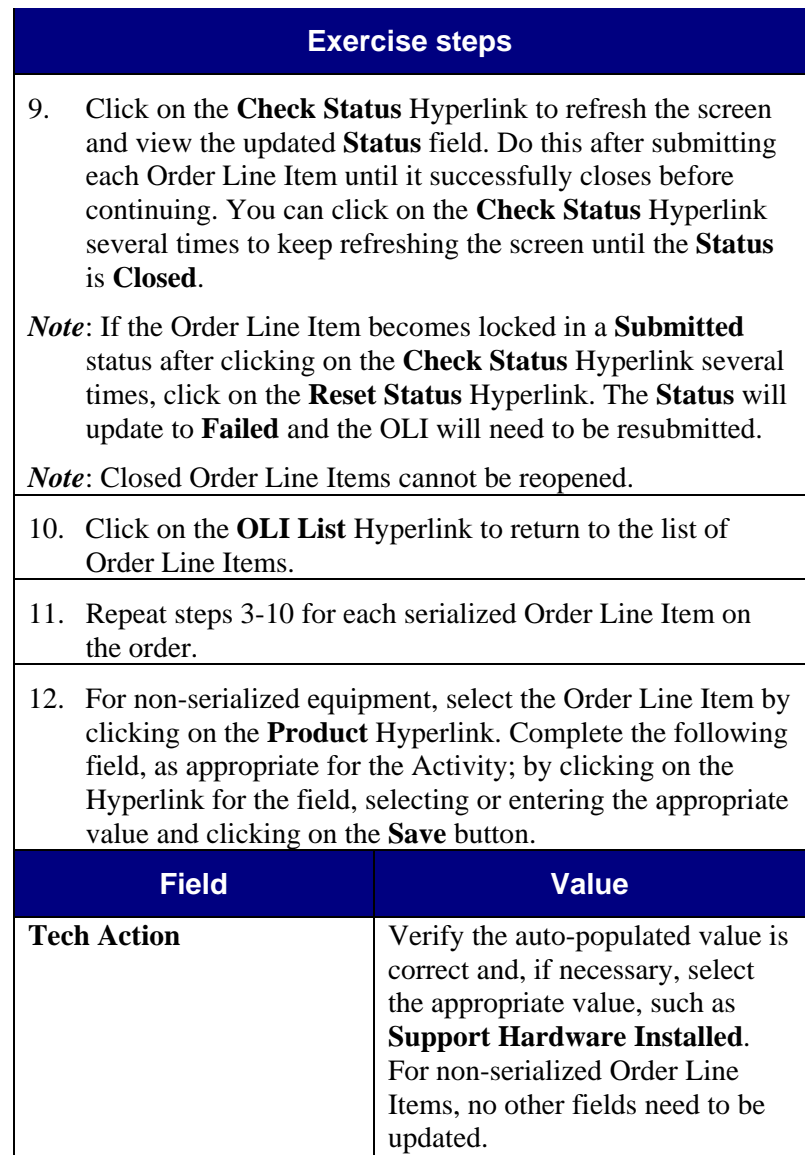

### **Updating Order Line Items and Capturing Parts Used**

**— Wireless** *(continued)* 

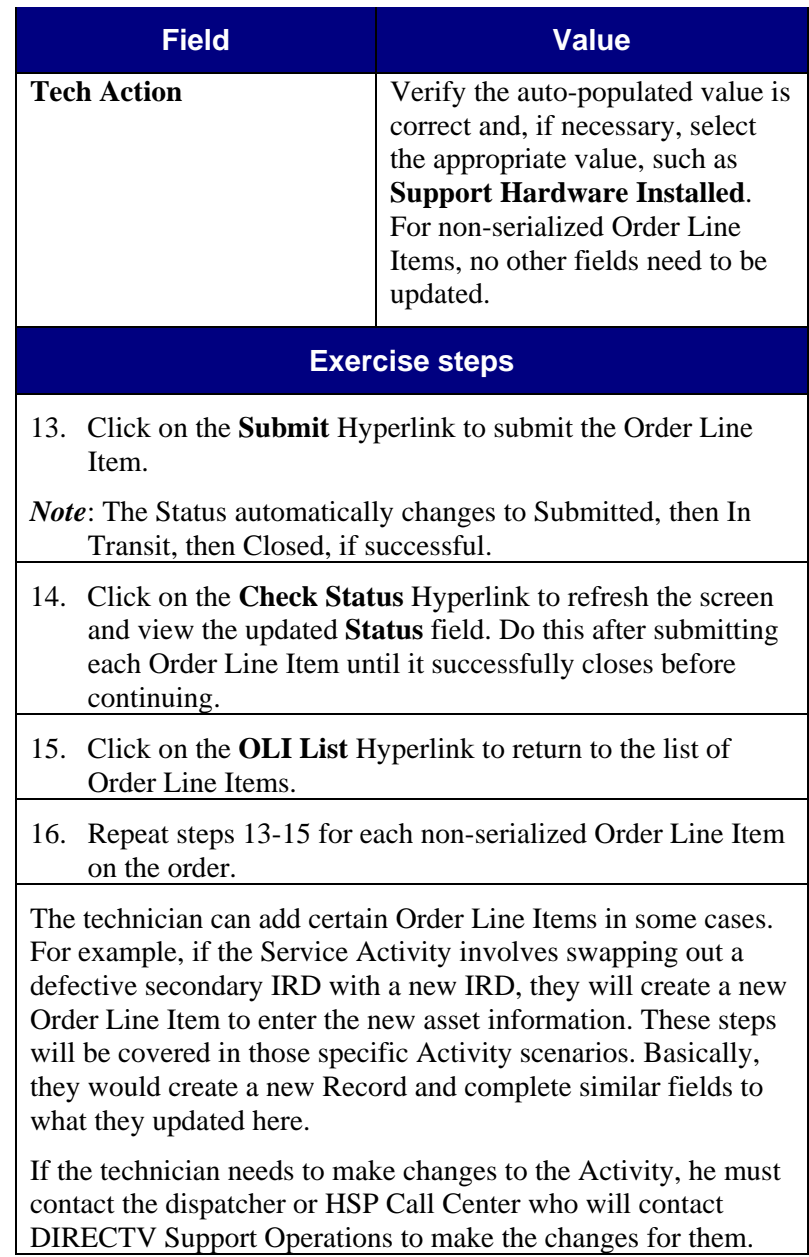

### **Updating Order Line Items and Capturing Parts Used — Wireless** *(continued)*

#### **Updating Fields**

• Discuss the two different methods of updating Order Line Item fields.

Technicians can update Order Line Item fields in one of two ways:

- 1. First, update each editable field one at a time by clicking on the Hyperlink for that field, selecting or entering the appropriate value and clicking on **Save**. This returns the user to the **OLI Detail** view where any auto-populated fields are immediately displayed. For example, entering the **IRD Serial #** auto-populates other fields (**Access Card #** and **Part Status**). When the user saves the **IRD Serial #,** the auto-populated values in the other fields are immediately displayed in the **OLI Detail** view.
- When users choose to update fields all at once, they can refresh the screen in order to view any auto-populated fields after selecting a value, such as Serial #. To refresh, they need to click on Save, and then click on the Update All Fields Hyperlink again. If they manually update each field one at a time by clicking on the Hyperlink for that field, the screen is automatically refreshed when they save that field. This is because the wireless unit is using standard interactivity instead of high interactivity.
	- 2. Secondly, a technician can click on the **Update All Fields** Hyperlink at the top of the **OLI Detail** view. This presents the user with a view containing all the editable fields across 5 steps. When users choose this method, they must enter the appropriate information and click on **Next** to move through the steps. When finished updating all fields, the user can click on **Save** and return to the **OLI Detail** view.

### **Task 13.15 Activating Using the Wireless**

# **Unit — Wireless**

#### **Guided Exercise**

- Discuss business scenario with students before performing Guided Exercise.
- Review DIRECTV Rio Basics Wireless QRC.
- NO CBT to review with this task.
- In general, we refer to activating but Activation Approved and automation allowed also include the ability to deactivate using the wireless unit.

Technicians can activate from the wireless unit for those activities that are Activation Approved (installs and upgrades) or that allow automation (service orders). The Activation Approved field is found on the Activity Detail view and displays a 'Y' if the Activity is activation approved or an 'N' if the Activity is not activation approved.

The Activation Approved flag is only indicated on new install and upgrade activities. It is not indicated on Service Activities, so we use the term "automation allowed" instead of "activation approved" to distinguish between the two. Both terms refer to the ability to activate service upon successfully submitting Order Line Items.

For install and upgrade activities, technicians can check the Activation Approved field to see whether or not they can activate using the wireless unit. For Service Activities, there is no indicator. However, automation is generally allowed for secondary receivers and not allowed for primary receivers.

If an Activity is not marked Activation Approved, technicians are required to provide a new install / former install customer reconnecting their service with a Welcome Kit brochure to order programming prior to beginning the installation. If the customer called to add their services to their account during the installation, technicians can click the Activation Approval Hyperlink in the Activity Detail view.

If the customer did not order their programming, the technician must call the designated number to activate the customer's services then contact their dispatcher or HSP Call Center to close the Activity.

*Note*: For reporting purposes, the **Call Center Action** field displays a "**Y**" when the technician activates the customer's services via the designated phone number.

Let's learn how to activate using the wireless unit — Wireless.

### **Activating Using the Wireless Unit** *(continued)*

 If an Activity is marked Activation Approved, service is activated through the wireless unit when Order Line Items are successfully submitted

After activation, the technician can update the Order Line Items on the wireless unit and close the Activity. Service must first be activated before the technician can submit the Order Line Items on the wireless unit.

If the technician does not have a wireless device or is out of coverage range on the wireless unit, the technician will call the dispatcher or HSP Call Center to update the Order Line Items and close the Activity in Rio.

We will cover each scenario in more detail in the Wireless orders sections.

# **Task 13.16 Closing an Activity — Wireless**

#### **Guided Exercise**

- Discuss business scenario with students before performing Guided Exercise.
- Review IRD Actions by Sub Type job aid.
- Review DIRECTV Wireless Closure Scenarios QRC.
- Review CBT 13.16.
- Closing the Activity automatically closes the Activity.
- Technicians will continue to obtain customer signature on a paper Form.

• Review Adding Protection Plan OLI —

DPP was not sold to the customer.

After all Order Line Items have been updated and successfully submitted, the technician can close the Activity. Resolution codes are not required when completing New Install, Former Install and Upgrade Activities. Resolution codes are, however, still required for Service and QA Activities. The technician can also add one or more comments, if appropriate.

If the technician sold DPP to the customer while on site, the DPP must have been added as an Order Line Item. The Protection Plan option must be selected for both Product Line and the Product. Add Service must be selected for the Tech Action. The Order Line Item must be closed prior to closing the Activity

When the Activity is closed, the Activity is also automatically closed and both Records become read-only.

Let's learn how to close an Activity — Wireless.

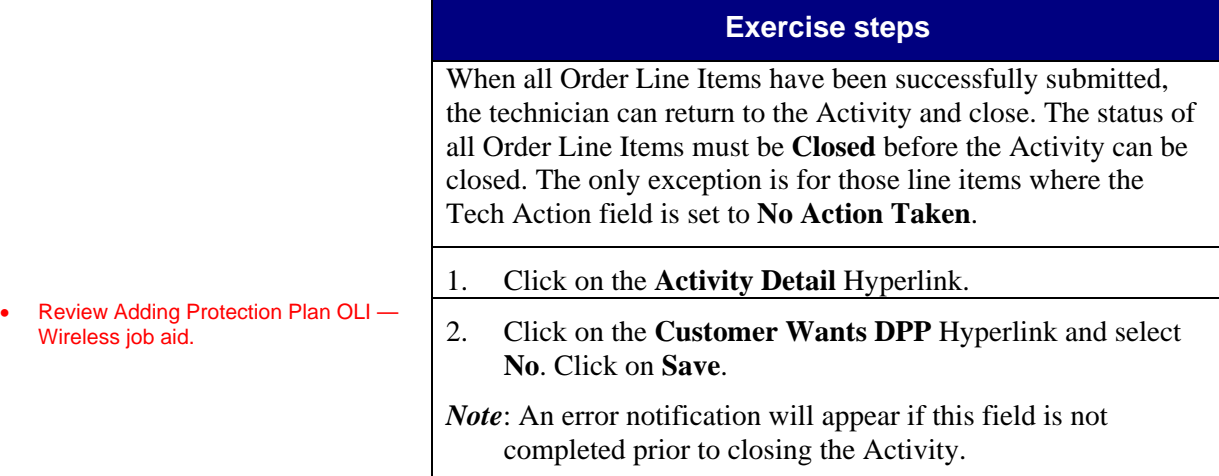

*Note*: If DPP was already added as a new Order Line Item, this step can be skipped.

# **Closing an Activity — Wireless** *(continued)*

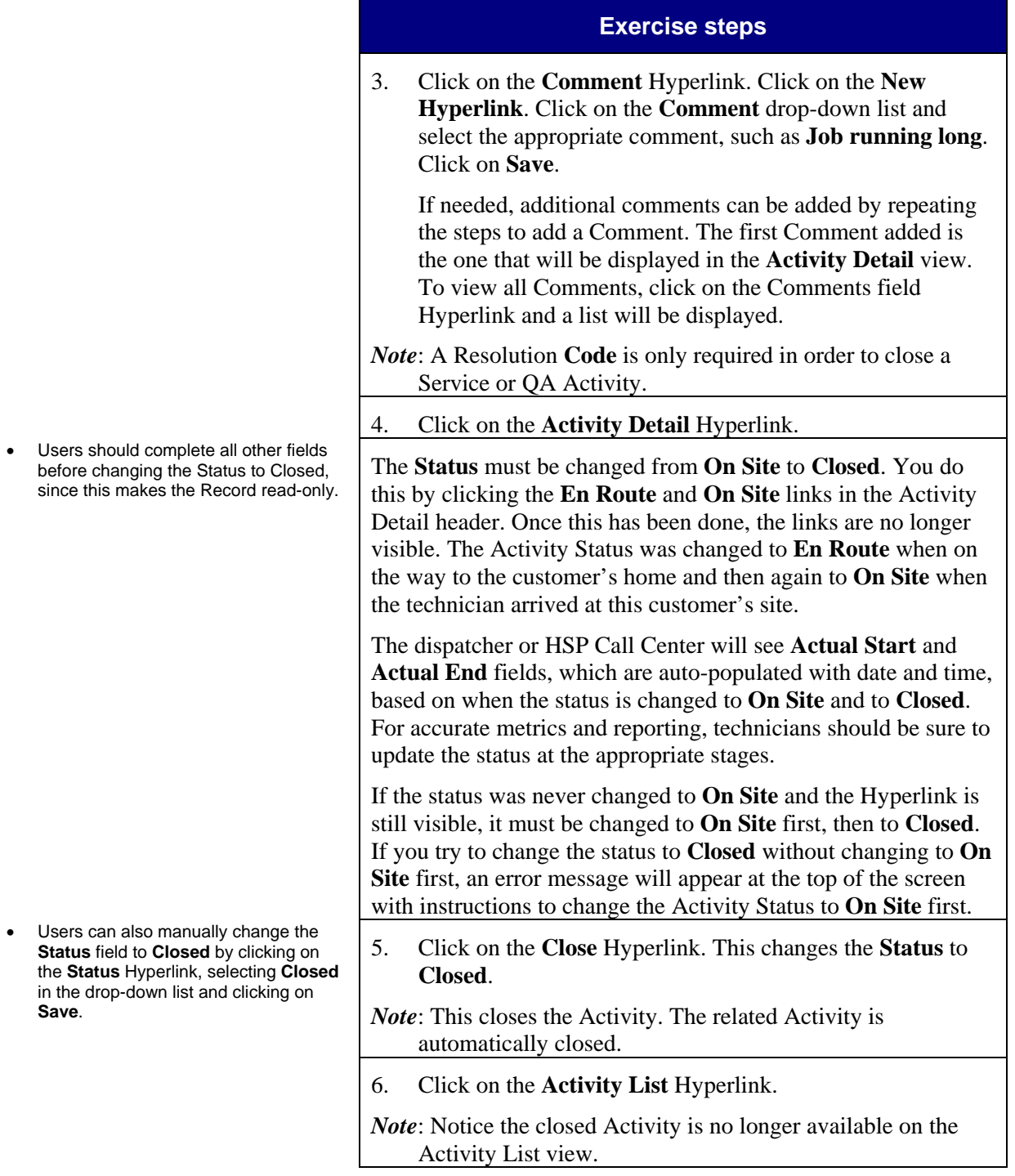

### **Section 14**

3 hours 30 minutes

#### **Process Objectives**

- Discuss process objectives.
- This section covers specific install and upgrade scenarios and how the technician should complete the Order Line Items for each scenario.
- Review DIRECTV Update OLIs and Activity Closure Steps / Scenarios - Wireless QRC.

### **Install and Upgrade Orders — Wireless**

- Learn how to complete an install order
- Learn how to complete an install order without pending services
- Learn how to complete an upgrade relocate order
- Learn how to complete an upgrade swap relocate a receiver (activation approved)
- Learn how to complete an upgrade swap replace order on a receiver (activation approved)
- Learn how to complete an upgrade order on a new unit
- Learn how to complete a DOA replacement on a secondary card receiver
- Learn how to complete a DOA replacement on a primary card receiver
- Learn how to complete a DOA replacement on a secondary card receiver for new IRDs for customer-owned equipment
- Learn how to complete a DOA replacement on a primary card receiver for customer-owned equipment
- Lean how to complete a former install

# **Install and Upgrade Orders — Wireless** *(continued)*

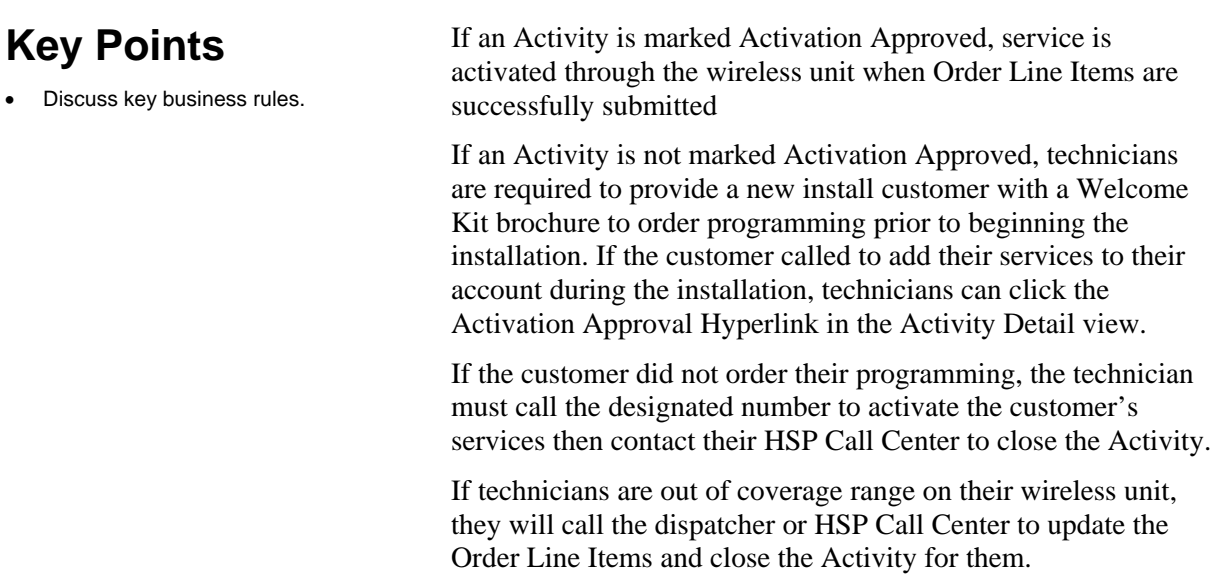

#### **Guided Exercise**

- Discuss business scenario with students before performing Guided Exercise.
- Review CBT 14.1.
- This scenario starts with updating Order Line Items. This presumes the technician updated the status to On Site when he arrived at the customer's location and has now finished the install.
- DPP was not sold to the customer.

The technician has just completed a new install for a customer.

The Activity is Activation Approved.

Let's learn how to install — Wireless by updating the Order Line Items, capturing the parts used and closing the Activity.

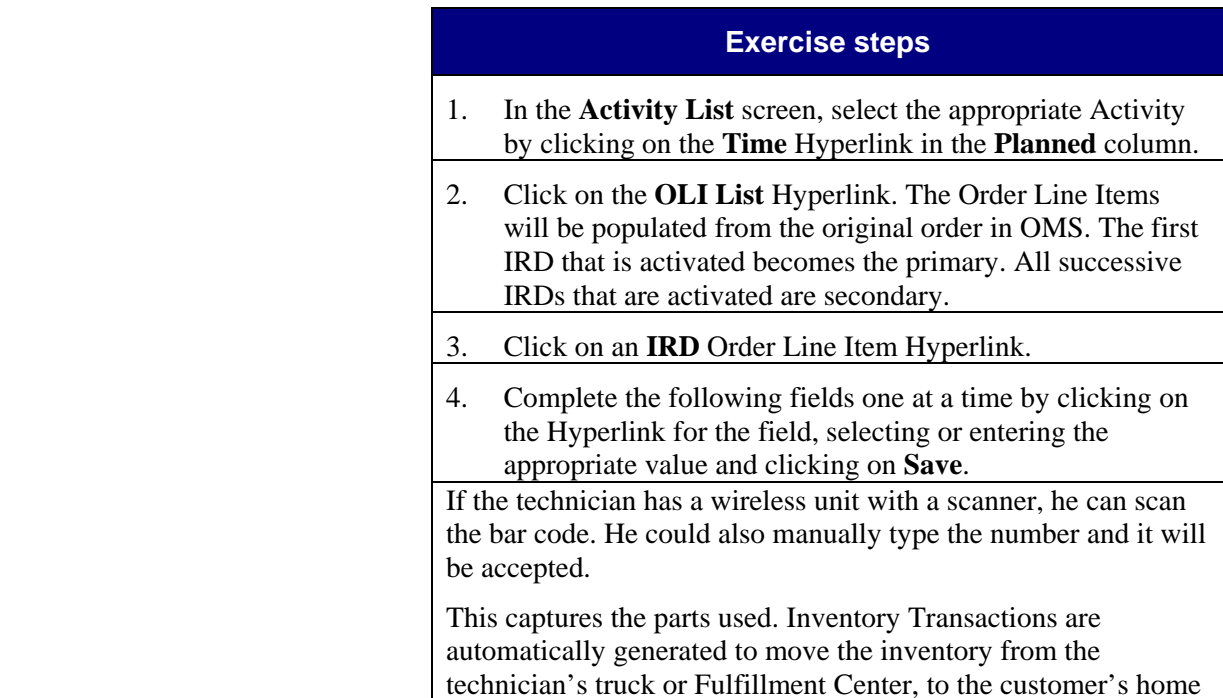

*Continued on next page*

(external location).

# **Task 14.1 Install — Wireless**

### **Install — Wireless** *(continued)*

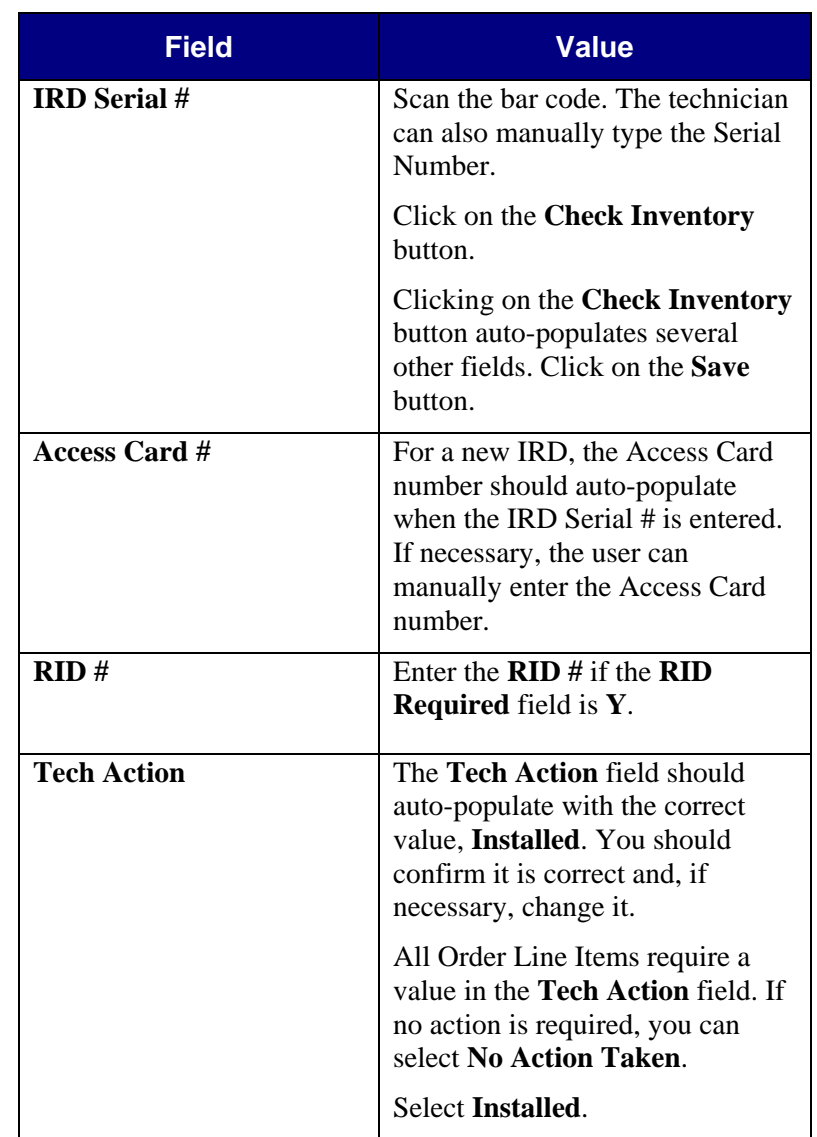

• Repeat steps for each IRD.

### **Notes** Detail

### **Install — Wireless** *(continued)*

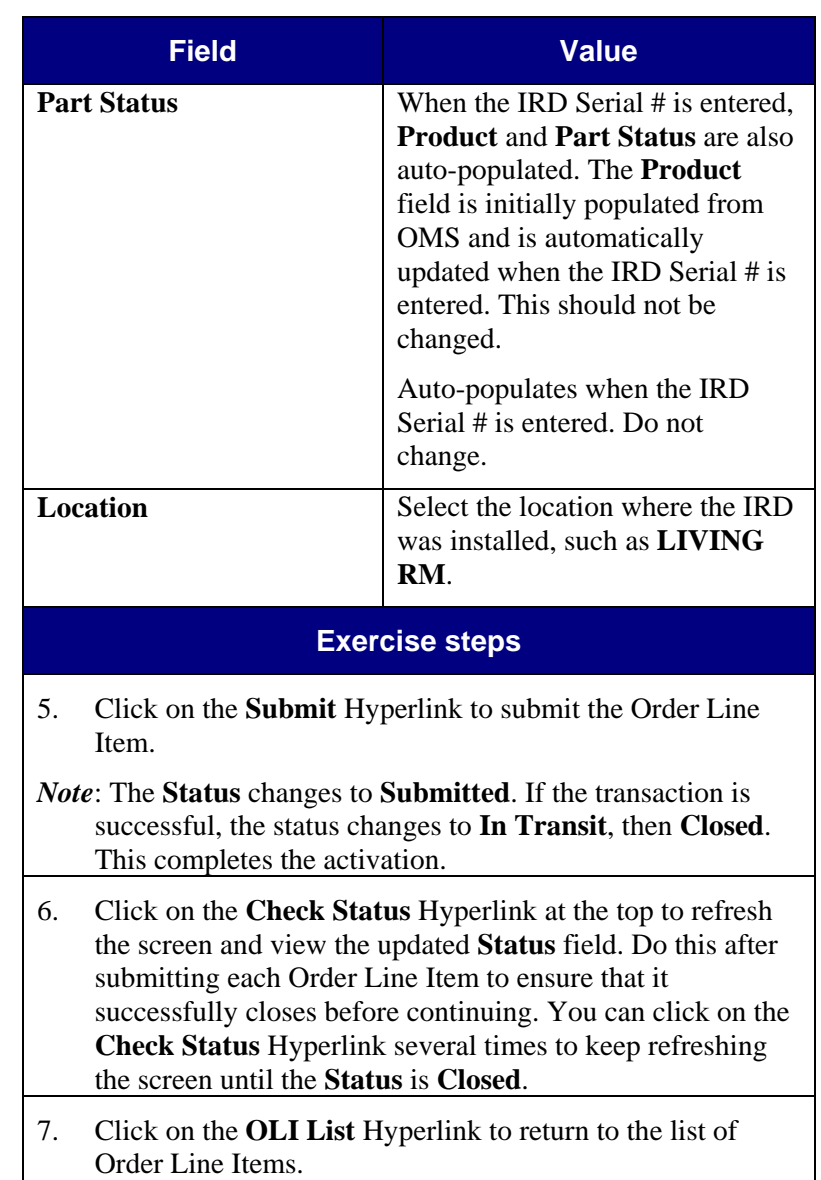

### **Install — Wireless** *(continued)*

• Each successive IRD that is activated becomes a secondary receiver.

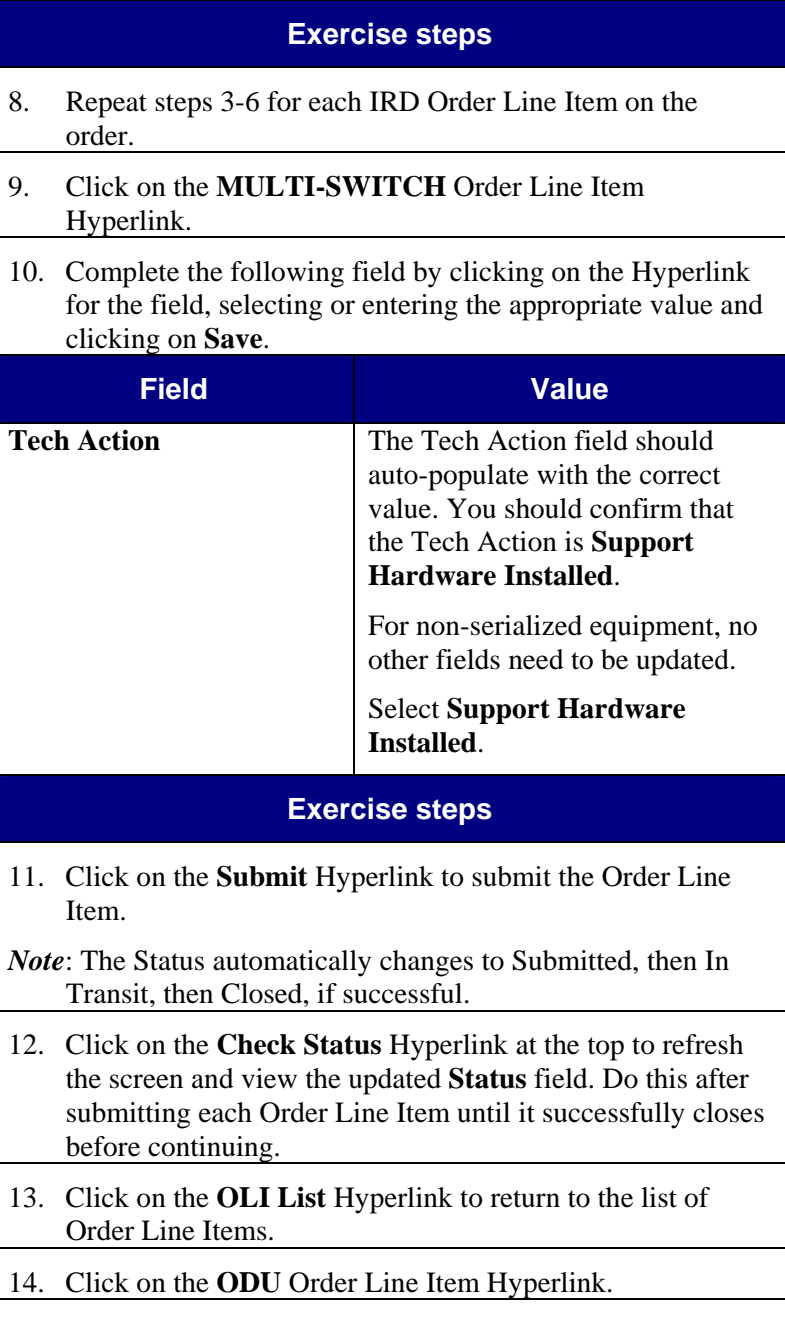

order, the technician should call

Category would show Deleted.

to call DIRECTV to complete; automation may not be allowed.

#### **Notes** Detail

### **Install — Wireless** *(continued)*

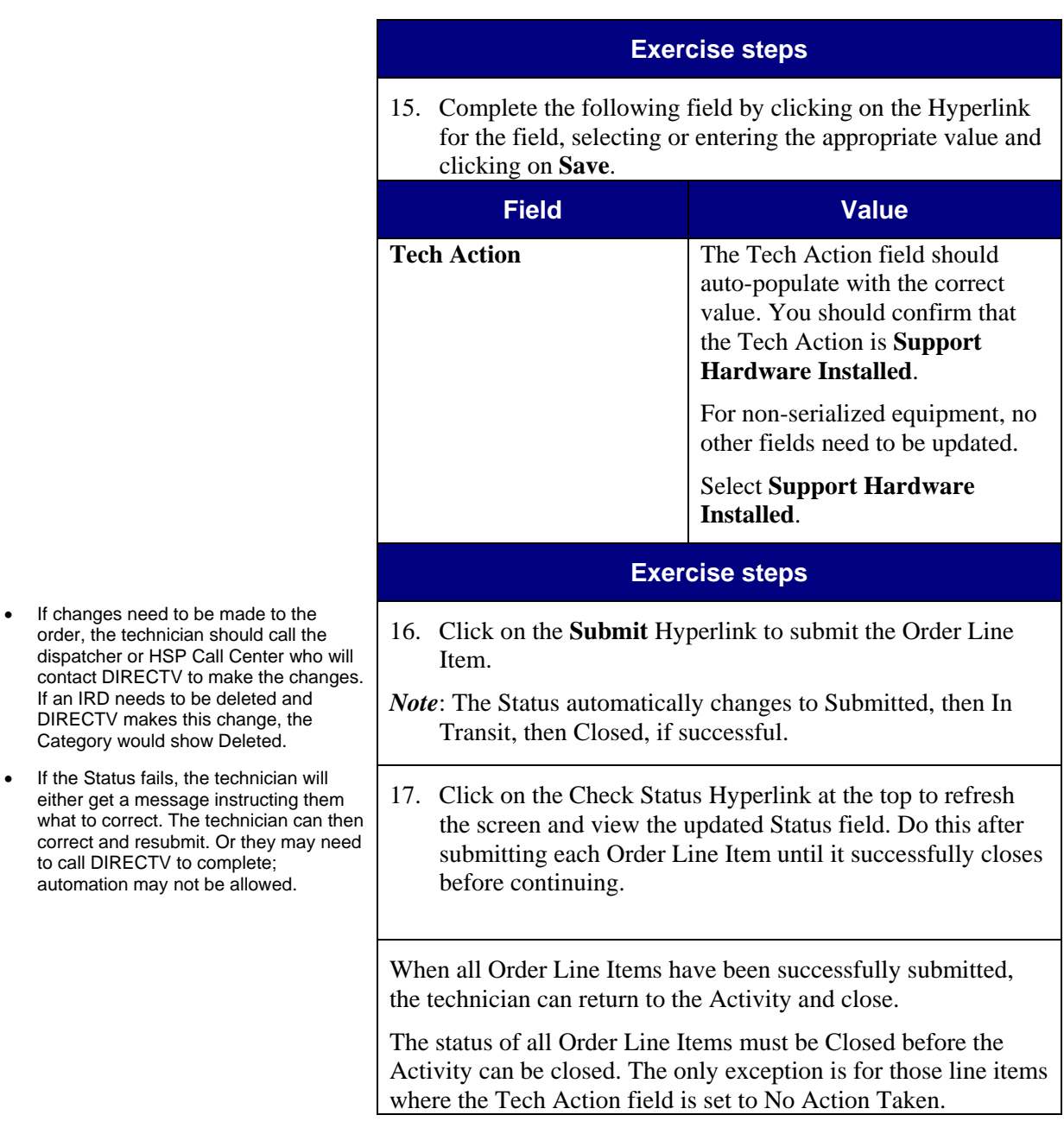

### **Install — Wireless** *(continued)*

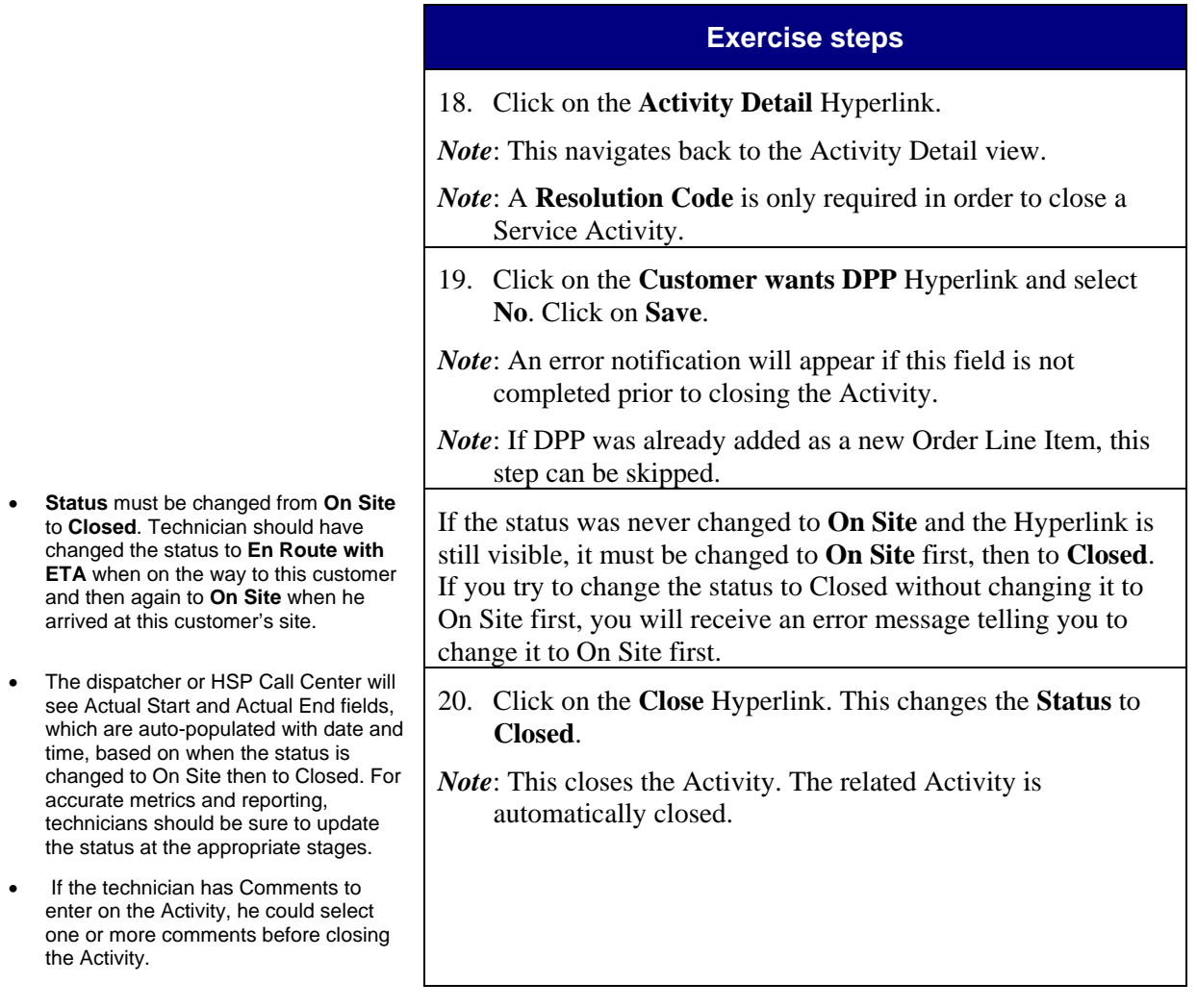

#### **Guided Exercise**

- Discuss business scenario with students before performing Guided Exercise.
- Review DIRECTV Update OLIs and Activity Closure Steps / Scenarios - Wireless QRC.
- Review CBT 14.3.
- The technician does not need to capture parts used since no new assets are involved. No Inventory Transactions are required since the IRD is only moving within the customer's home.
- DPP was sold to the customer.

• For all upgrade orders, all of the customer's assets will be in the Order

The technician must select the appropriate Order Line Item based on which IRD was moved. For example, if the IRD in the Den was moved, the technician must select the IRD Order Line Item that has Den in the Location

**Required** field would have been **New**.

Line Items.

field.

# **Task 14.3 Upgrade Relocate — Wireless**

The technician has just completed an Activity for a customer to relocate an existing IRD.

He also sold DPP to the customer.

The Activity is Activation Approved.

Let's learn how to upgrade relocation — Wireless by updating the Order Line Item and closing the Activity.

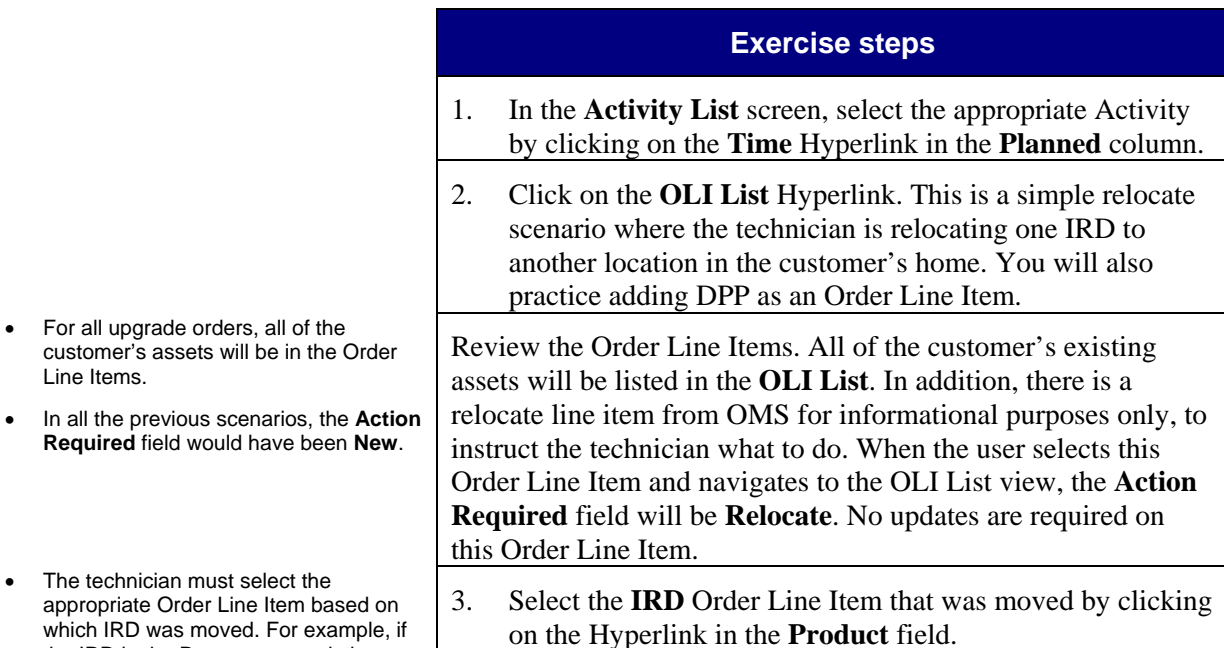

### **Upgrade Relocate — Wireless** *(continued)*

- Review IRD Actions by Sub Type job aid.
- No information should change for the IRD Serial #, Access Card # or RID #.

• Discuss some of the comments that can be added such as if an Activity is running long, customer cancels or is not

home.

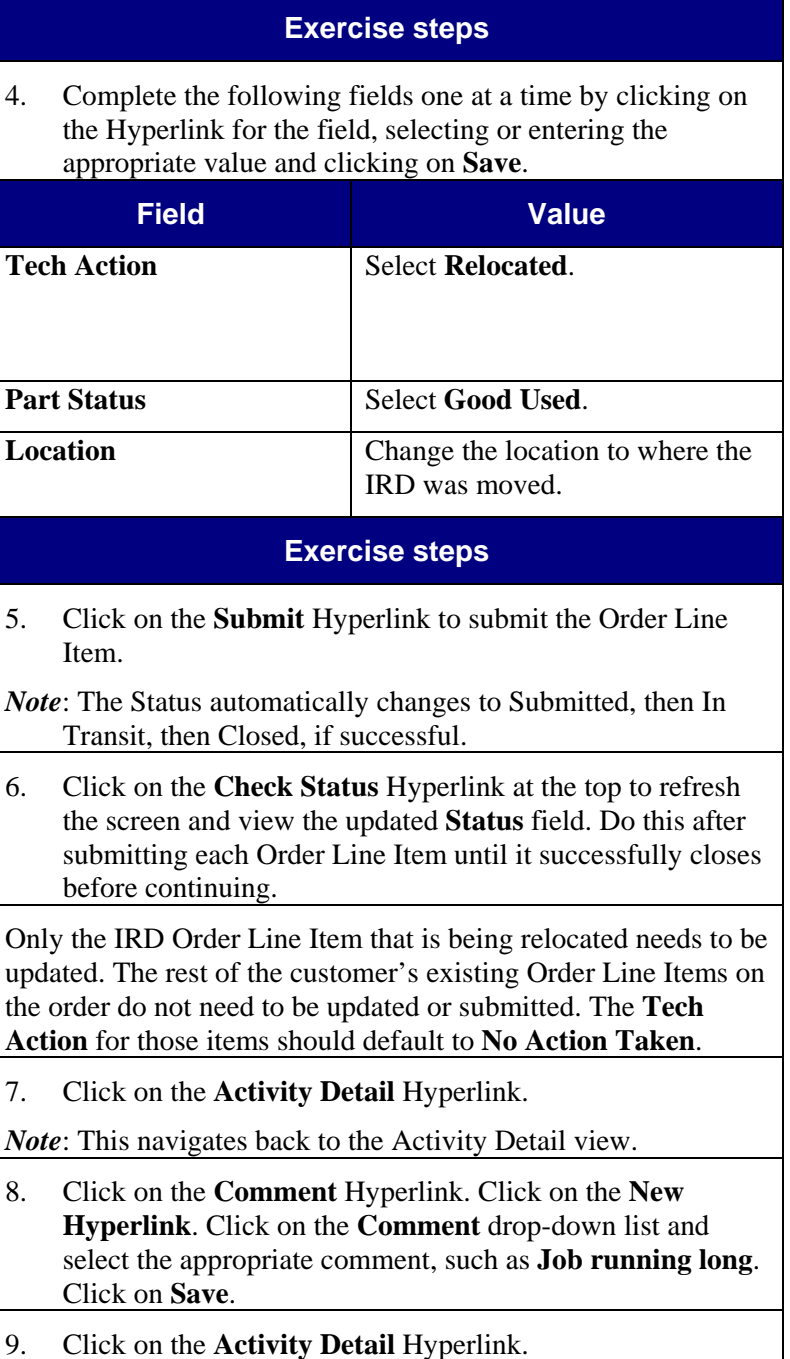

# **Upgrade Relocate — Wireless** *(continued)*

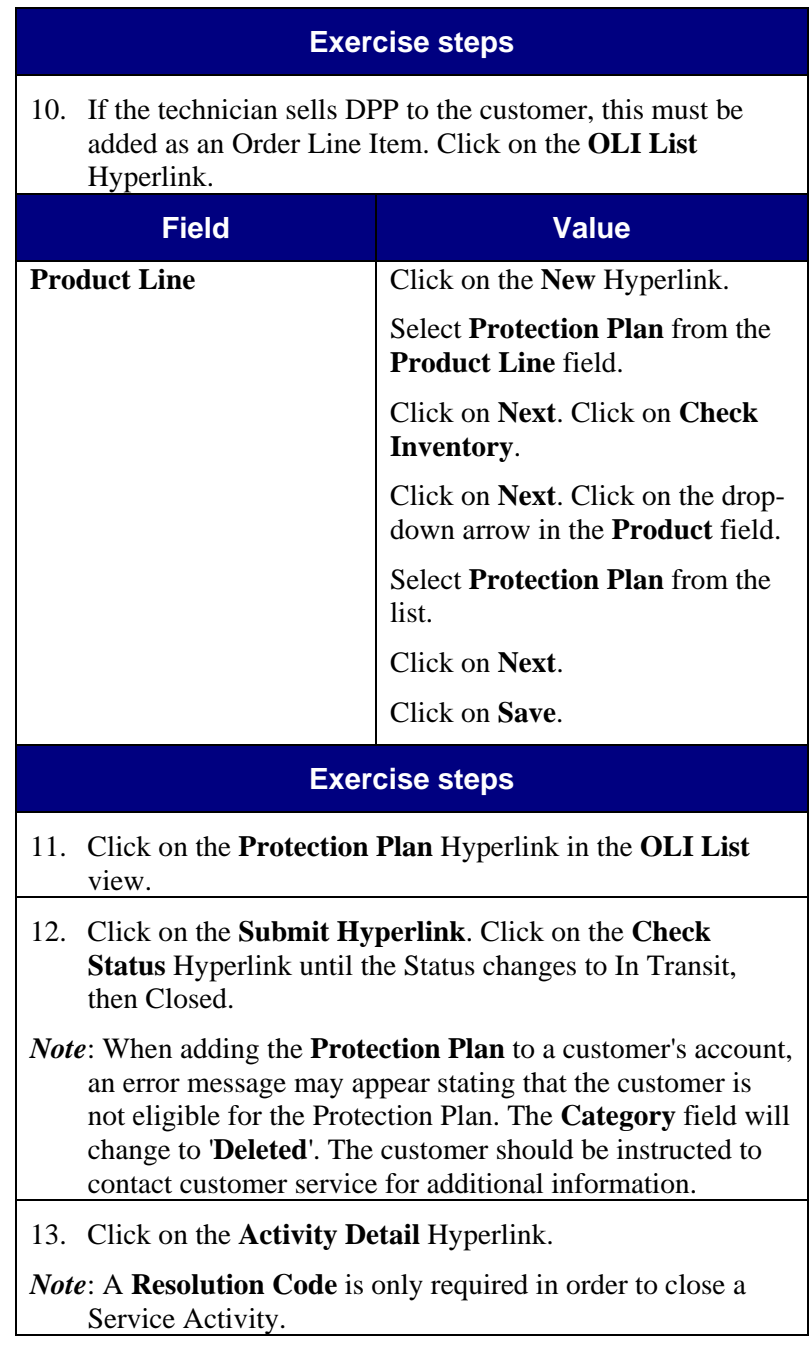

# **Upgrade Relocate — Wireless** *(continued)*

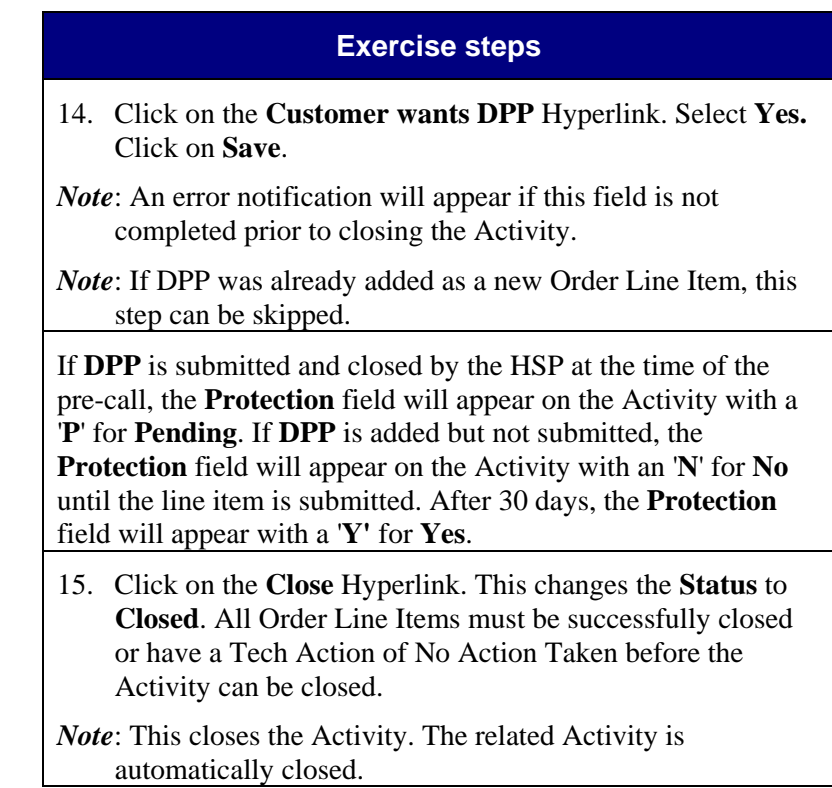
### **Task 14.4 Upgrade Swap Relocate a**

### **Guided Exercise**

- Discuss business scenario with students before performing Guided Exercise.
- Review CBT 14.4.
- This is a combination of a relocate and install scenario. The technician relocates an existing IRD to another location in the home and then installs a new receiver. Activation is Approved.
- DPP was not sold to the customer.

The new IRD Order Line Item to be installed will be from OMS and will have Swap Relocate in the Action Required field.

A technician has just completed an Activity for a customer to relocate an existing IRD and to install a new receiver.

The Activity is Activation Approved.

**Receiver — Wireless** 

Let's learn how to upgrade swap relocate on a receiver — Wireless by updating the Order Line Items, capturing the parts used and closing the Activity.

### **Exercise steps**

1. In the **Activity List** screen, select the appropriate Activity by clicking on the **Time** Hyperlink in the **Planned** column.

2. Click on the **OLI List** Hyperlink.

Review the Order Line Items. All of the customer's existing assets are in the **OLI List**. In addition, there is a new Order Line Item for the new IRD that is to be installed; this Order Line Item is from OMS. When the user selects this Order Line Item and navigates to the OLI Detail view, the **Action Required** field will be **Swap Relocate**.

The Swap Relocate Process must follow three steps.

- Activate the new receiver ordered on an Upgrade Order.
- Relocate the customer owned receiver.
- Validate the Action Required and Tech Action Taken for the new and existing OLIs.

The technician must select the appropriate Order Line Item based on the IRD relocated. If the IRD in the Bedroom was relocated, the IRD Order Line Item with Bedroom in the Location field must be selected.

The existing IRD Order Line Item has the Serial Number and Access Card information populated, whereas, the new IRD Order Line Item does not have this information populated yet.

*Continued on next page*

# **Notes** Detail

# **Upgrade Swap Relocate a Receiver — Wireless**

*(continued)* 

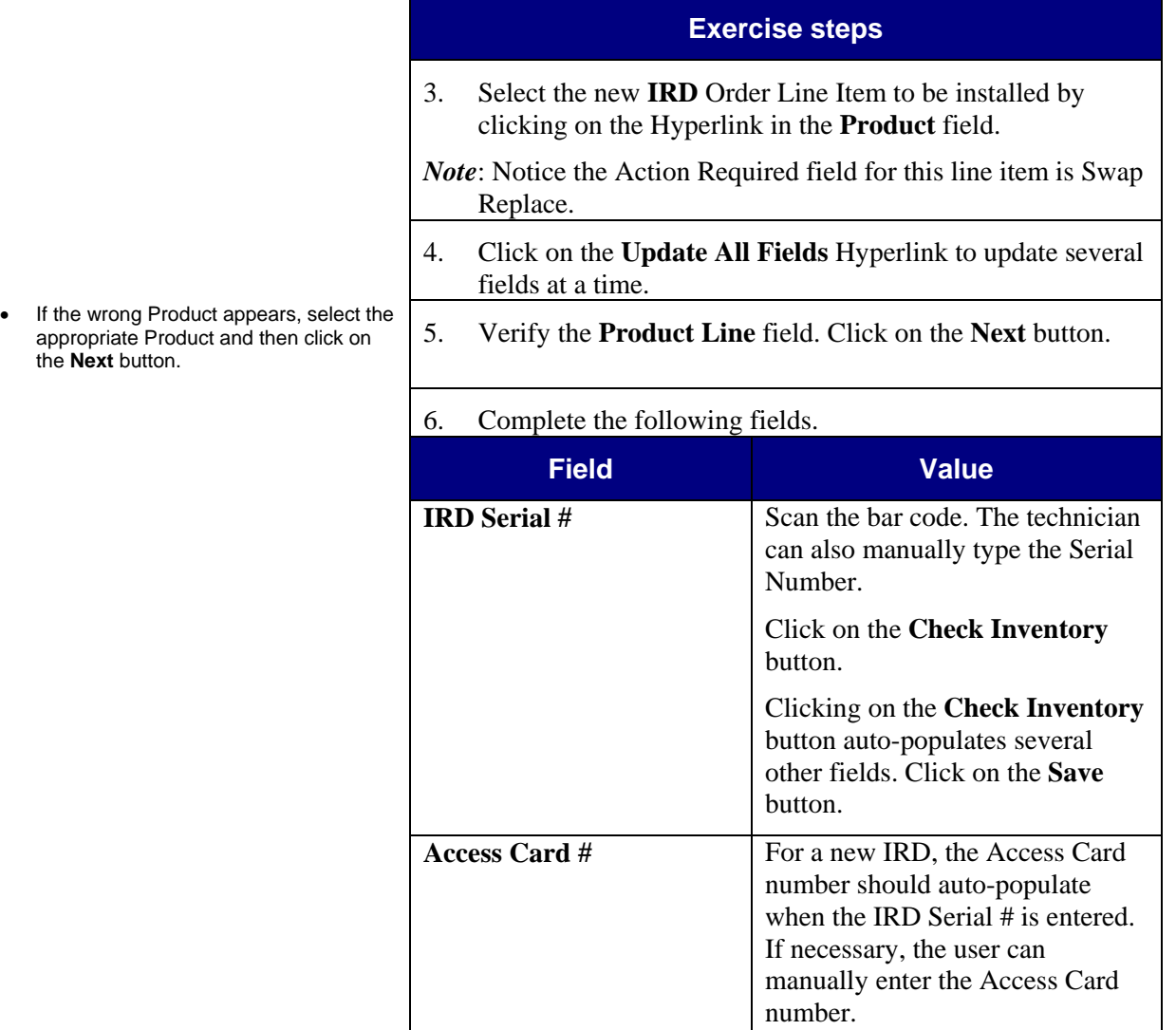

# **Upgrade Swap Relocate a Receiver — Wireless**

*(continued)* 

• *Note*: If the wrong Product appears, select the appropriate Product and then click on the **Next** button.

If the transaction is successful, the Order Line Item closes. This completes

The technician must select the appropriate Order Line Item based on which IRD was moved. For example, if the IRD in the Den was moved, the technician must select the IRD Order Line Item that is located in the Den.

the activation.

### **Exercise steps**

- 7. Verify the **Product**, **Access Card #** and **Part Status** field. Click on the **Next** button.
- 8. Complete the following fields one at a time by clicking on the Hyperlink for the field, selecting or entering the appropriate value and clicking on **Save**.

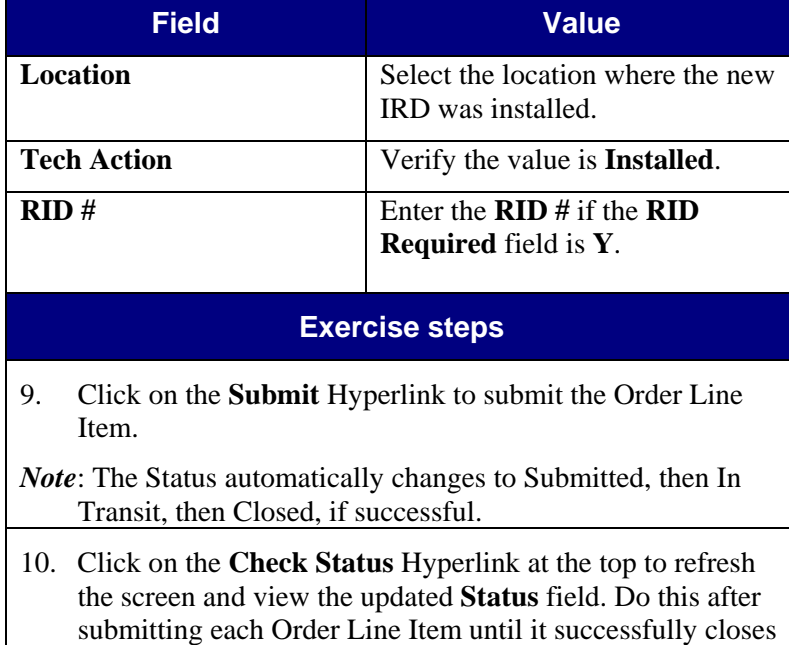

- 11. Click on the **OLI List** Hyperlink to return to the list of Order Line Items.
- 12. Select the **IRD** Order Line Item that was moved by clicking on the Hyperlink in the **Product** field.

*Continued on next page*

before continuing.

### **Upgrade Swap Relocate a Receiver — Wireless**  *(continued)*

**Exercise steps**  13. Complete the following fields one at a time by clicking on the Hyperlink for the field, selecting or entering the appropriate value and clicking on **Save**. **Field Value Tech Action Select Relocated. Part Status Select Good Used.** Location **Change** the location to where the IRD was moved. **Exercise steps**  14. Click on the **Submit** Hyperlink to submit the Order Line Item. *Note*: The Status automatically changes to Submitted, then In Transit, then Closed, if successful. 15. Click on the **Check Status** Hyperlink at the top to refresh the screen and view the updated **Status** field. Do this after submitting each Order Line Item until it successfully closes before continuing. 16. Click on the **OLI List** Hyperlink to return to the list of Order Line Items. The new equipment location is now populated. The technician only needs to submit the two Order Line Items that were updated for this upgrade order. The Order Line Items for the customer's other assets do not need to be updated or submitted. The Tech Action for those items should default to No Action Taken. 17. Click on the **Activity Detail** Hyperlink. *Note*: This navigates back to the Activity Detail view. *Note*: A **Resolution Code** is only required in order to close a

*Continued on next page*

Service Activity.

- No information should change for the IRD Serial #, Access Card # or RID #.
- Location field should already be populated with the current location of the IRD. Change to the new location.

# **Upgrade Swap Relocate a Receiver — Wireless**

*(continued)* 

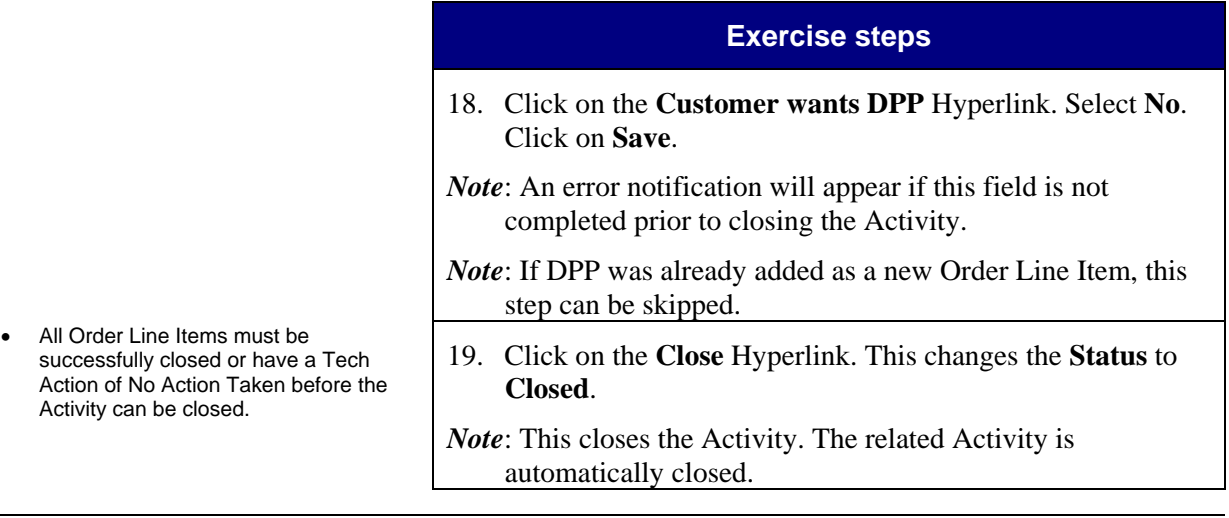

## **Task 14.5 Upgrade Swap Replace a**

### **Guided Exercise**

- Discuss business scenario with students before performing Guided Exercise.
- Review CBT 14.5.
- In this scenario, the customer is upgrading to a new receiver. The technician disconnects the existing IRD and installs a new receiver. Activation is approved.
- DPP was not sold to the customer.

### The new IRD Order Line Item to be installed will be from OMS and will have Swap Replace in the **Action Required** field.

A technician has just completed an Activity for a customer to replace an existing receiver with an upgrade. The new IRD is installed and the existing IRD is disconnected.

The Activity is Activation Approved.

**Receiver — Wireless** 

Let's learn how to upgrade swap replace on a receiver — Wireless by updating the Order Line Items, capturing the parts used and closing the Activity.

### **Exercise steps**

1. In the **Activity List** screen, select the appropriate Activity by clicking on the **Time** Hyperlink in the **Planned** column.

2. Click on the **OLI List** Hyperlink.

Review the Order Line Items. All of the customer's existing assets are in the **OLI List**. In addition, there is a new Order Line Item for the new IRD that is to be installed; this Order Line Item is from OMS. When the user selects this Order Line Item and navigates to the OLI Detail view, the **Action Required** field will be **Swap Replace**.

The Swap Replace Process must follow three steps.

- Activate the new replacement receiver ordered on an Upgrade Order.
- Deactivate the customer owned receiver.
- Validate the Action Required and Tech Action Taken for the new and existing OLIs.

The technician must select the appropriate Order Line Item based on the IRD replaced. If the IRD in the Bedroom was replaced, the IRD Order Line Item with Bedroom in the Location field must be selected.

The existing IRD Order Line Item has the Serial Number and Access Card information populated, whereas, the new IRD Order Line Item does not have this information populated yet.

# **Upgrade Swap Replace a Receiver — Wireless**

*(continued)* 

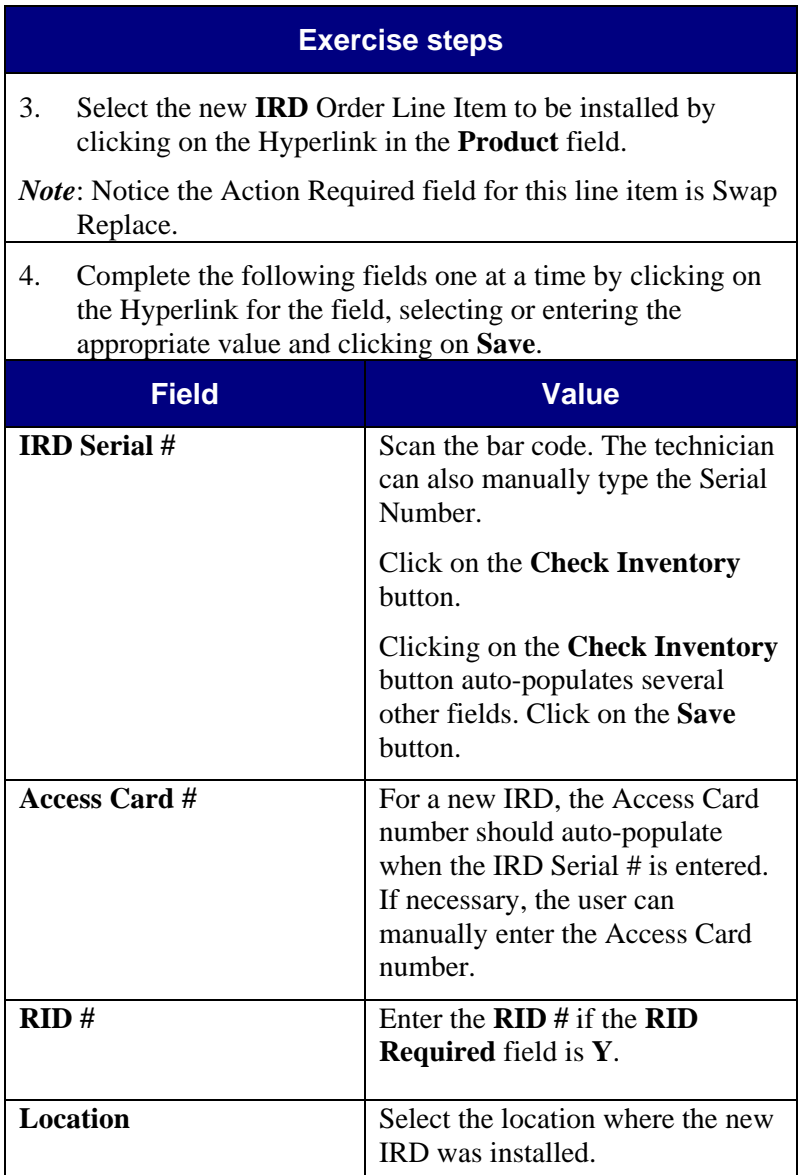

# **Upgrade Swap Replace a Receiver — Wireless**

*(continued)* 

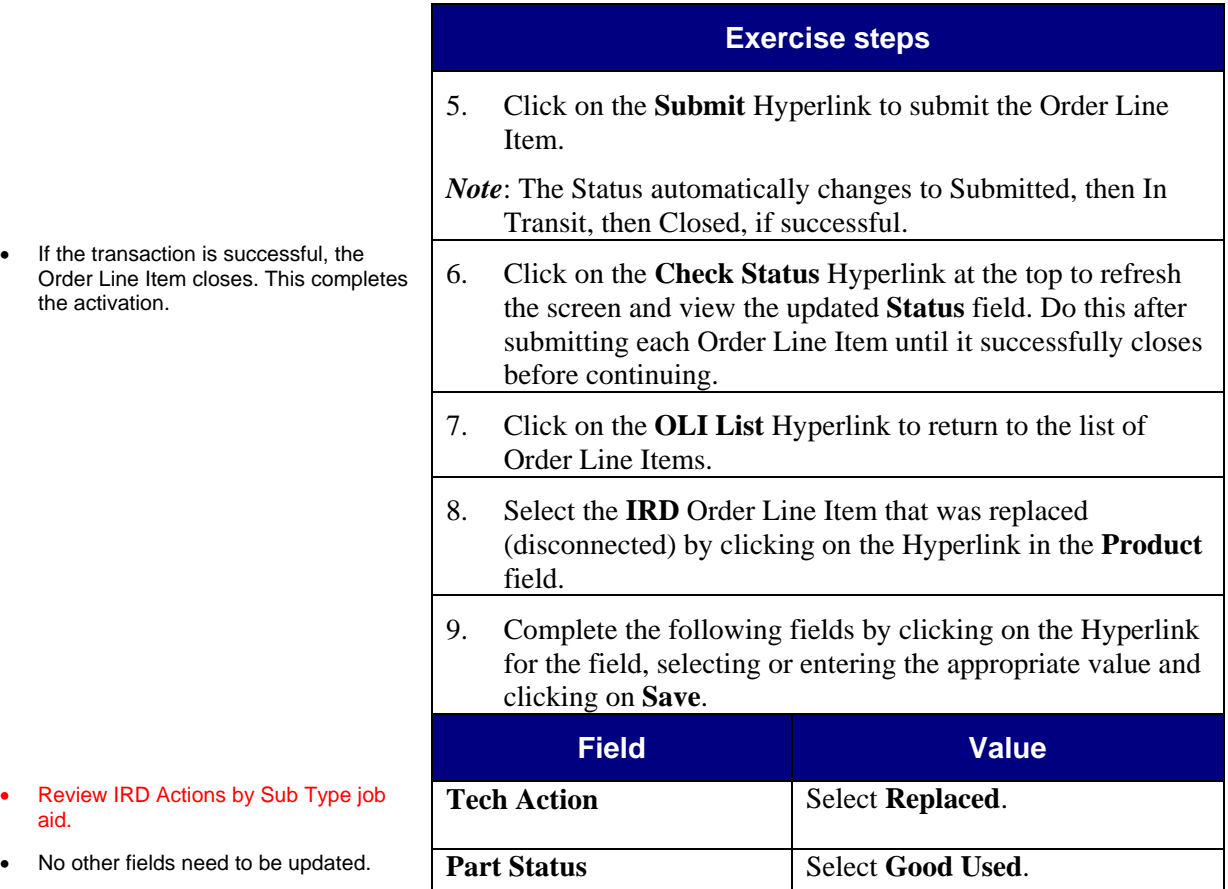

# **Upgrade Swap Replace a Receiver — Wireless**

*(continued)* 

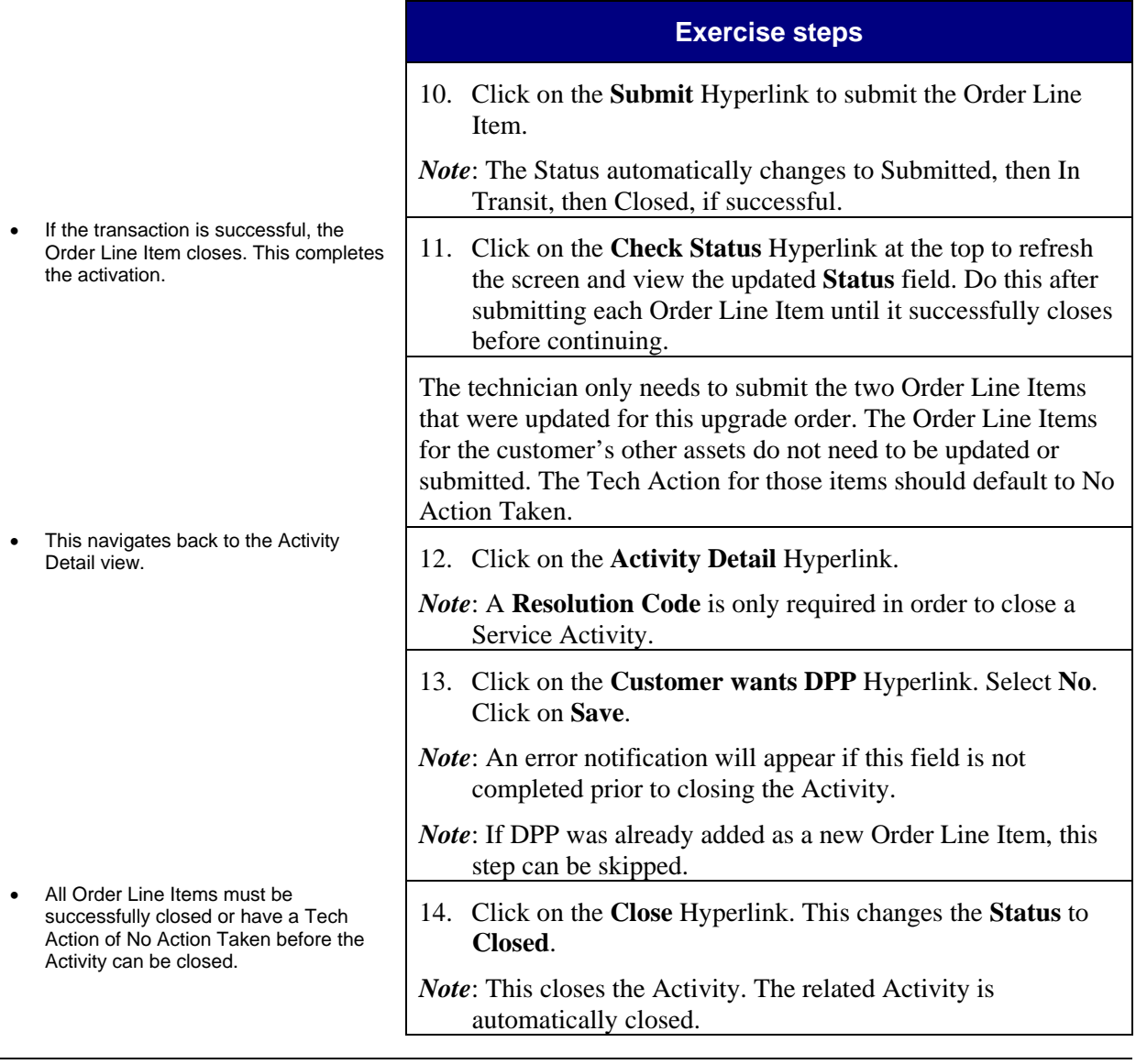

### **Guided Exercise**

- Discuss business scenario with students before performing Guided Exercise.
- Review CBT 14.6.
- In this scenario, the technician is adding a new receiver to a customer's existing installation. This is an additional secondary receiver. Activation is approved.
- DPP was sold to the customer.

The existing installed receivers have

## **Task 14.6 Upgrade New Unit — Wireless**

A technician has just completed an Activity for a customer to install an additional secondary receiver.

He also sold DPP to the customer.

The Activity is Activation Approved.

Let's learn how to update new unit — Wireless by updating the Order Line Items, capturing the parts used and closing the Activity.

### **Exercise steps**

1. In the **Activity List** screen, select the appropriate Activity by clicking on the **Time** Hyperlink in the **Planned** column.

2. Click on the **OLI List** Hyperlink.

Review the Order Line Items. All of the customer's existing assets are in the **OLI List**. In addition, there is a new Order Line Item for the new IRD that is to be installed; this Order Line Item is from OMS. When the user selects this Order Line Item and navigates to the OLI List view, the **Action Required** field will be **New**.

this information populated. 3. Select the new **IRD** Order Line Item that was installed by clicking on the Hyperlink in the **Product** field. The Serial Number, Access Card number and location information are not yet populated since it is a new receiver.

• If the transaction is successful, the

the activation.

### **Notes** Detail

## **Upgrade New Unit — Wireless** *(continued)*

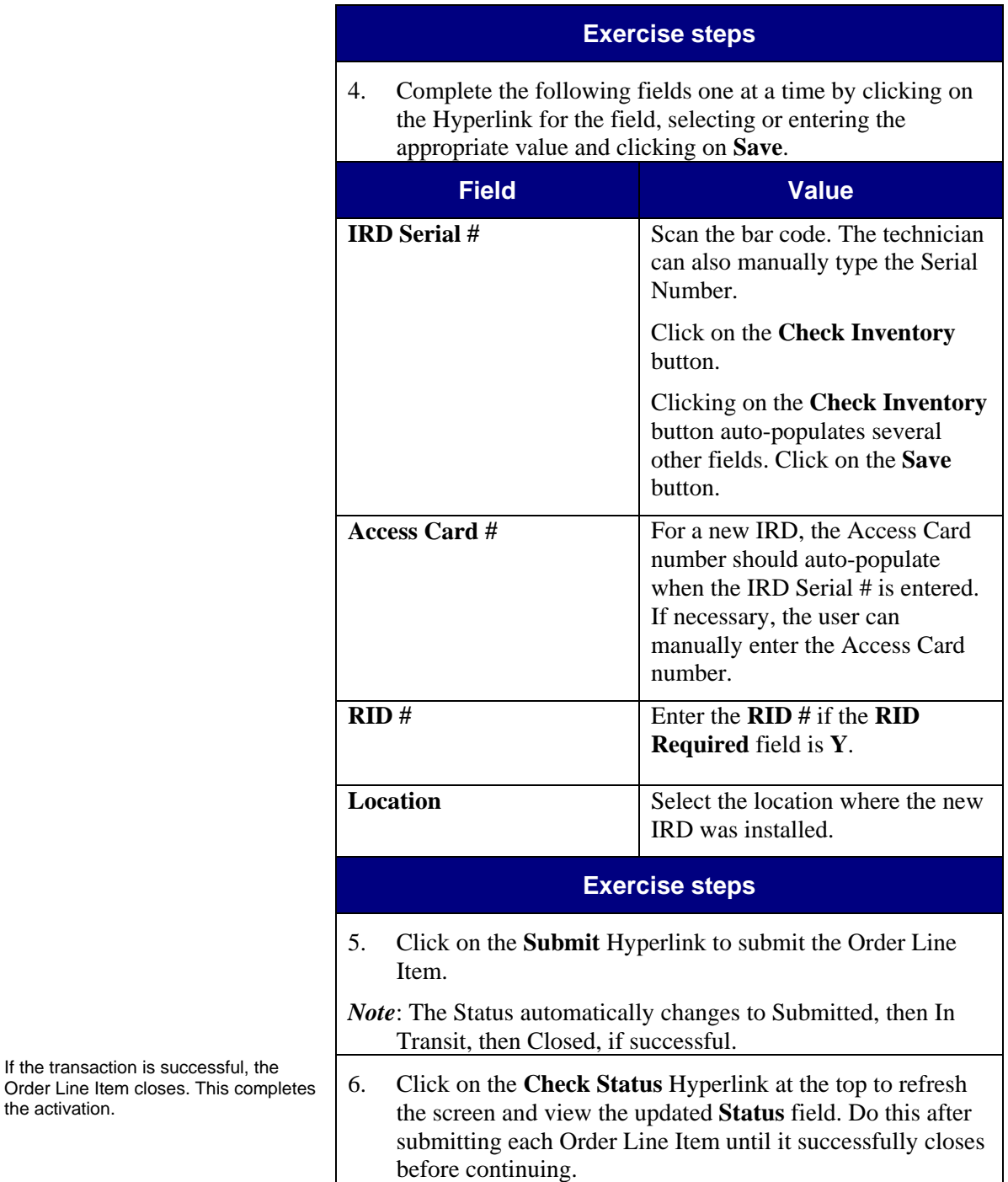

## **Upgrade New Unit — Wireless** *(continued)*

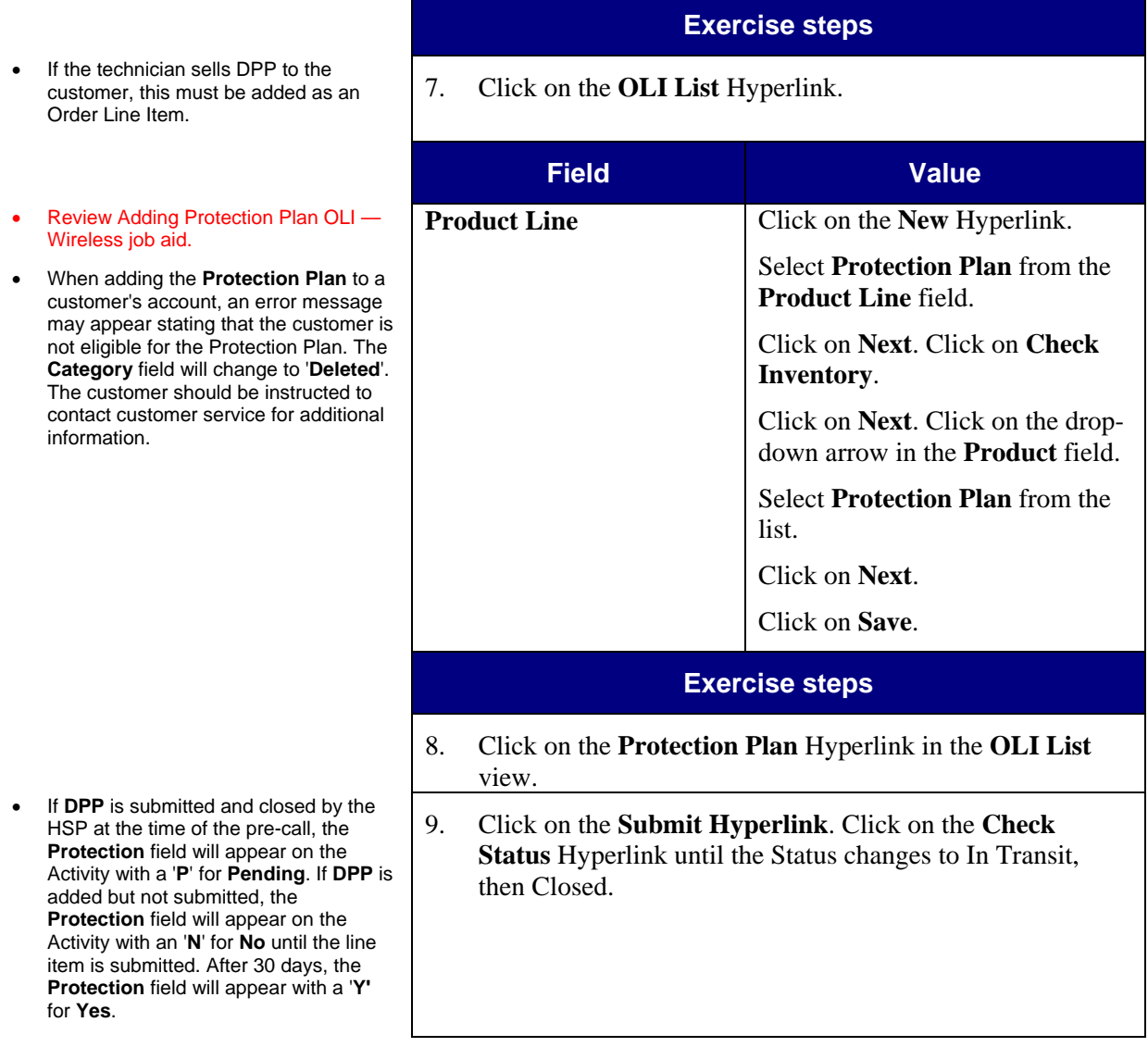

## **Upgrade New Unit — Wireless** *(continued)*

The technician only needs to submit the one Order Line Item that was installed for this upgrade order. The Order Line Items for the customer's other assets do not need to be updated or submitted. The Tech Action for those items should default to No Action Taken.

**Exercise steps** 

- 10. Click on the **Activity Detail** Hyperlink.
- *Note*: This navigates back to the Activity Detail view.
- *Note*: A **Resolution Code** is only required in order to close a Service Activity.
- 11. Click on the **Customer wants DPP** Hyperlink. Select **Yes**. Click on **Save**.
- *Note*: An error notification will appear if this field is not completed prior to closing the Activity.
- *Note*: If DPP was already added as a new Order Line Item, this step can be skipped.

All Order Line Items must be successfully closed in order to close the Activity. If all Order Line Items have not been closed, go back and close the remaining Order Line Items before closing the Activity.

12. Click on the **Close** Hyperlink. This changes the **Status** to **Closed**.

*Note*: This closes the Activity. The related Activity is automatically closed.

### **Guided Exercise**

- Discuss business scenario with students before performing Guided Exercise.
- Review DIRECTV Update OLIs and Activity Closure Steps / Scenarios - Wireless QRC.
- Review DOA Replacement Wireless Job Aid.
- Review CBT 14.7.
- The following four DOA scenarios presume the technician has updated, submitted and activated / closed the Order Line Items successfully but NOT closed the Activity. He then discovers a unit is DOA.
	- If a technician discovers a unit is DOA before activation, he would put the DOA unit back in the truck and install another unit that works. The information for the DOA unit would not be entered in the Order Line Items in Rio. The technician would take the DOA unit back to the warehouse and an Inventory Movement would be created to change the part status from good to defective.
	- The technician should always ensure the customer can receive a picture on all IRDs installed prior to closing the Activity.
- In this scenario, the technician has to replace a DOA secondary receiver. Automation is allowed, meaning the technician can submit the Order Line Items without calling the designated number to activate.
- DPP was not sold to the customer.

# **Task 14.7 DOA Replacement on Secondary Receiver — Wireless**

A technician may find a unit to be DOA in any Activity situation (install, upgrade or service). The following four DOA replacement scenarios address the steps required to perform the DOA replacement portion of the Activity. If the DOA replacement is part of a larger install, upgrade or service Activity, the steps for the other assets being installed, upgraded or serviced are not covered in these scenarios. Refer to the install, upgrade and service scenarios for those steps.

In general, automation can be used for secondary receivers and cannot be used for primary receivers. Automation refers to the ability to activate by successfully submitting Order Line Items and closing the Activity (without calling the designated number); the result is the same as Activation Approved, but Activation Approved is only indicated on install and upgrade Activities. When automation is allowed or if the DOA replacement is part of an install or upgrade Activity that is Activation Approved, the technician can update and submit the Order Line Items on the wireless unit without calling the designated number to activate. If automation is not allowed or if the DOA replacement is part of an install or upgrade Activity that is not Activation Approved, the technician must first call the designated number to activate, then submit the Order Line Items and close the Activity on the wireless unit.

A technician has just completed an Activity for a customer where he had to replace a secondary receiver that was DOA. Automation is allowed. This scenario presumes that the technician has updated and submitted the Order Line Items and activated through the wireless unit. However, upon testing, the technician found that a secondary receiver was DOA. The technician has replaced the DOA receiver with a new receiver. The technician will update the DOA IRD Order Line Item and create a new Order Line Item for the new replacement IRD that was installed.

Let's learn how to DOA replacement on secondary receiver — Wireless by updating the Order Line Items, capturing the parts used and closing the Activity.

# **DOA Replacement on Secondary Receiver —**

**Wireless** *(continued)* 

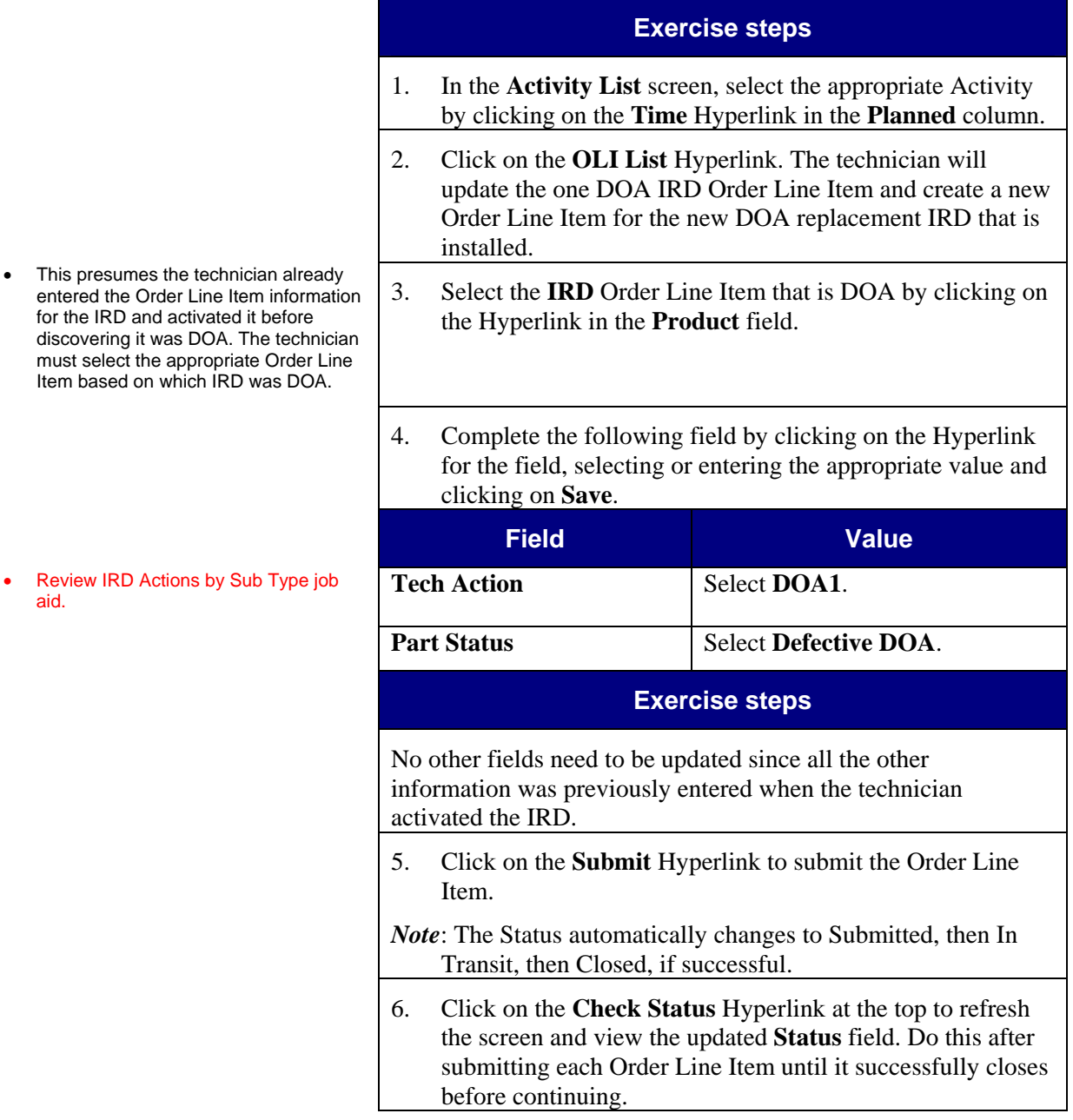

# **DOA Replacement on Secondary Receiver —**

**Wireless** *(continued)* 

- This will allow you to create an Order Line Item for the new DOA replacement.
- Technicians can **delete** all nonserialized OLIs (Multi-Switches and ODUs) from all Activity types: New Install, Former Install, Upgrade and Service.
- Technicians can **add** non-serialized OLIs (Multi-Switches and ODUs) to ONLY Service Activities when replacing defective equipment.

### **Exercise steps**

- 7. Click on the **OLI List** Hyperlink to return to the list of Order Line Items.
- 8. Click on the **New** Hyperlink.
- *Note:* Technicians will have the ability to add Multi-Switches on only Service Activities by adding an Order Line Item for each Multi-Switch.

9. Select the appropriate **Product Line**. Click on the **Next**

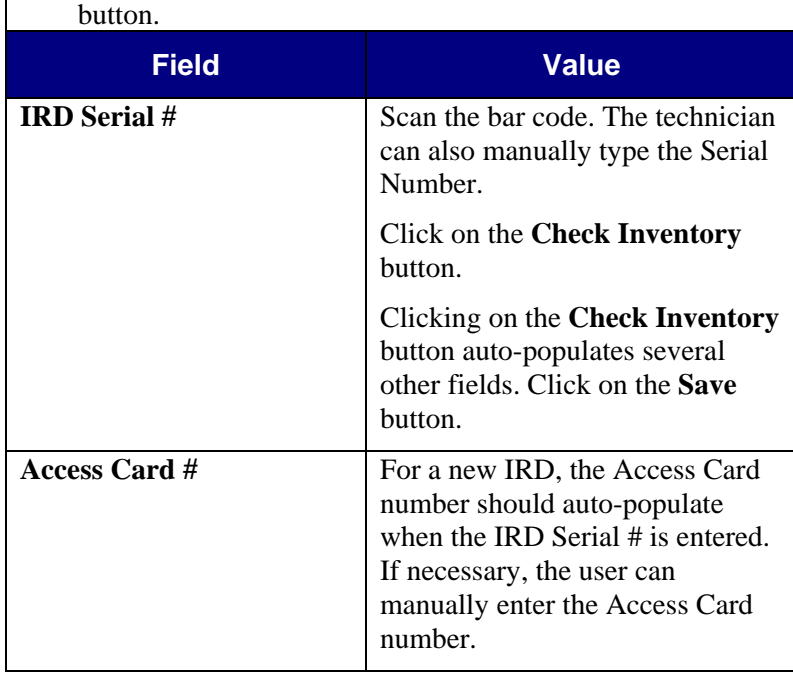

aid.

Serial # was entered.

the new DOA replacement IRD.

# **DOA Replacement on Secondary Receiver —**

**Wireless** *(continued)* 

• *Note*: If the wrong **Product** appears, select the appropriate Product and then click on the **Next** button.

### **Exercise steps**

- 10. Verify the **Product**, **Access Card #** and **Part Status** field. Click on the **Next** button.
- 11. Complete the following fields in the Form.

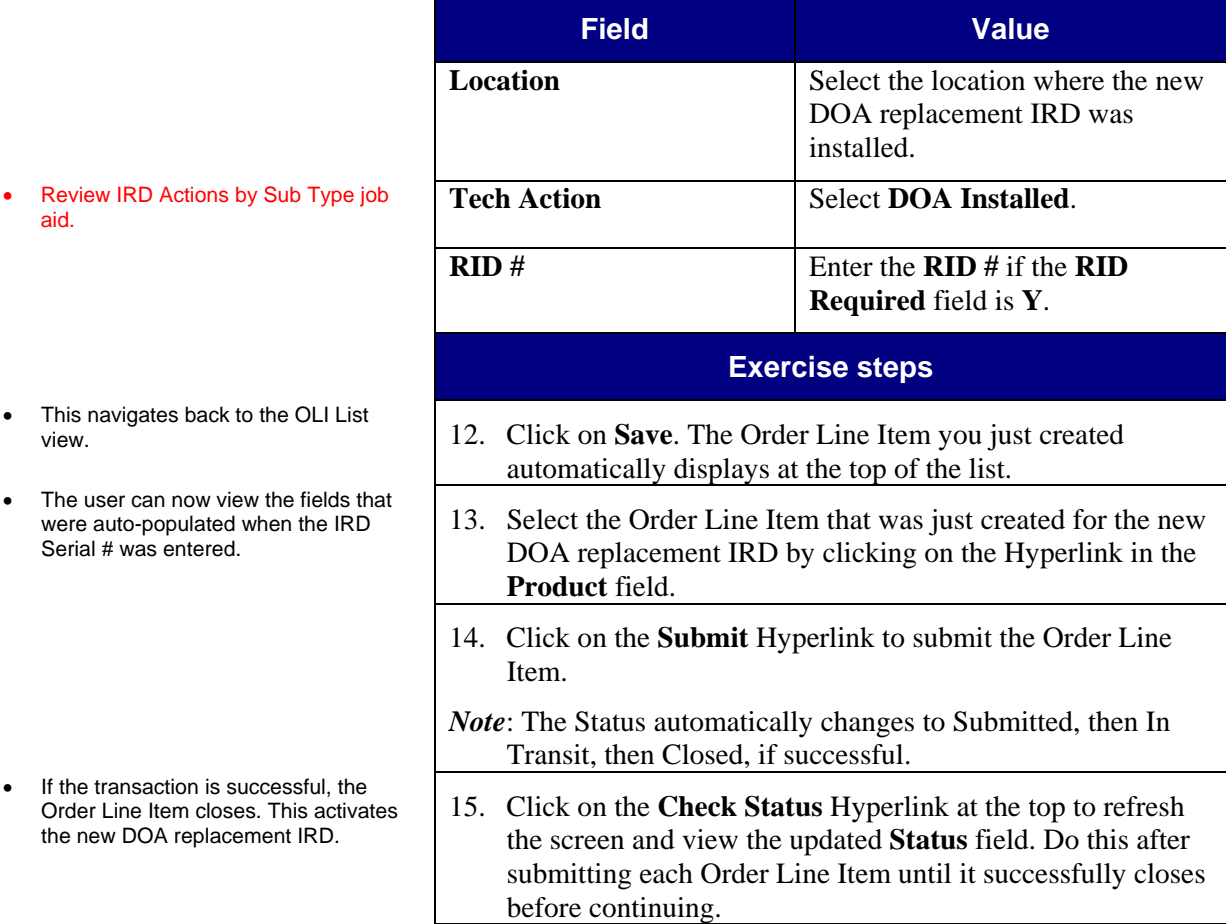

*Continued on next page*

Copyright © 2009 DIRECTV. Unpublished work. All rights reserved.<br>Revised 6/22/09 / Field Performance Management / Version 1.8 Field Performance Management / Version 1.8

## **DOA Replacement on Secondary Receiver — Wireless** *(continued)*

**Exercise steps**  This navigates back to the Activity Detail view.<br>Detail view. 16. Click on the **Activity Detail** Hyperlink. *Note*: A **Resolution Code** is only required in order to close a Service Activity. 17. Click on the **Customer wants DPP** Hyperlink. Select **No**. Click on **Save**. *Note*: An error notification will appear if this field is not completed prior to closing the Activity. *Note*: If DPP was already added as a new Order Line Item, this step can be skipped. 18. Click on the **Close** Hyperlink. This changes the **Status** to **Closed**. All Order Line Items must be successfully closed or have a Tech Action of No Action Taken before the Activity can be closed.

### **Guided Exercise**

- Discuss business scenario with students before performing Guided Exercise.
- Review CBT 14.8.
- In this scenario, the technician has to replace a DOA primary receiver. Automation is not allowed, so the technician must call the designated number to activate.
- Since a customer's programming is associated with the primary receiver, a DIRECTV CSR must handle changes to the Primary IRD.
- Technicians can determine whether or not an existing IRD is Primary 'P' or Secondary 'S' by viewing the AC Type field on the OLI List and the OLI Detail views.
- DPP was not sold to the customer.

**Task 14.8 DOA Replacement on Primary Receiver — Wireless** 

> A technician has just completed an Activity for a customer to replace a primary IRD that was DOA.

In general, automation can be used for secondary receivers and cannot be used for primary receivers. Automation refers to the ability to activate by successfully submitting order line items and closing the Activity (without calling the designated number); the result is the same as Activation Approved, but the Activation Approved check mark only appears on install and upgrade orders. When automation is allowed or if the DOA replacement is part of an install or upgrade order that is Activation Approved, the technician can update and submit the Order Line Items without calling the designated number to activate. If automation is not allowed or if the DOA replacement is part of an install or upgrade order that is not Activation Approved, the technician must first call the designated number to activate and then close the Activity.

Automation is not allowed for this Activity. This scenario presumes the technician has already called the designated number to activate the primary IRD and then updated and submitted the Order Line Item for the primary IRD on the wireless unit. The technician then found that the primary IRD was DOA upon testing. He replaced the primary DOA IRD with a new replacement IRD and called the designated number back to activate. DIRECTV will make the defective IRD DOA, create the pending Access Card and activate the new replacement IRD. After activation, the technician can then update the primary DOA IRD Order Line Item on the wireless unit and create one new Order Line Item for the new replacement IRD that was installed.

This exercise focuses on the DOA replacement portion of the Activity and does not include other equipment which may be installed, upgraded or serviced on the order.

Let's learn how to DOA replacement on primary receiver — Wireless by updating the Order Line Items, capturing the parts used and closing the Activity.

## **DOA Replacement on Primary Receiver — Wireless**

*(continued)* 

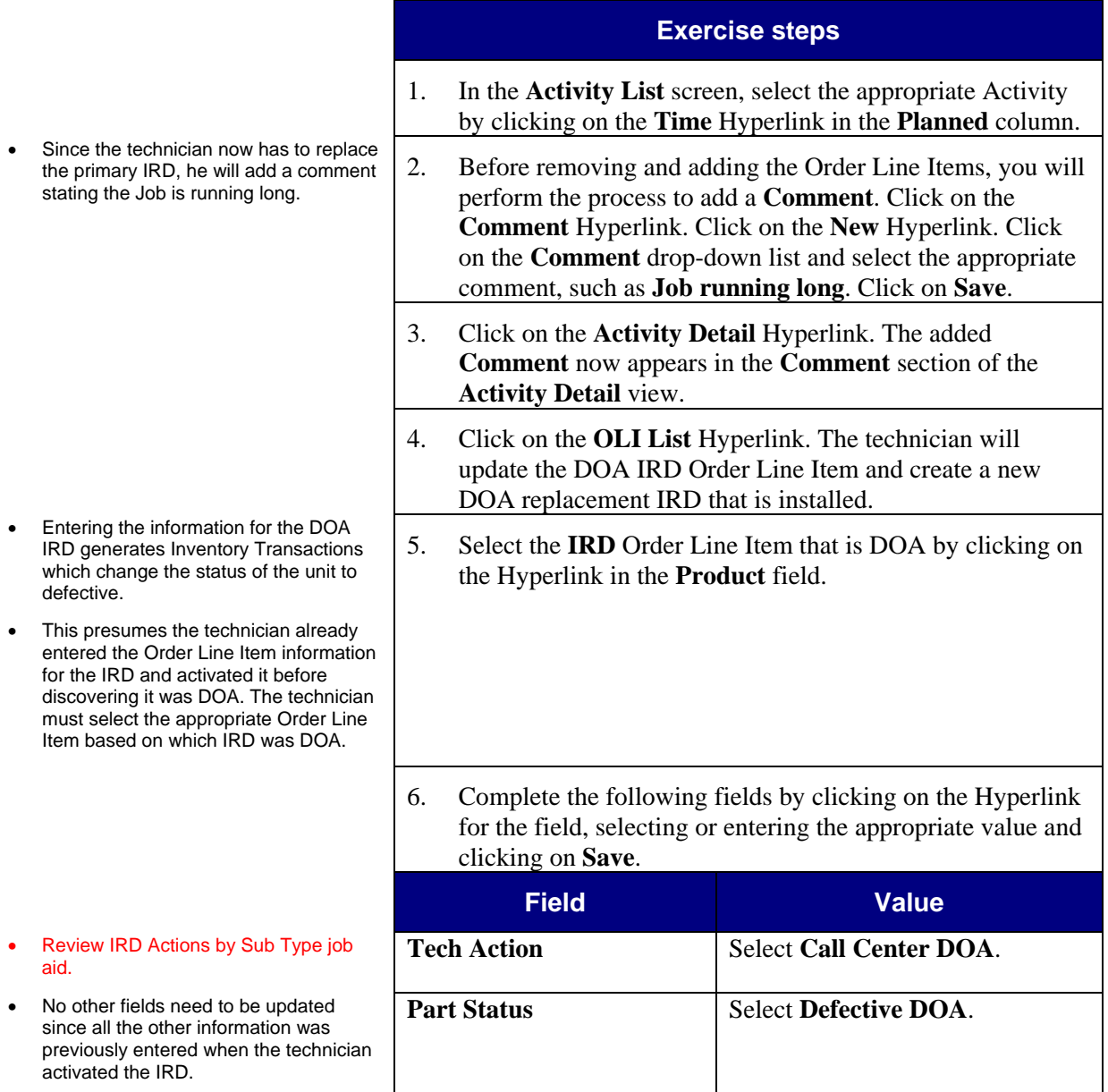

# **DOA Replacement on Primary Receiver — Wireless**

*(continued)* 

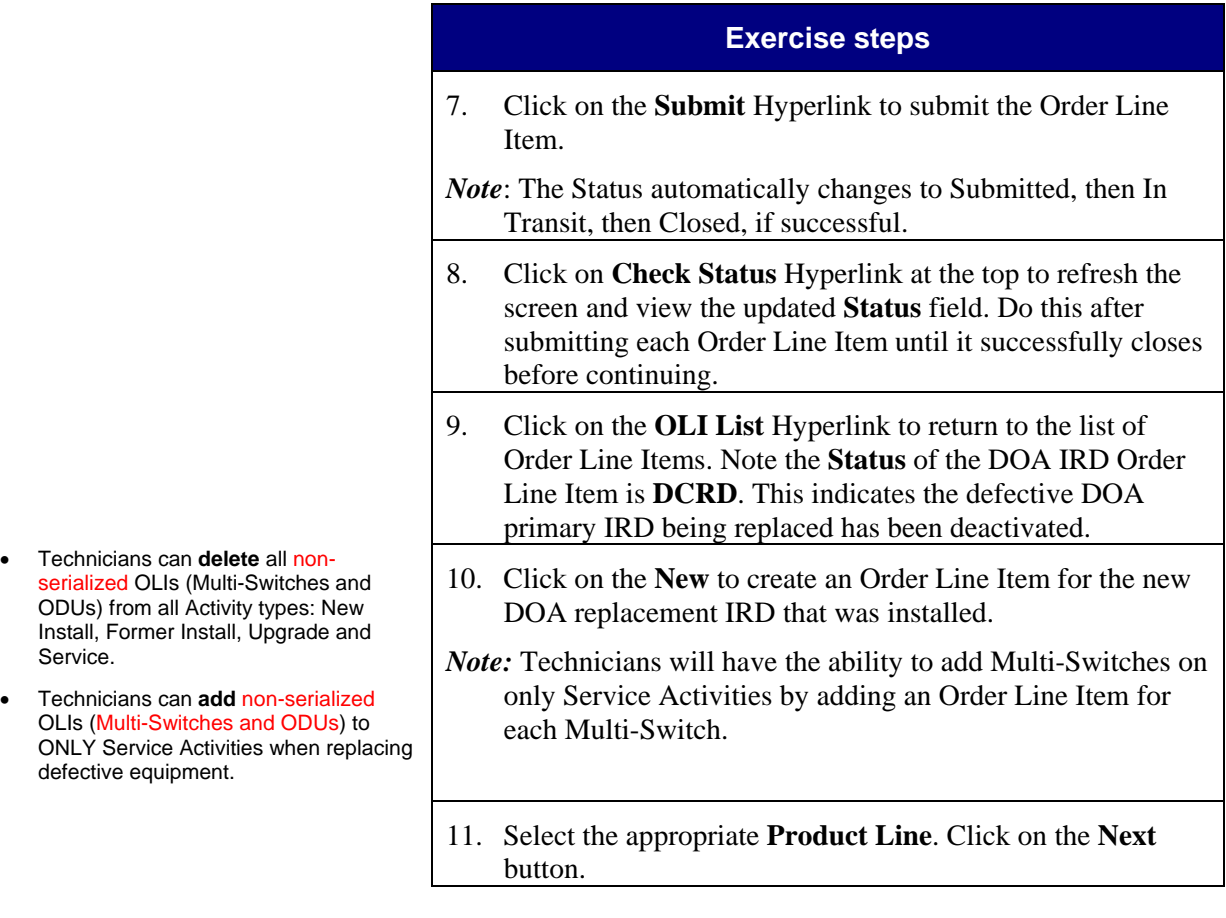

*Continued on next page*

**Notes** Detail

# **DOA Replacement on Primary Receiver — Wireless**

*(continued)* 

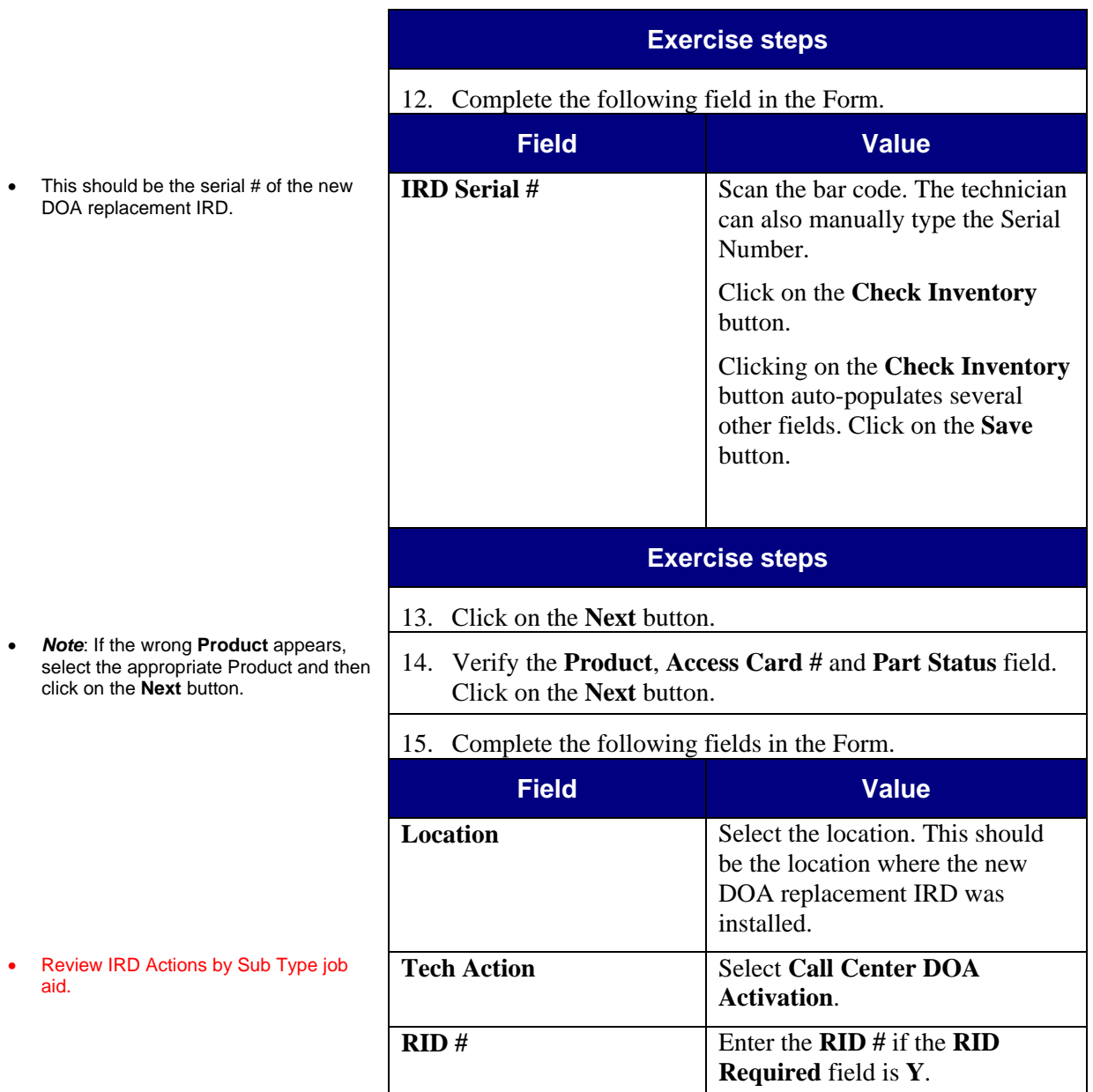

### **DOA Replacement on Primary Receiver — Wireless**  *(continued)*

- This saves the new Order Line Iter. User must go back in to complete rest of the fields and submit the Or Line Item.
- $\bullet$  The user can now view the fields that were auto-populated when the IRD Serial # was entered.

Order Line Items to submit.

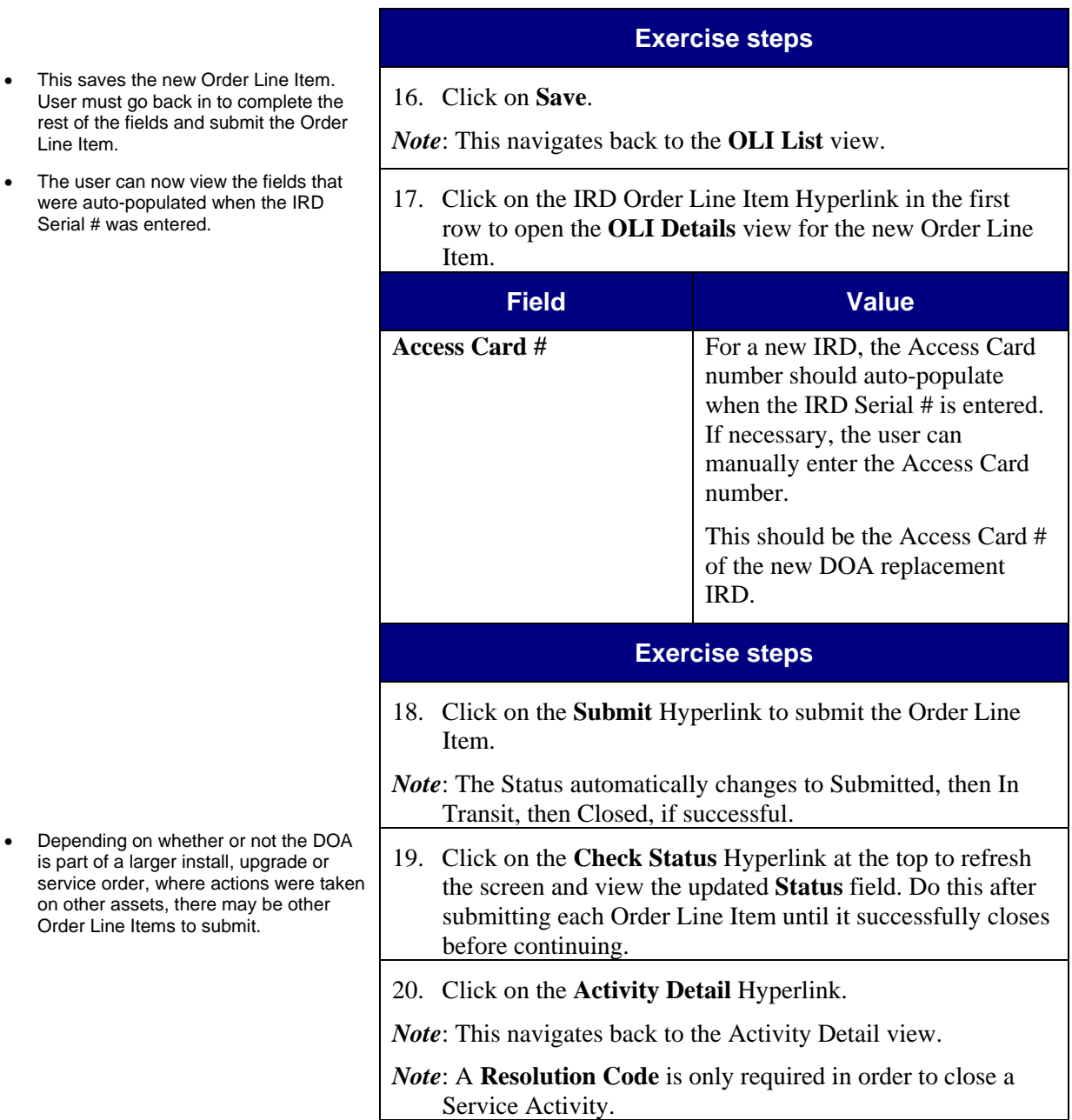

# **DOA Replacement on Primary Receiver — Wireless**

*(continued)* 

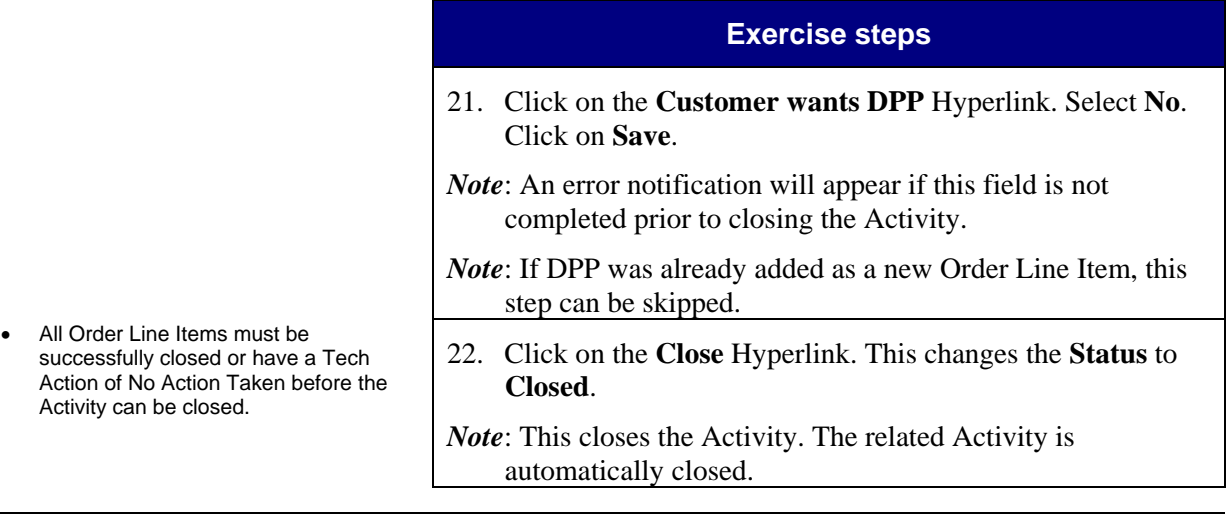

## **Task 14.9 DOA Replacement on Secondary Receiver — Customer-Owned Equipment — Wireless**

### **Guided Exercise**

- Discuss business scenario with students before performing Guided Exercise.
- Review CBT 14.9.
- In this scenario, the technician has to replace a DOA secondary receiver that is a new IRD and is customer-owned equipment. Automation is allowed, meaning the technician can submit the Order Line Items without calling the designated number to activate.
- DPP was not sold to the customer.

A technician has just completed an Activity for a customer where he had to replace a secondary receiver that was DOA. It is a new IRD and is customer-owned equipment that was purchased at a retail location. Automation is allowed.

This scenario presumes that the technician has updated and submitted the Order Line Items and activated through the wireless unit. However, upon testing, the technician found that a secondary receiver was DOA. The technician has replaced the DOA receiver with a new receiver. The technician will update the DOA IRD Order Line Item and create a new Order Line Item for the new replacement IRD that was installed.

This scenario only applies to former customers that are installing a standard IRD. Otherwise, the technician does not replace the DOA IRD with a new one and only updates the DOA IRD Order Line Item.

This exercise focuses on the DOA replacement portion of the Activity and does not include other equipment which may be installed, upgraded or serviced on the Activity.

Let's learn how to DOA replacement on secondary receiver customer-owned equipment — Wireless by updating the Order Line Items, capturing the parts used and closing the Activity.

### **Exercise steps**

1. In the **Activity List** screen, select the appropriate Activity by clicking on the **Time** Hyperlink in the **Planned** column.

2. Click on the **OLI List** Hyperlink.

*Continued on next page*

**Notes** Detail

## **DOA Replacement on Secondary Receiver — Customer-Owned Equipment — Wireless** *(continued)*

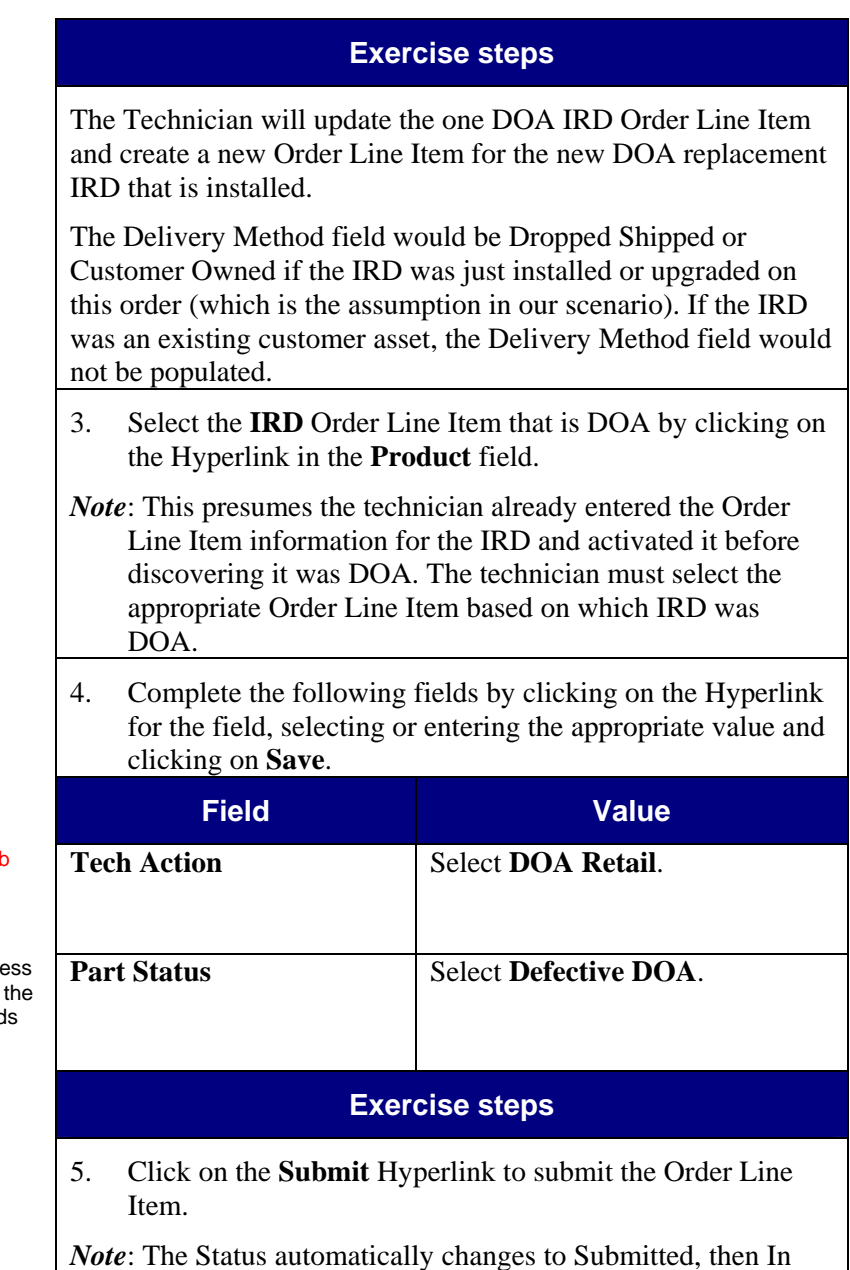

- Review IRD Actions by Sub Type jol aid.
- No other fields need to be updated.
- Fields, such as Part Status and Acce Card #, are not auto-populated until user saves. The auto-populated field can be seen in the OLI Detail view.

*Continued on next page*

Transit, then Closed, if successful.

## **DOA Replacement on Secondary Receiver — Customer-Owned Equipment — Wireless** *(continued)*

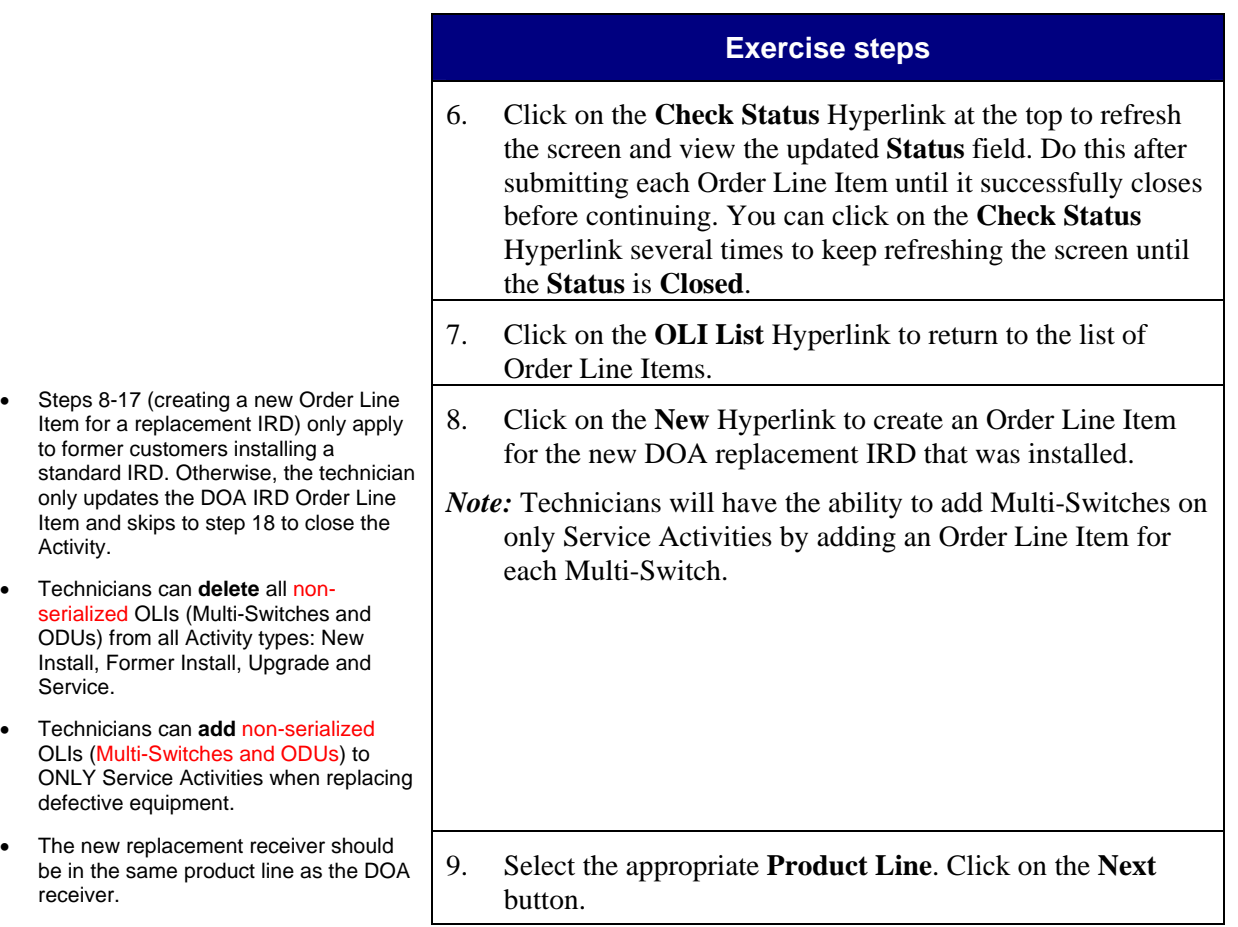

User

aid.

## **DOA Replacement on Secondary Receiver — Customer-Owned Equipment — Wireless** *(continued)*

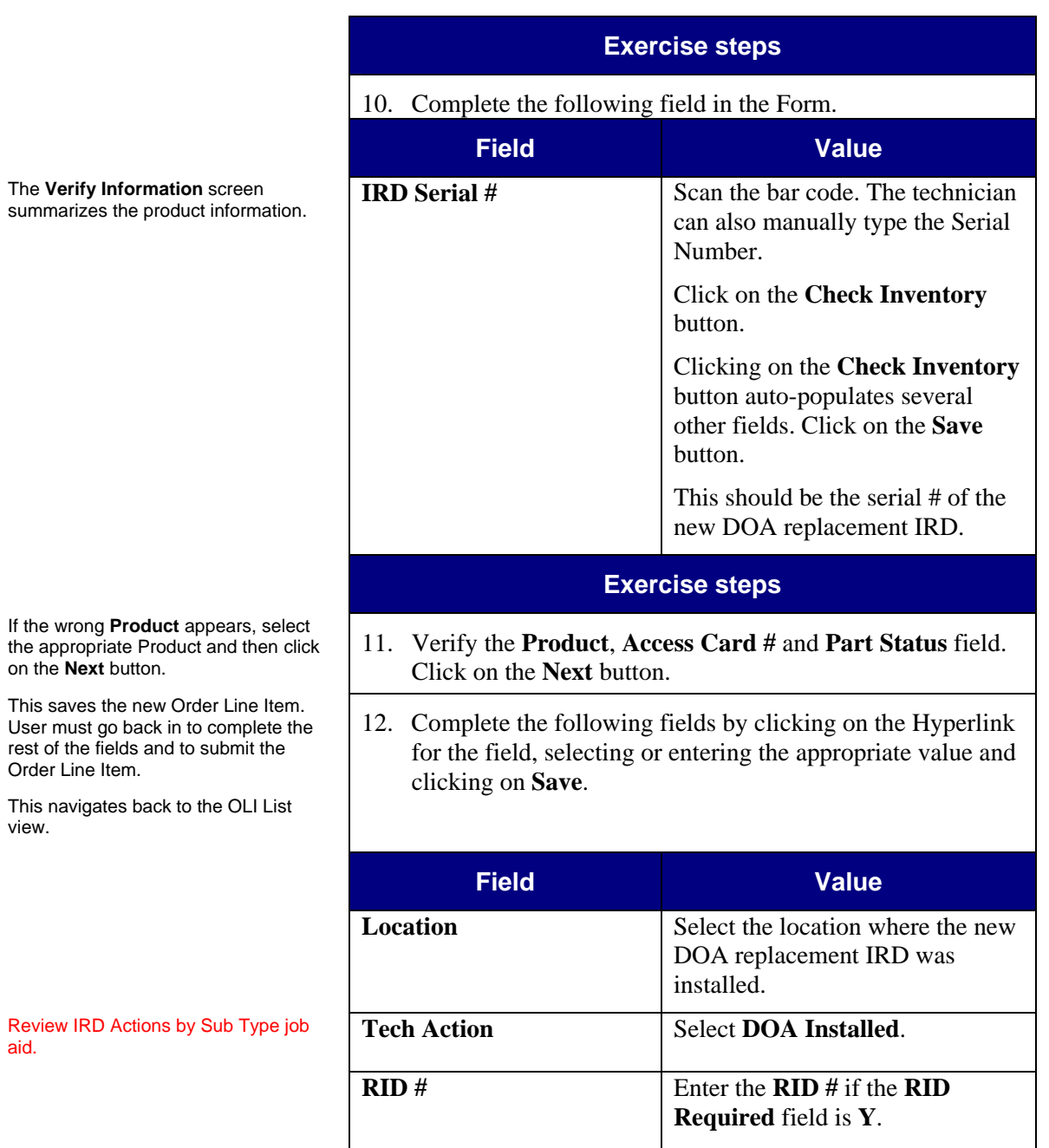

### *Continued on next page*

# **Notes** Detail

## **DOA Replacement on Secondary Receiver — Customer-Owned Equipment — Wireless** *(continued)*

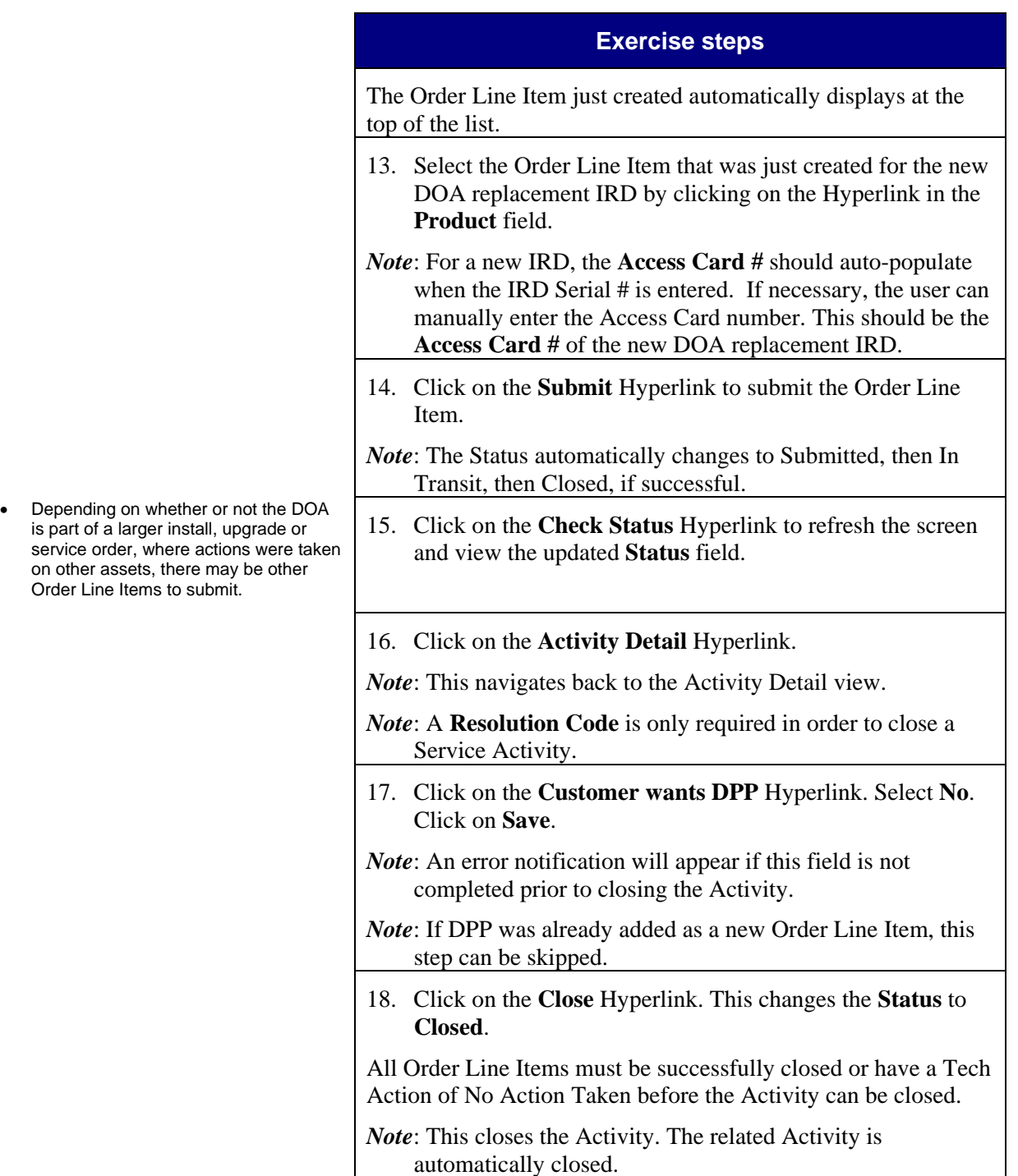

## **Task 14.10 DOA Replacement on Primary Receiver — Customer-Owned Equipment — Wireless**

### **Guided Exercise**

- Discuss business scenario with students before performing Guided Exercise.
- Review CBT 14.10.
- In this scenario, the technician has to replace a DOA primary receiver that is a new IRD and is customer-owned equipment. Automation is not allowed, so the technician must call the designated number to activate.
- Since a customer's programming is associated with the primary receiver, a DIRECTV CSR must handle changes to the Primary IRD.
- Technicians can determine whether or not an existing IRD is Primary 'P' or Secondary 'S' by viewing the AC Type field on the OLI List and the OLI Detail views.
- DPP was not sold to the customer.

A technician has just completed an Activity for a customer to replace a primary IRD that was DOA. It is a new IRD and is customer-owned equipment and purchased at a retail location. This scenario only applies to former customers that are installing a standard IRD. Otherwise, the technician does not replace the DOA IRD with a new one and only updates the DOA IRD equipment item.

Automation is not allowed for this Activity. This scenario presumes the technician has already called the designated number to activate the primary IRD and then updated and submitted the equipment item for the primary IRD on the wireless unit. The technician then found the primary IRD was DOA upon testing. He has replaced the primary DOA IRD with a new replacement IRD and called the designated number again to activate. DIRECTV will make the defective IRD DOA, create the pending Access Card and activate the new IRD. After activation, the technician can then update the primary DOA IRD equipment item on the wireless unit and create one new Order Line Item for the new replacement IRD that was installed.

This exercise focuses on the DOA replacement portion of the Activity and does not include other equipment which may be installed, upgraded or serviced on the order.

Let's learn how to DOA replacement on primary receiver customer-owned equipment — Wireless by creating the equipment item, capturing parts used and closing the Activity.

### **Exercise steps**

- 1. In the **Activity List** screen, select the appropriate Activity by clicking on the **Time** Hyperlink in the **Planned** column.
- 2. Click on the **OLI List** Hyperlink.

## **DOA Replacement on Primary Receiver — Customer-Owned Equipment — Wireless** *(continued)*

- Since activation is done by DIRECTV, the technician does not need to create a pending Access Card.
- Entering the information for the DOA IRD generates Inventory Transactions which change the status of the unit to defective.

- Review IRD Actions by Sub Type job aid.
- No other fields need to be updated.

### **Exercise steps**

The technician will update the DOA IRD Order Line Item to make it DOA and create one new Order Line Item for the new DOA replacement IRD that was installed.

- 3. Select the **IRD** Order Line Item that is DOA by clicking on the Hyperlink in the **Product** field.
- *Note*: This presumes the technician already entered the Order Line Item information for the IRD and activated it before discovering it was DOA. The technician must select the appropriate Order Line Item based on which IRD was DOA.
- 4. Complete the following fields by clicking on the Hyperlink for the field, selecting or entering the appropriate value and clicking on **Save**.

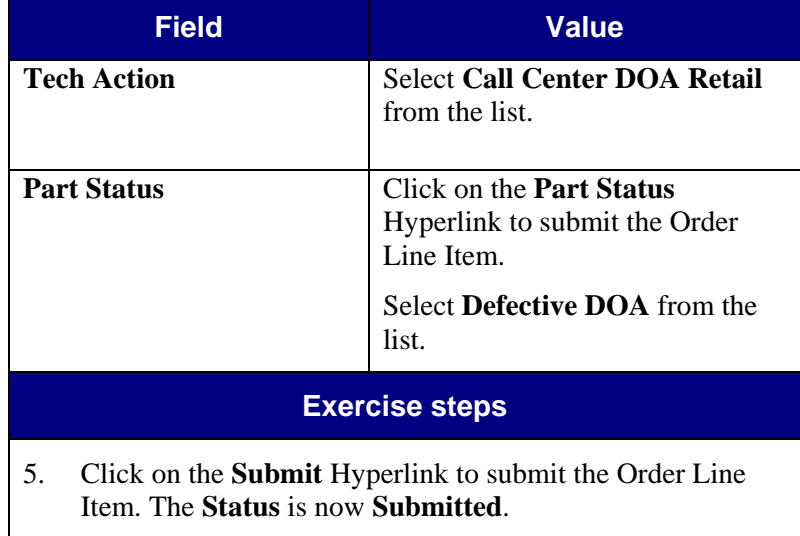

*Note*: The Status automatically changes to Submitted, then In Transit, then Closed, if successful on refreshing the screen.

## **DOA Replacement on Primary Receiver — Customer-Owned Equipment — Wireless** *(continued)*

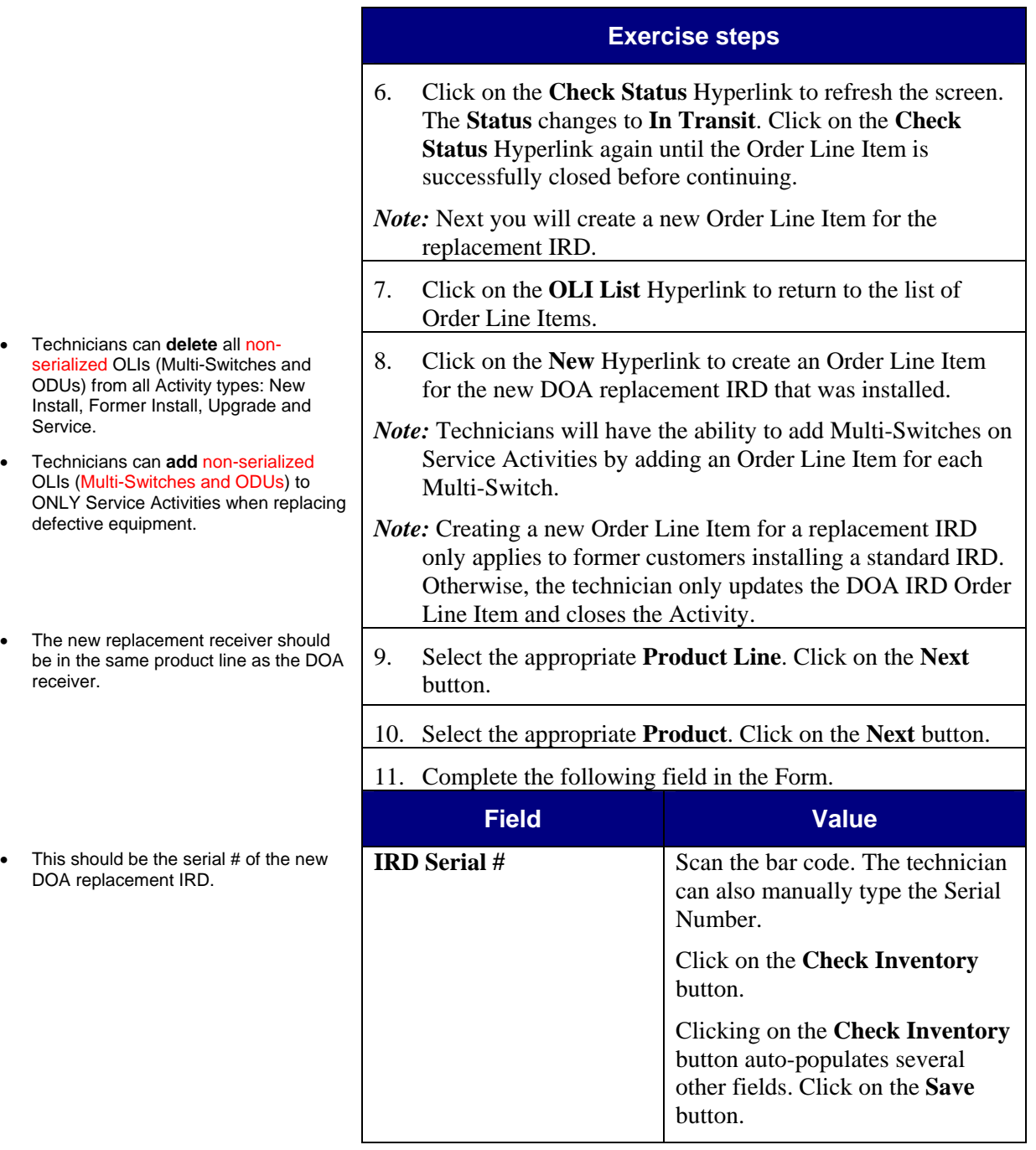

aid.

## **DOA Replacement on Primary Receiver — Customer-Owned Equipment — Wireless** *(continued)*

• If the wrong **Product** appears, select the appropriate Product and then click on the **Next** button.

• Review IRD Actions by Sub Type job

- **Exercise steps**
- 12. Verify the **Product**, **Access Card #** and **Part Status** fields. Click on the **Next** button.
- 13. Complete the following fields in the Form.

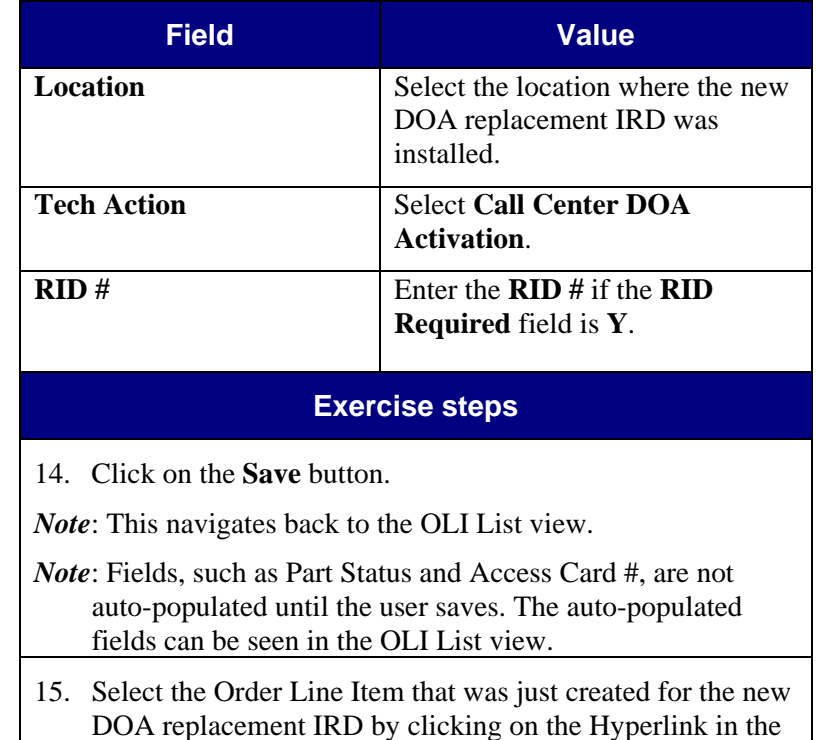

**Product** field. *Note*: The user can now view the fields that were auto-populated

when the IRD Serial # was entered.

on other

### **Notes** Detail

## **DOA Replacement on Primary Receiver — Customer-Owned Equipment — Wireless** *(continued)*

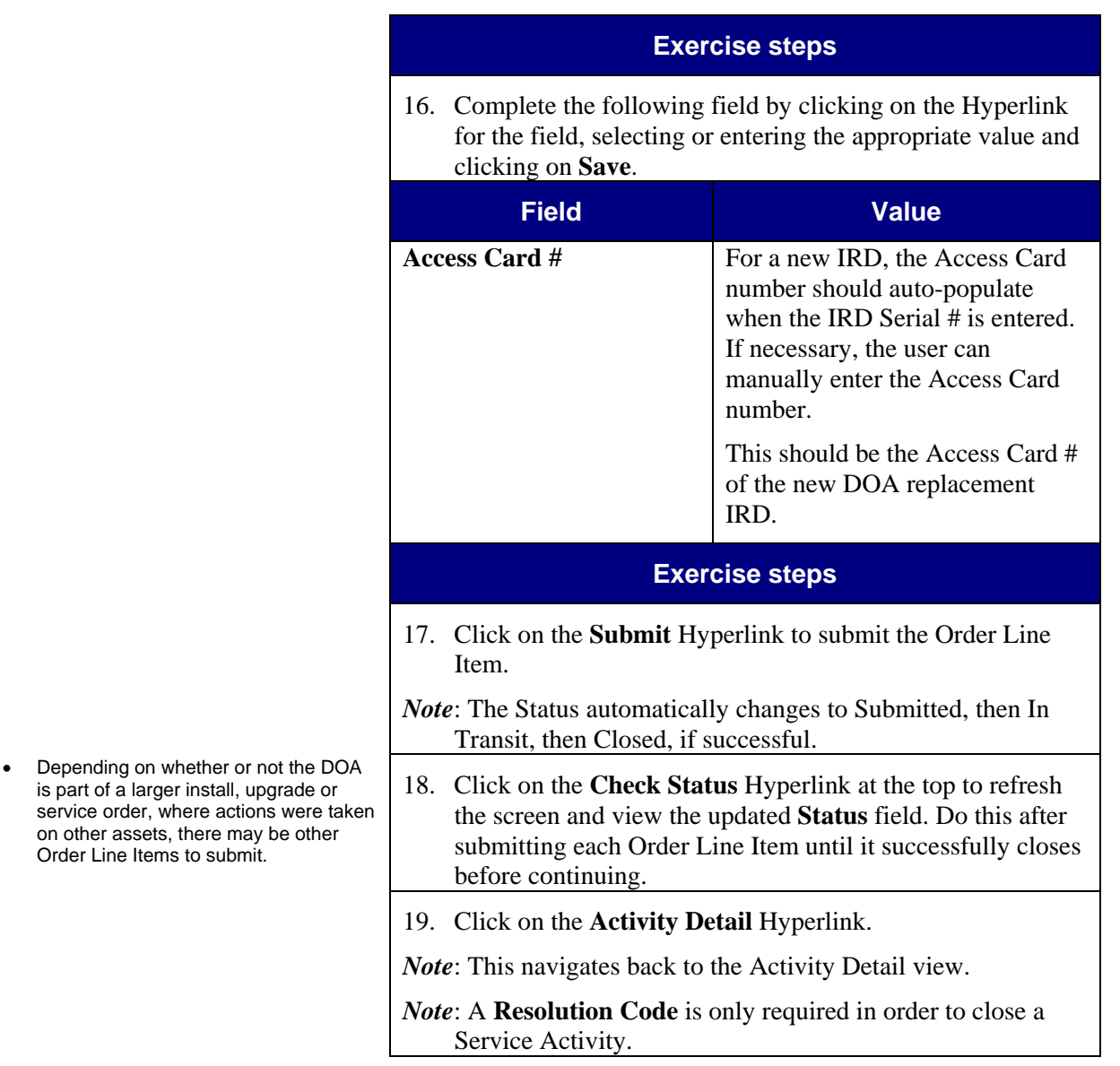

## **DOA Replacement on Primary Receiver — Customer-Owned Equipment — Wireless** *(continued)*

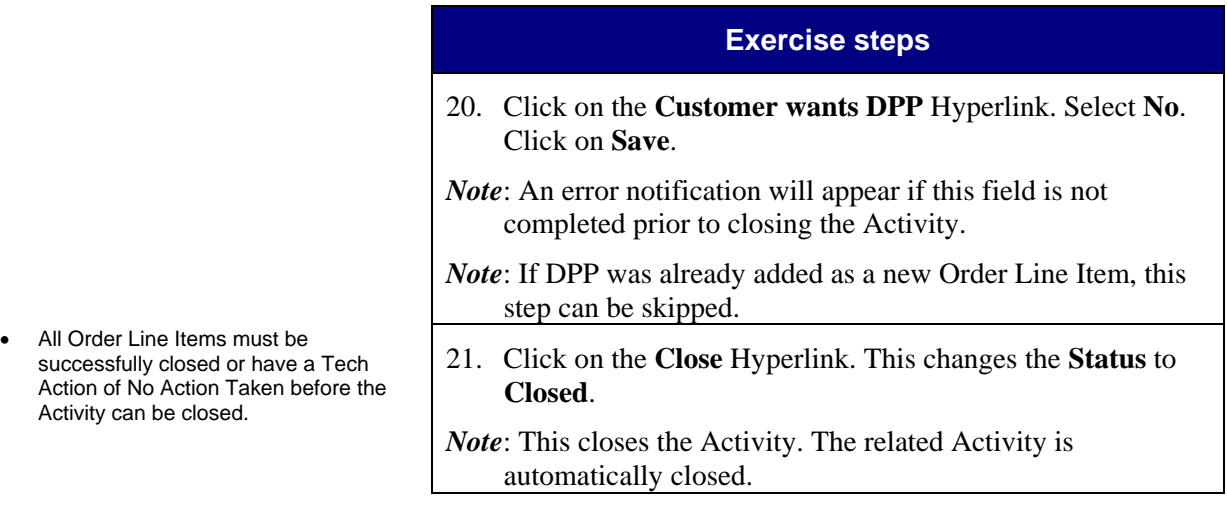

### **Guided Exercise**

- Discuss business scenario with students before performing Guided Exercise.
- Review DIRECTV Update OLIs and Activity Closure Steps / Scenarios - Wireless QRC.
- Review CBT 14.11.
- Technicians are required to provide an Upgrade Kit to Former Customers reconnecting their service and Movers Customers moving to new homes.
- Review Former Install Wireless job aid.
- DPP was not sold to the customer.

## **Task 14.11 Former Install — Wireless**

Former Install Activities are categorized in one of two ways and can be recognized by the **Order Class** field on the **Activity Detail** screen. The Order Class descriptions are outlined below.

### **Order Class**

**Movers** – An existing DIRECTV customer who moves to a new home and requires a professional installation at their new location.

• Movers Activities will be Activation Approved and appear as **Activation Approved "Y"**.

**Former Customers** – DIRECTV customers who have disconnected and want to reconnect their DIRECTV service at the same location.

• Former Customer Activities will not be Activation Approved and appear as **Activation Approved "N**".

*Note:* Accounts in **SUSP** (Suspend) status with a Movers order will become ACTV (Active Status) once the Order Line Items are submitted successfully. Accounts in **PSUSP** (Pending Suspend) status will require a call to the IVR to complete the activation process.

*Important Note*: If the customer has existing active IRDs, they will be listed in the OLI List as **ACTV** and **Existing** (Category – seen only when you click on the ACTV OLI and are taken to the OLI Detail view). **These order line items should not be submitted!** They exist for informational purposes only.

A technician has just completed a former install for a Movers Customer.

The Activity is Activation Approved.

Let's learn how to former install — Wireless by updating the order line items, capturing the parts used and closing the Activity.
# **Former Install — Wireless** *(continued)*

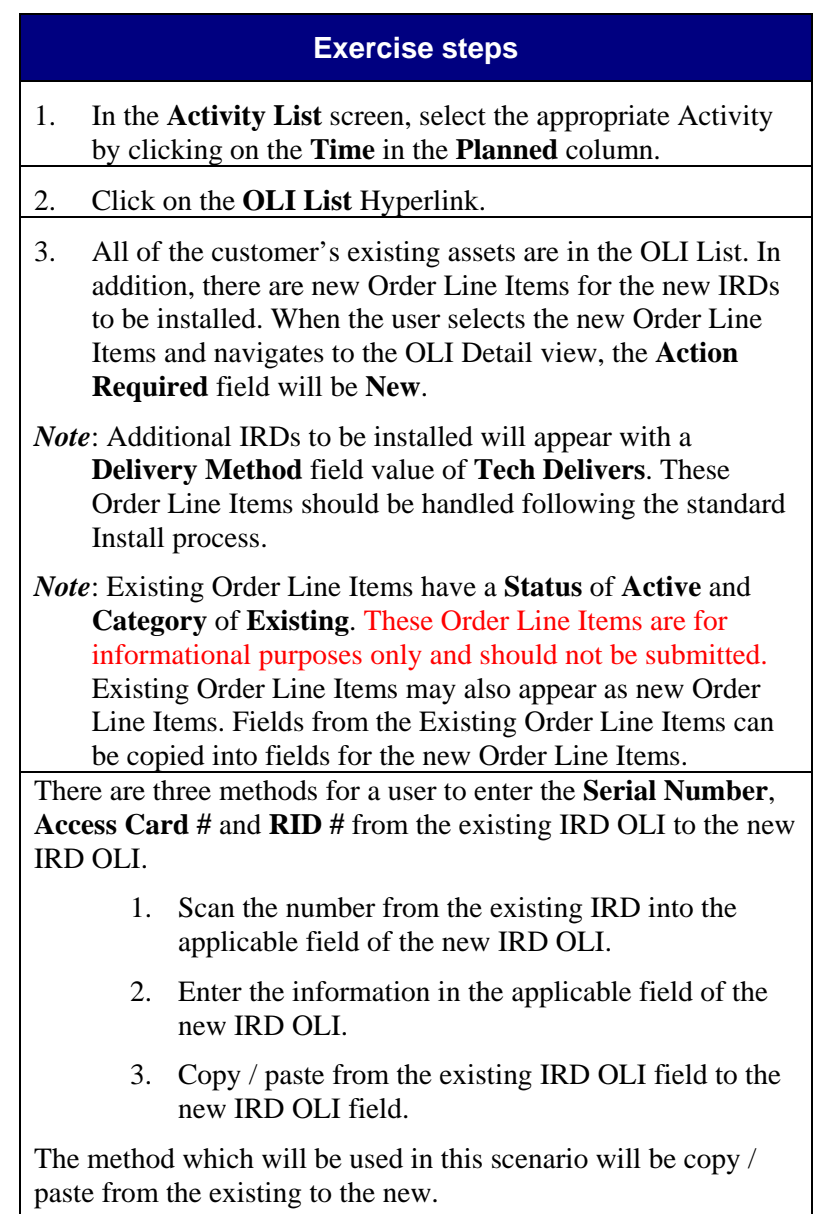

# **Former Install — Wireless** *(continued)*

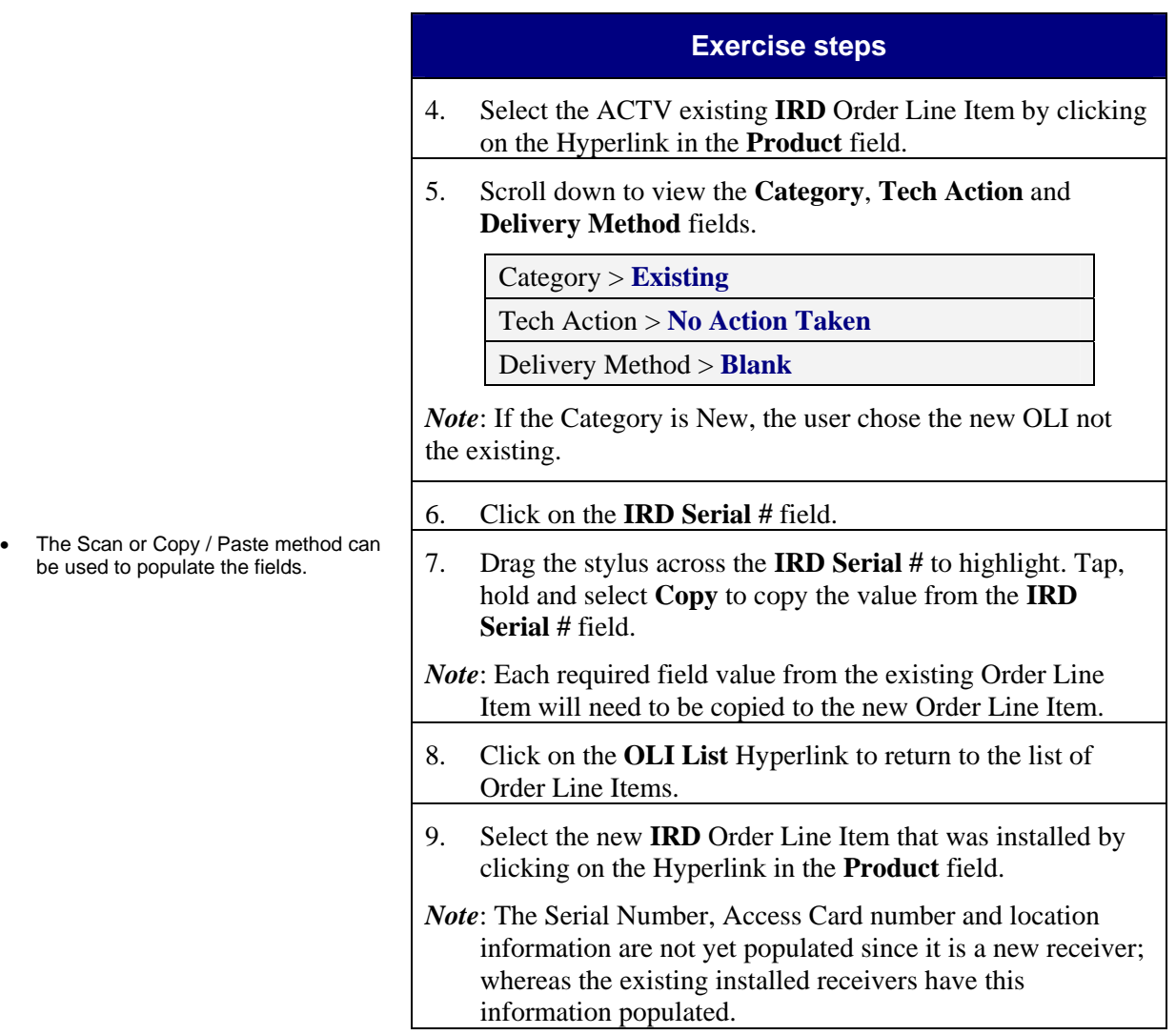

# **Former Install — Wireless** *(continued)*

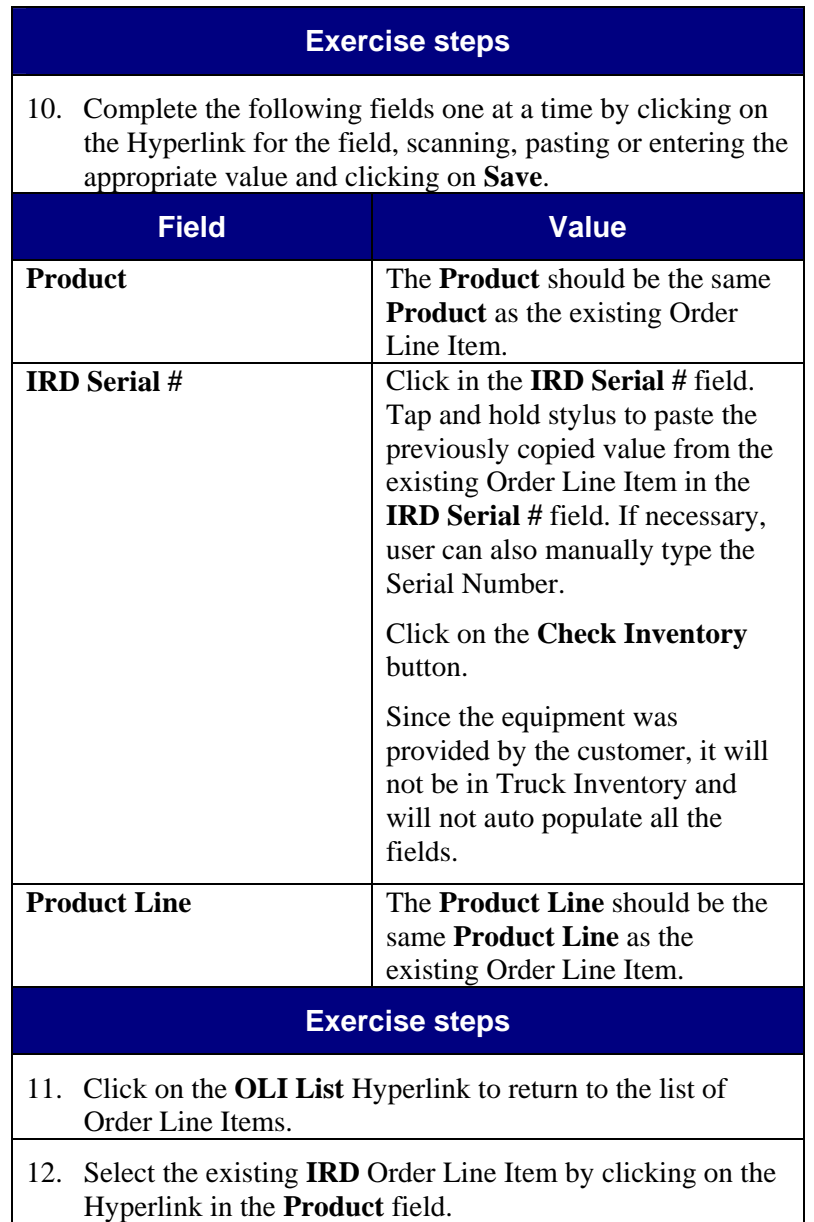

Card #.

## **Notes** Detail

# **Former Install — Wireless** *(continued)*

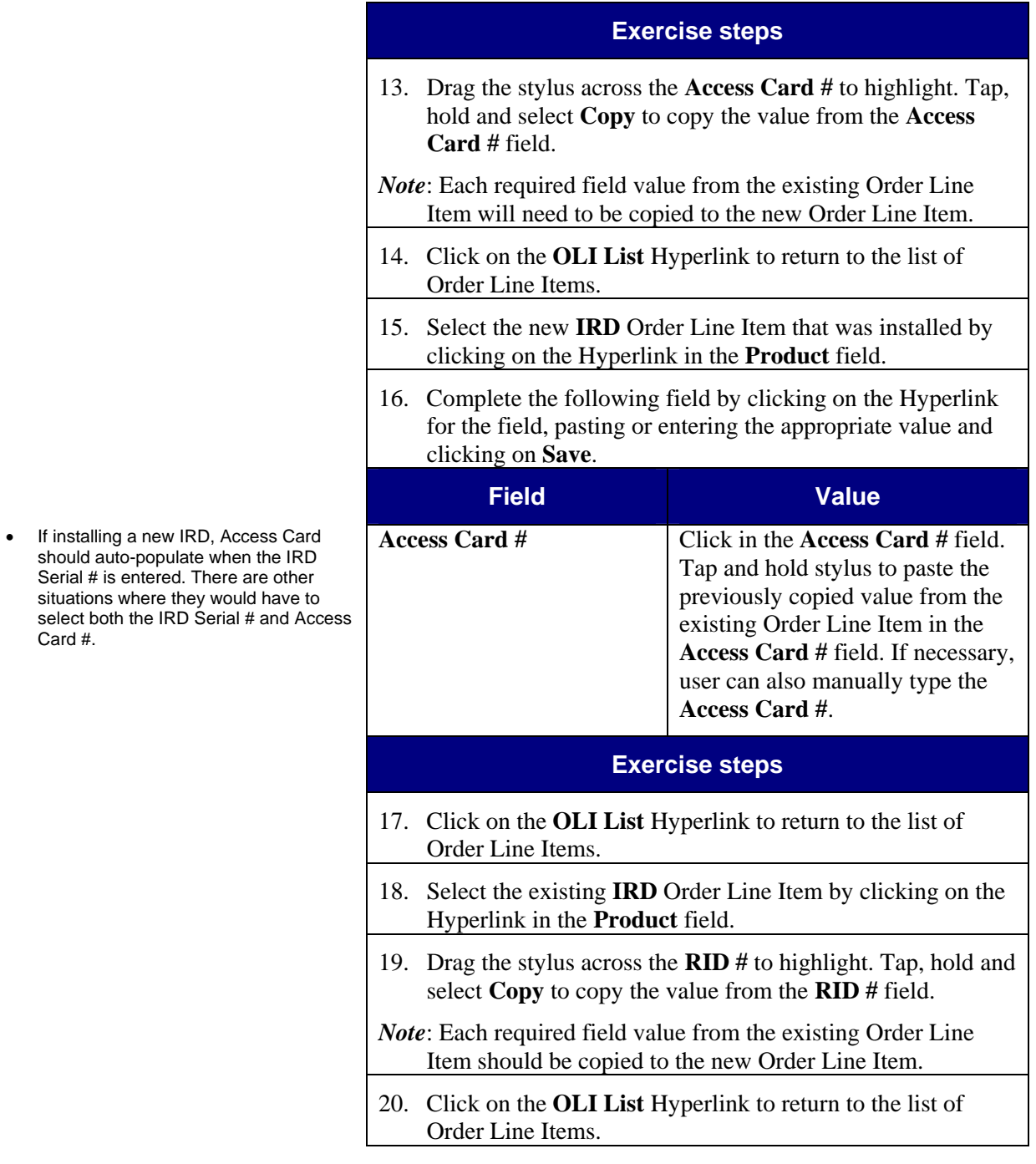

the activation.

## **Notes** Detail

# **Former Install — Wireless** *(continued)*

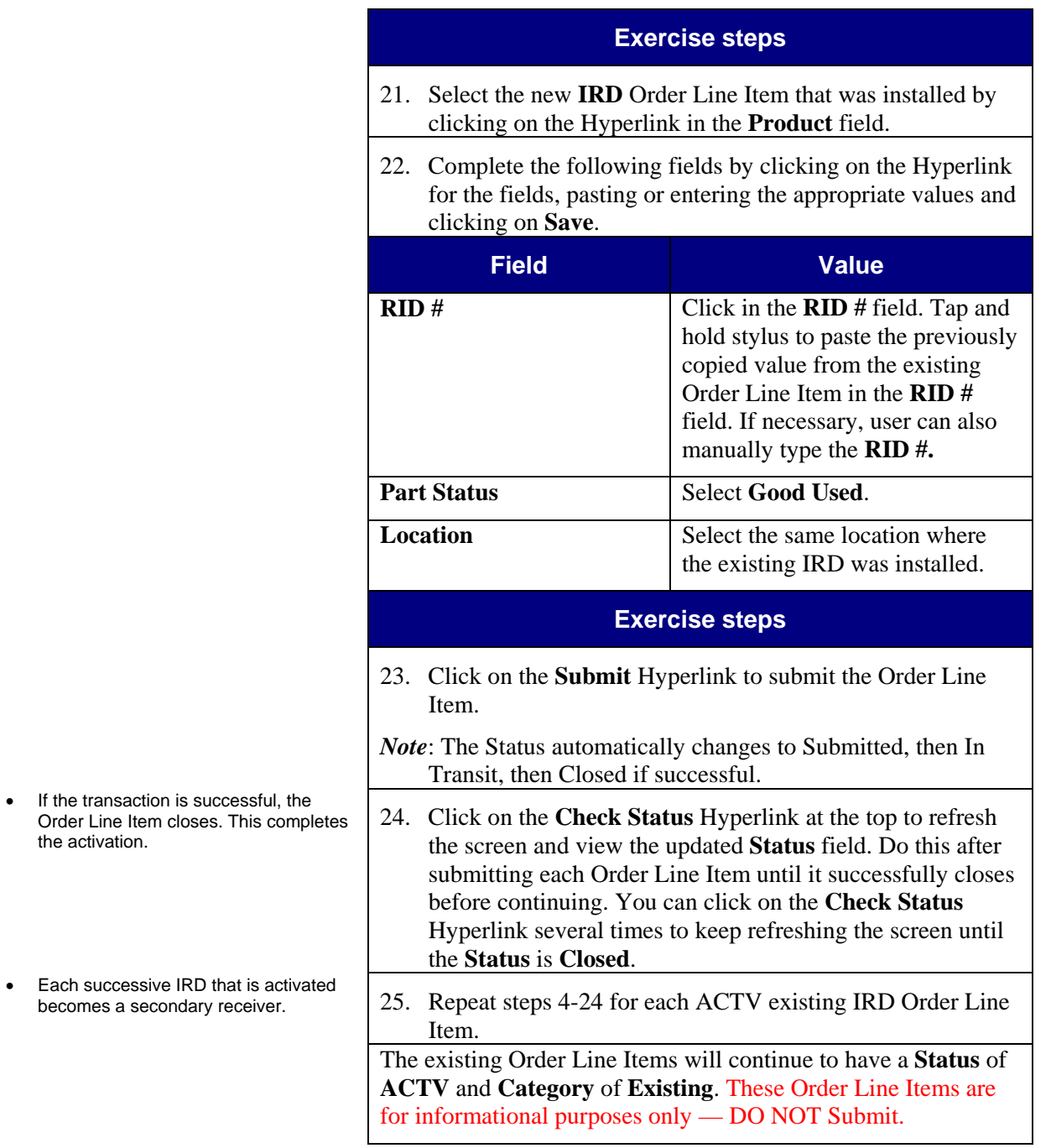

# **Former Install — Wireless** *(continued)*

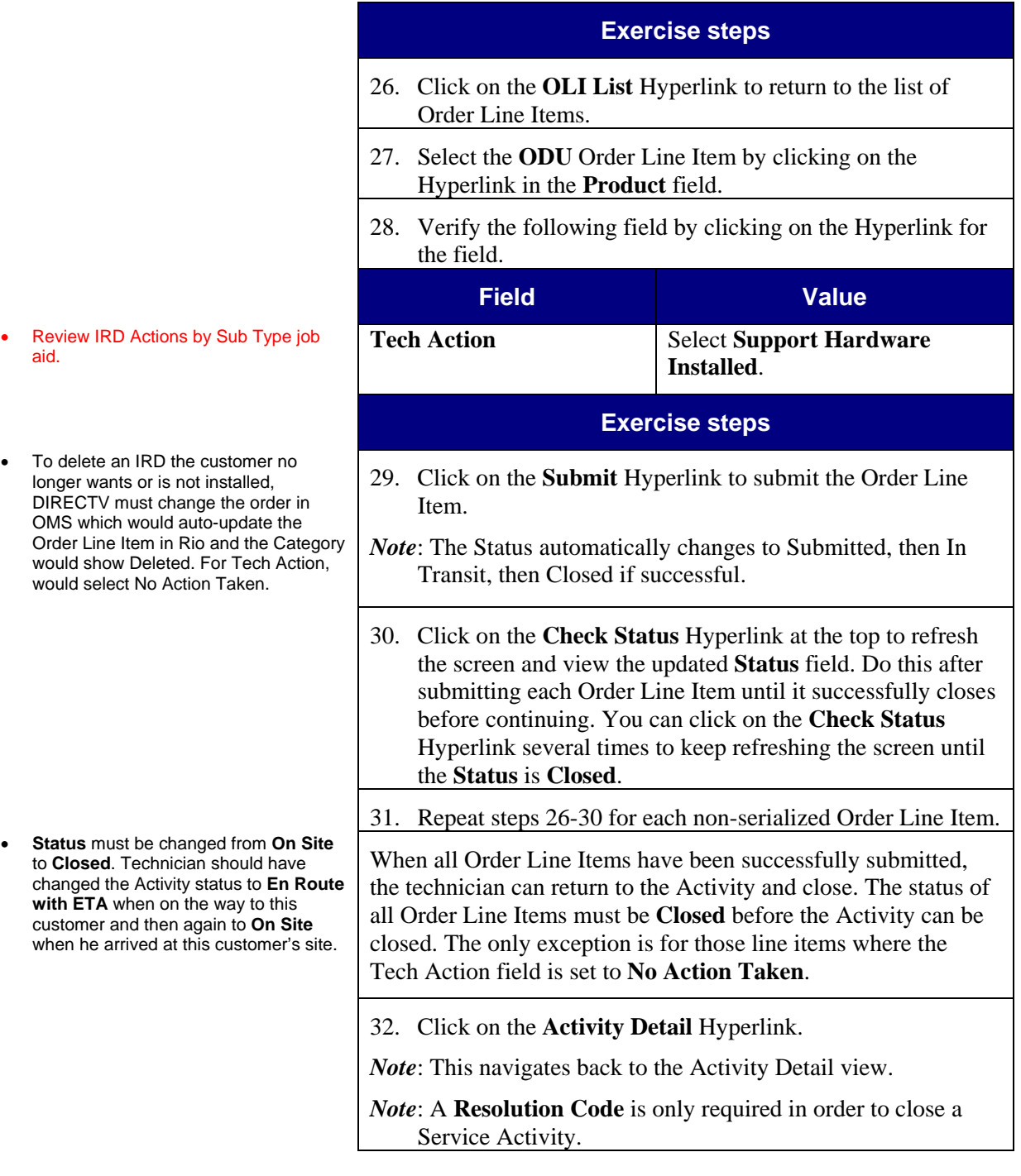

## **Former Install — Wireless** *(continued)*

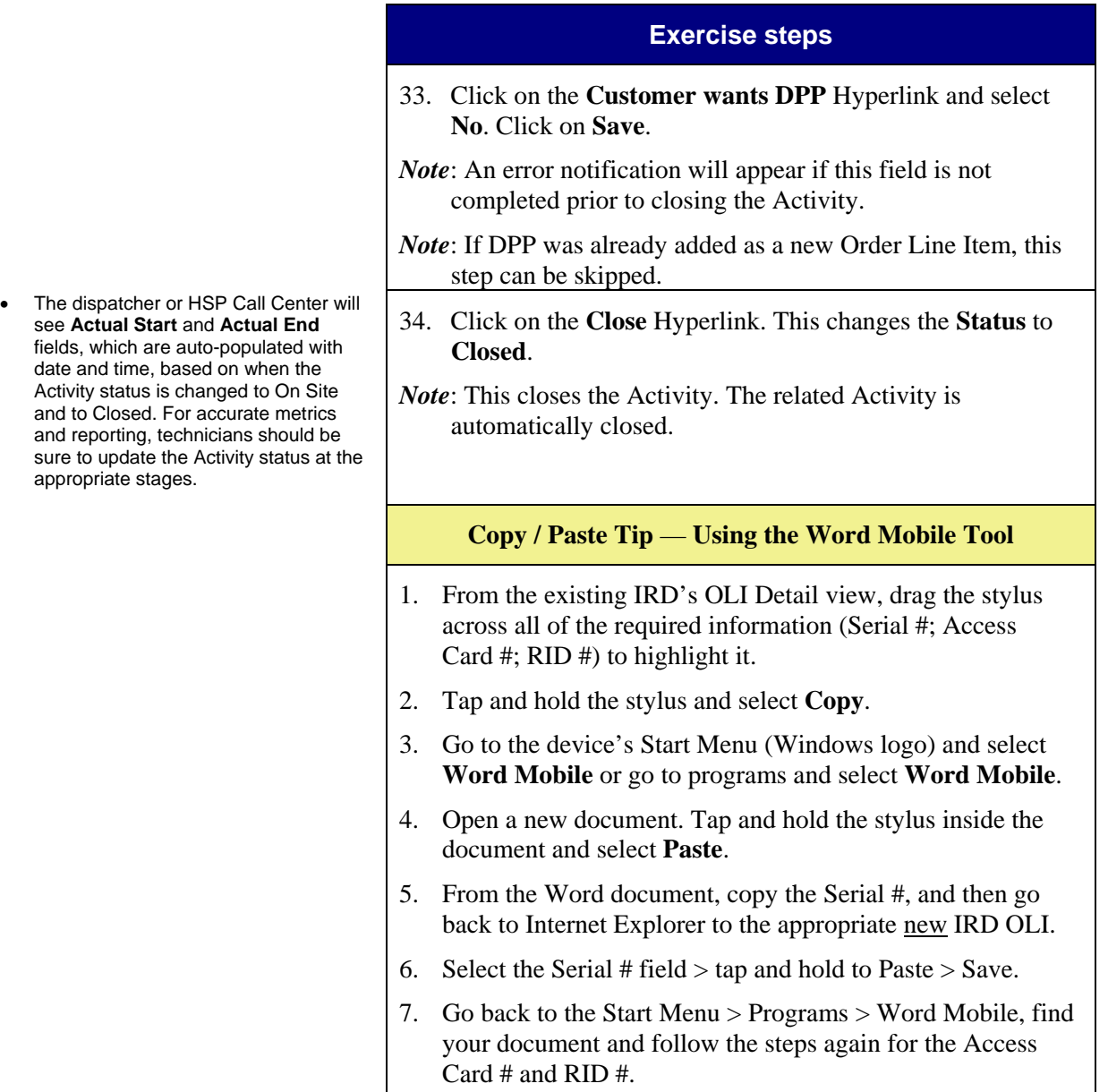

## **Section 15**  90 minutes **Service Orders — Wireless Process Objectives**  • Discuss process objectives. • Learn how to complete a service order closure without Order Line Item changes • Learn how to complete a service replacement with a new IRD on a secondary card • Learn how to complete a service replacement with a new IRD on a primary card • Learn how to complete an equipment pickup order **Key Points**  • Discuss key business rules. • In general, automation can be used for secondary receivers and cannot be used for primary receivers • Automation refers to the ability to activate by successfully submitting Order Line Items and closing the Activity (without calling the designated number); the result is the same as Activation Approved, but Activation Approved is only indicated on install and upgrade orders • If automation is allowed, the technician can activate through the wireless unit • If automation is not allowed, the technician must first call the designated number to activate, then update and submit the Order Line Items and close the Activity • If technicians are out of coverage range on their wireless unit, they will call the dispatcher or HSP Call Center to update the Order Line Items and close the Activity for them • At least one resolution code must be selected on Service Activities before the Activity can be closed

## **Guided Exercise**

- Discuss business scenario with students before performing Guided Exercise.
- Review DIRECTV Update OLIs and Activity Closure Steps / Scenarios - Wireless QRC.
- Review Adding Non-Serialized OLI for Service Activities job aid.
- Review CBT 15.1.
- In this scenario, the technician completed the Service Order without equipment changes. The Activity can be closed without updating or submitting the Order Line Items.
- DPP was sold to the customer.

## **Task 15.1 Service Order Closure without Line Item Changes — Wireless**

A technician has just completed a Service Order for a customer. He was able to fix the issue without replacing any equipment. No Order Line Item changes are necessary.

He also sold DPP to the customer.

The Tech Action for the Order Line Item defaults to No Action Taken. The technician does not need to update or submit the Order Line Items.

All service orders require a Resolution Code before they can be closed. The technician can select a Resolution Code and close the Activity.

Let's learn how to Service Order closure without line item changes — Wireless

## **Exercise steps**

- 1. In the **Activity List** screen, select the appropriate Activity by clicking on the **Time** Hyperlink in the **Planned** column.
- 2. Click on the **OLI List** Hyperlink.
- 3. Select an Order Line Item by clicking on the Hyperlink in the **Product** field.

*Note*: All of the customer's installed products are listed with the current location, status (Active) and type (Primary or Secondary). Abbreviations are:  $ACTV =$  Active status;  $P = Primary Receiver; S = Secondary Receiver.$ 

4. Verify the **Tech Action** field has been updated to **No Action Taken**. This should be the default. No Order Line Item changes are necessary.

*Note*: If there are no changes, the technician does not need to click the **Submit** Hyperlink to submit the item.

5. Click on the **Activity Detail** Hyperlink.

## **Service Order Closure without Line Item Changes — Wireless** *(continued)*

- If the technician sells DPP to the customer, this must be added as an Order Line Item.
- Technicians can **delete** all nonserialized OLIs (Multi-Switches and ODUs) from all Activity types: New Install, Former Install, Upgrade and Service.
- Technicians can **add** non-serialized OLIs (Multi-Switches and ODUs) to ONLY Service Activities when replacing defective equipment.

- A Resolution Code must be selected for all Service Activities before they can be closed.
- One or more resolutions can be selected.
- The first resolution added is the one displayed on the Activity Detail view.

## **Exercise steps**

- 6. Click on the **Customer Wants DPP** Hyperlink.
- *Note*: An error notification will appear if this field is not completed prior to closing the Activity.

- 7. Click on the drop-down arrow in the **Customer wants DPP** field. Select **Yes**. 8. Click on the **Save** button. 9. Click on the **OLI List** Hyperlink. Select the **Protection Plan** item by clicking on the Hyperlink in the **Product** field. 10. Click on the **Submit Hyperlink**. The **Status** changes to **Submitted**. Click on the **Check Status** Hyperlink until the Status changes to In Transit, then Closed. 11. Click on the **Activity Detail** Hyperlink. A **Resolution Code** must be selected for all Services Activities before they can be closed. 12. Click on the **Resolution Code** Hyperlink.
	- 13. Click on the **New** Hyperlink. 14. Click on the drop-down arrow in the **Resolution Code** field.

Activity can be

Site first.

## **Service Order Closure without Line Item Changes —**

**Wireless** *(continued)* 

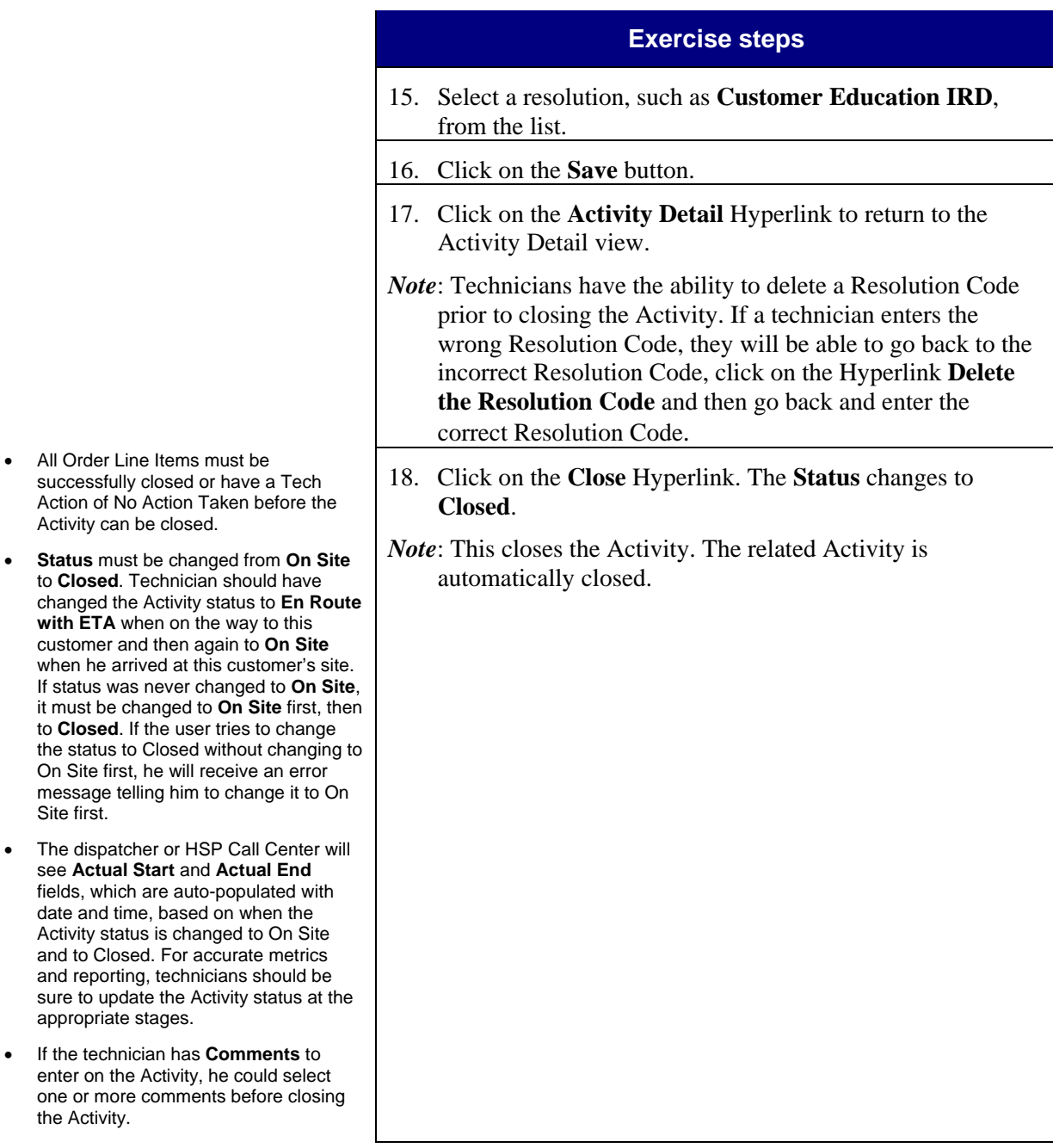

- Activity status is and to Closed. and reporting, te sure to update appropriate stag
- If the technician enter on the Act one or more cor the Activity.

## **Task 15.2 Service Replacement with a New IRD — Wireless**

## **Guided Exercise**

- Discuss business scenario with students before performing Guided Exercise.
- Review CBT 15.2.
- In this scenario, the technician has to replace a defective or damaged receiver.
- Review Service IRD Replace New Replacement Receiver - Wireless job aid.
- DPP was not sold to the customer.

A technician has just completed a Service Activity for a customer where he had to replace a defective or damaged IRD with a new replacement IRD. The existing defective or damaged IRD is removed and a new IRD is installed.

The Activity is Activation Approved.

The technician will need to activate the new replacement receiver and deactivate the customers' defective receiver. The new replacement receiver will be consumed (receiver is moved from the inventory location to an external location) and the defective receiver will be moved to the technician's inventory location as Defective Damaged. This will be completed using the **Tech Action Taken** of **Service Swap**.

The process will include the following steps.

- Add the new Order Line Item (OLI) for the replacement receiver.
- Select the defective receiver from a list of customer's existing receivers.
- Submit the new Order Line Item to activate the new and deactivate the old receiver.

Let's learn how to service replacement with a new IRD — Wireless by updating and creating the Order Line Items, capturing the parts used and closing the Activity.

## **Exercise steps**

- 1. In the **Activity List** screen, select the appropriate Record by clicking on the **Time** Hyperlink in the **Planned** column.
- 2. Click on the **OLI List** Hyperlink. You will create one new Order Line Item for the new replacement IRD that was installed and deactivate the defective IRD.
- 3. Make note of the **Location** of the IRD being replaced.

*Note*: All of the customer's installed products are listed with their current location.

# **Service Replacement with a New IRD — Wireless**

*(continued)* 

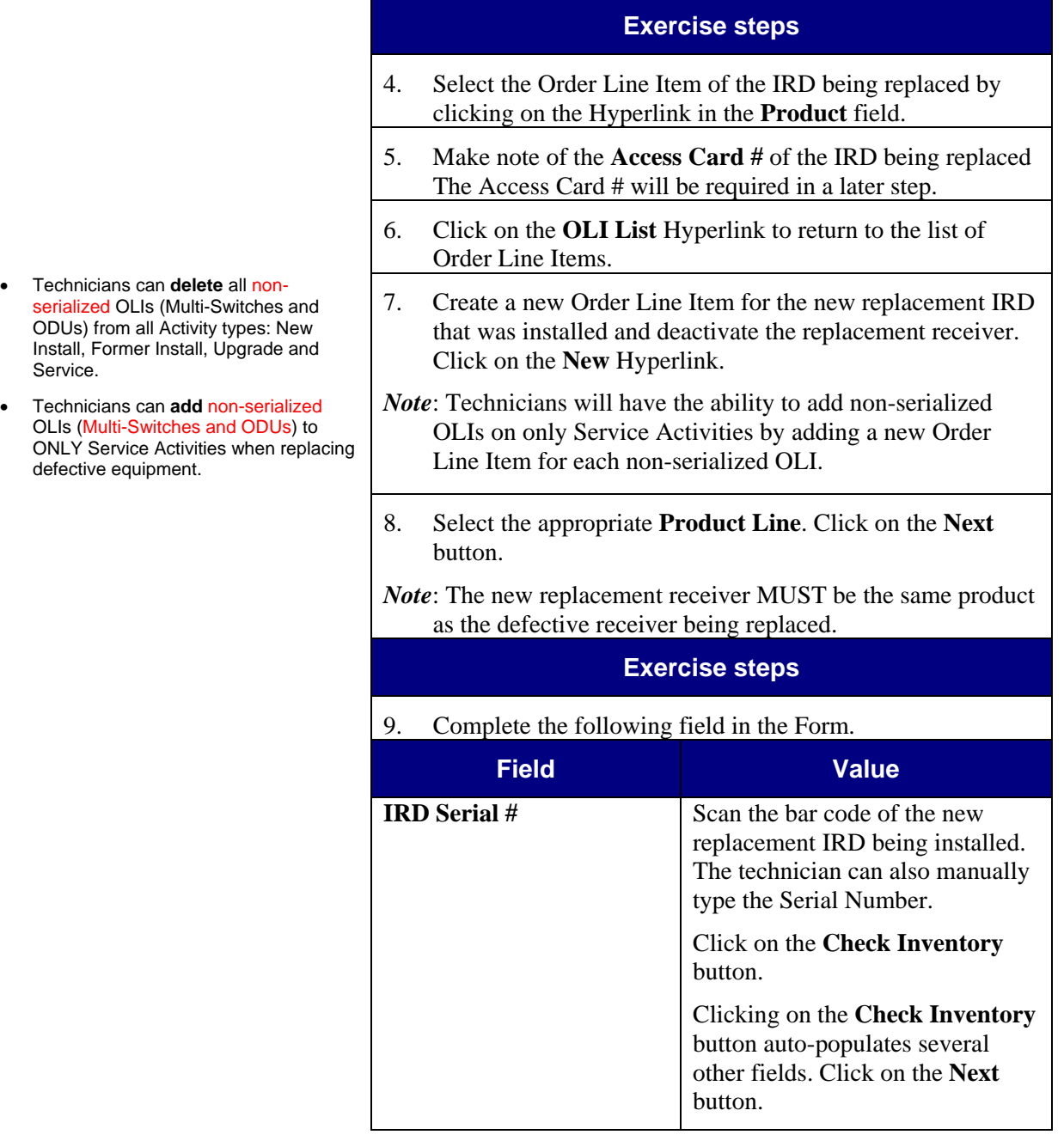

# **Service Replacement with a New IRD — Wireless**

*(continued)* 

 $\bullet$  This indicates the status of

back to the OLI List view.

asset/product.

aid.

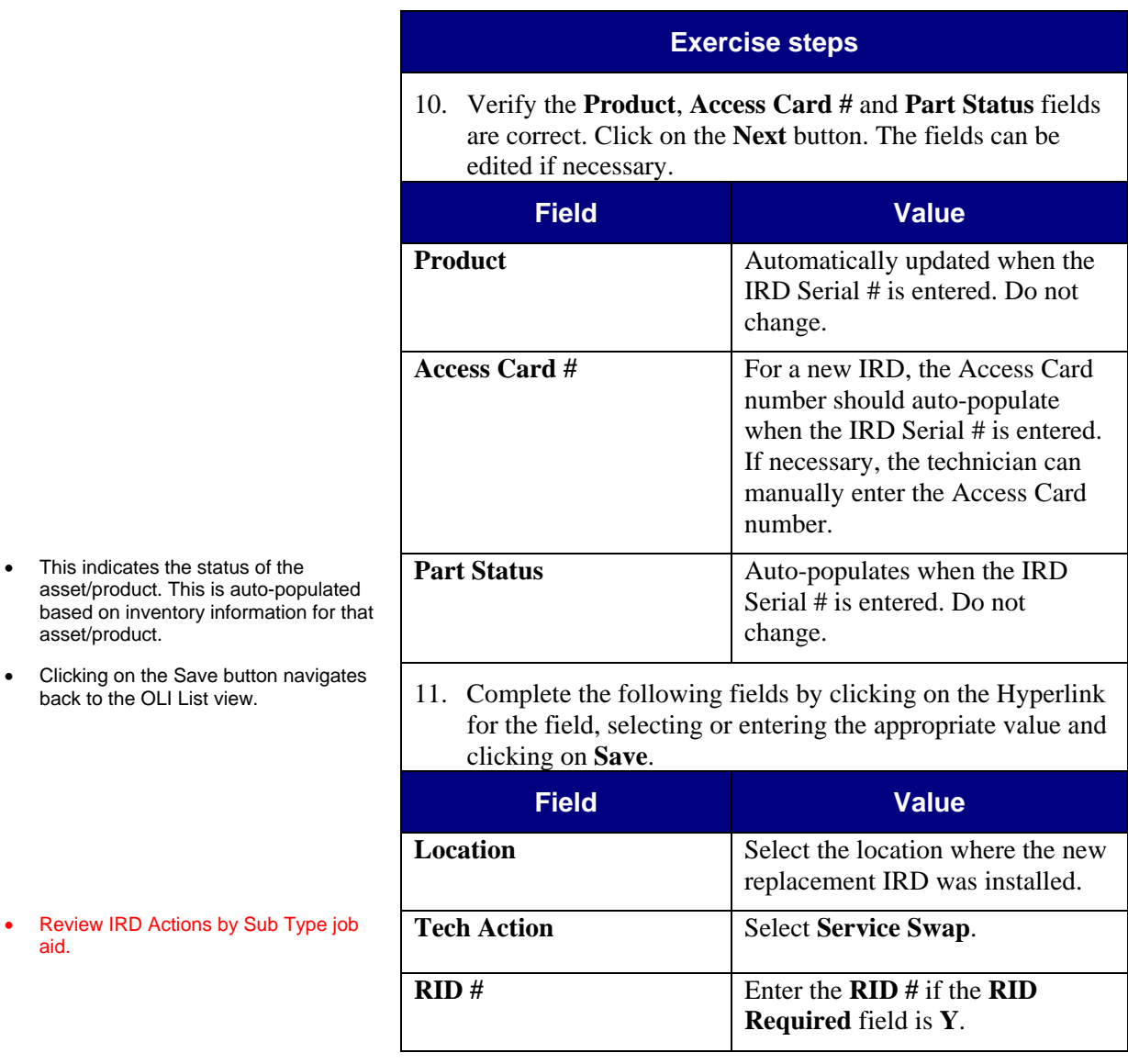

*Continued on next page*

Copyright © 2009 DIRECTV. Unpublished work. All rights reserved.<br>Revised 6/22/09 / Field Performance Management / Version 1.8 Field Performance Management / Version 1.8

# **Service Replacement with a New IRD — Wireless**

*(continued)* 

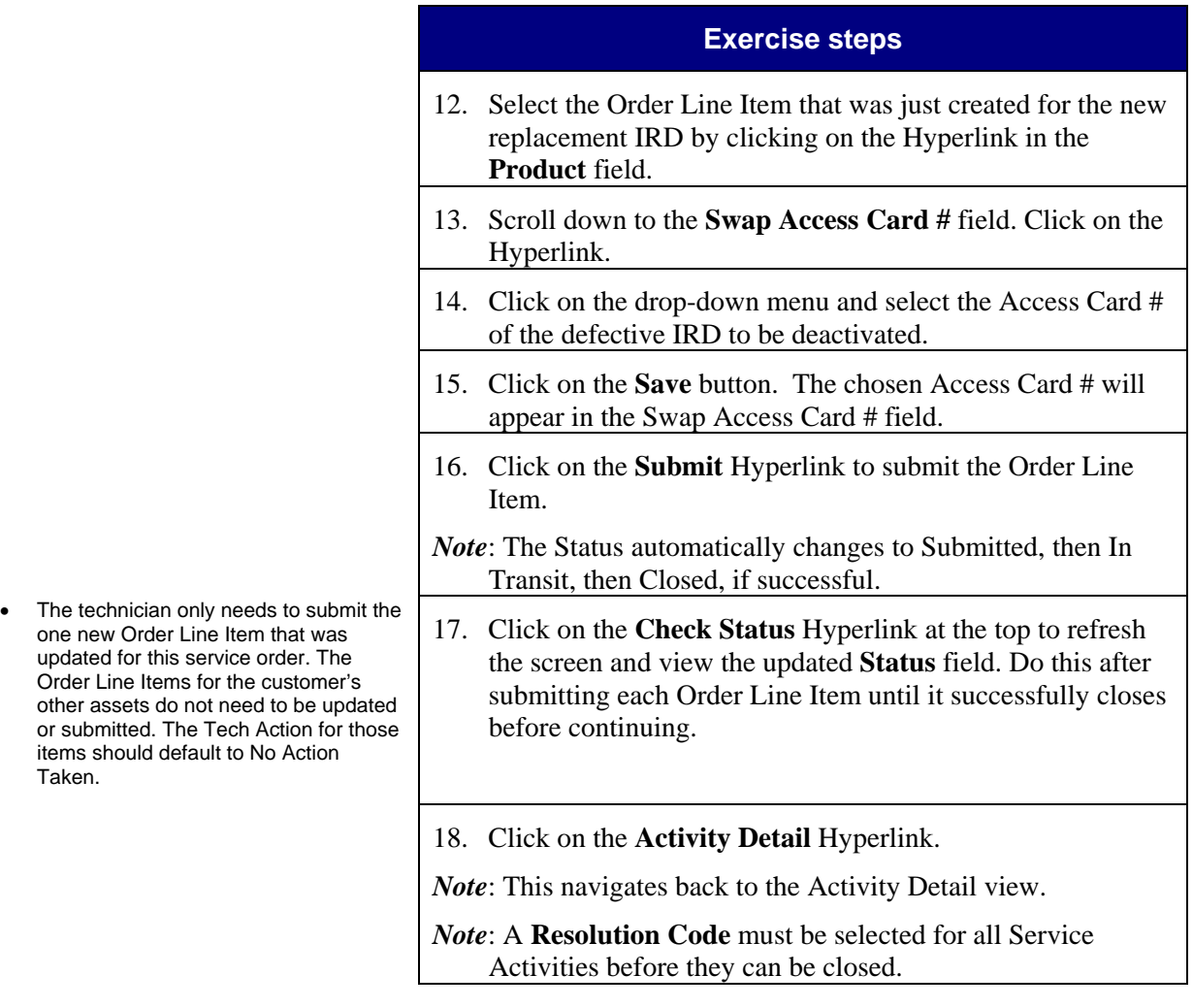

# **Service Replacement with a New IRD — Wireless**

*(continued)* 

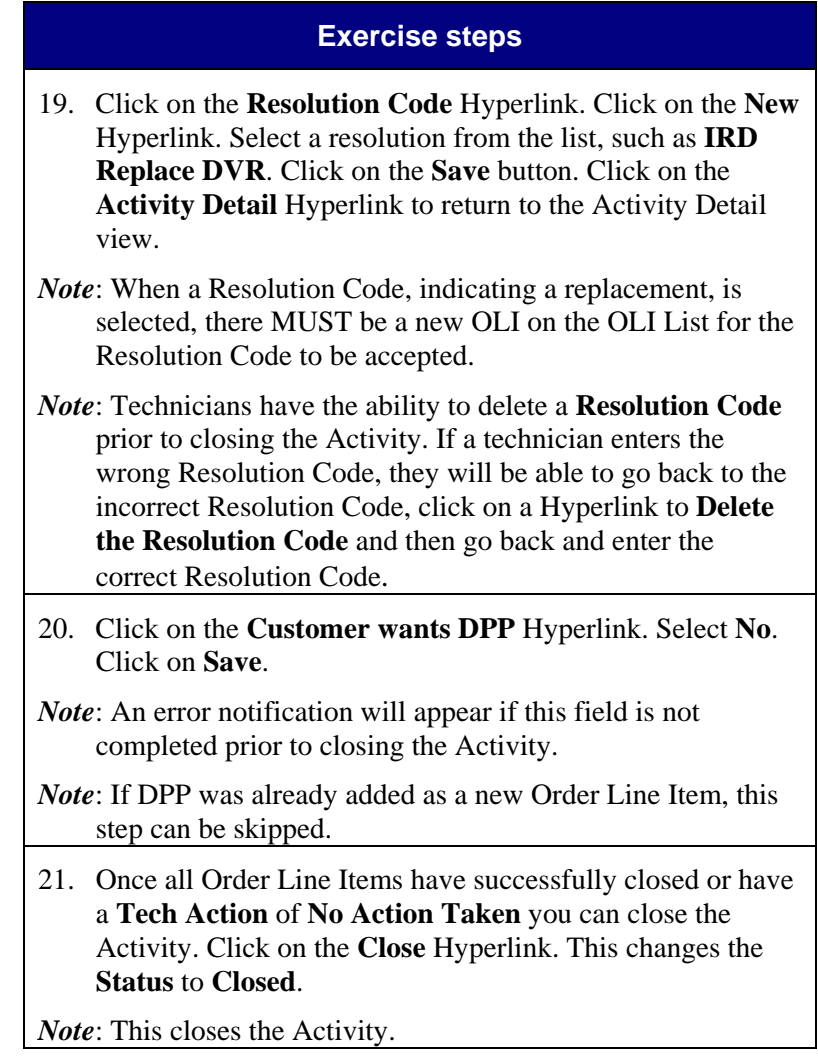

## **Section 16**

20 minutes

## **Process Objectives**

• Discuss process objectives.

Discuss key business rules.

ensure all goes well.

• VIP customers are considered "high profile" and extra attention is needed to

**Key Points** 

# **Wireless**

• Learn how to work a VIP / OOP install or upgrade Activity

**VIP / OOP Install and Upgrade —** 

• **VIP 1 special account customers —** VIP flags will be populated in Siebel on the SR and Activity. Equipment may be HSP-delivered or shipped to these customers who must

using a wireless unit.

- receive "white-glove" treatment. HSP technicians must perform the install / upgrade as directed by the Activity or Activity and also perform **any custom work the customer requests at no additional charge**.
- **VIP 2 special account customers** (other high profile customers) are identified by the VIP 2 flag. HSP technicians must perform the installation / upgrade as directed by the Activity or Activity. The Activity **may** include a Custom Work OLI for additional or custom work for wall fishes, custom mounts and wireless phone jacks which must be completed without charge to the customer.
- **VIP 3 special account customers** (Friends and Family) are identified by a VIP 3 flag. The VIP 3 flag may appear on install and upgrade Activities. HSP technicians must perform the installation / upgrade as directed by the Activity. The Activity **may** include a Custom Work OLI for additional work for wall fishes, custom mounts and wireless phone jacks which must be completed without charge to the customer. There are no special requirements for VIP 3 installs — the VIP 3 code is simply a flag to notify the HSP technician that the customer is a friend or relative of an employee. Therefore, there are no special procedures as there are for VIP 1 and VIP 2 customers.
- VIP requests are sent to a Special Handling email box and a Support Operations (VIP / OOP) team member is assigned to handle them

*Continued on next page*

## **Notes** Detail

## **VIP / OOP Install and Upgrade — Wireless** *(continued)*

- Notification is sent back to the requester within 2 hours of receipt of the email that their request has been received and will be processed
- The VIP customer is contacted and all information regarding their request is obtained
- The Support Operations (VIP / OOP) team member creates the order in OMS and works with the customer to book an appointment
- The HSP, DIRECTV FPM Manager and Field Operations Manager are notified of the account by email and / or phone call with a request to send out a lead technician to complete the order on the requested date
- If there are any changes to the order line items, the technician must call their dispatcher or HSP Call Center who must call DIRECTV and the Support Operations (VIP / OOP) team member will make the appropriate changes
- A follow-up phone call is placed to ensure all went well and the requestor is notified of the completion

## **Guided Exercise**

- Discuss business scenario with students before performing Guided Exercise.
- Review CBT 16.2.
- DPP was not sold to the customer.

## **Task 16.2 Working a VIP / OOP Install or Upgrade Activity — Wireless**

When a technician is assigned a VIP / OOP install or upgrade Activity, the technician can view special instructions for the Activity in the Note to Tech field on the Activity. If changes need to be made to the order, the technician can call the dispatcher and the dispatcher can call the DIRECTV Support Operations (VIP / OOP) team member to make the changes.

When the technician completes the VIP / OOP install or upgrade Activity, the technician updates the Order Line Items, captures the parts used and closes the Activity as he normally would for a standard install or upgrade Activity.

If the technician does not have a wireless unit or is out of coverage range on the wireless unit, the technician will call the dispatcher or HSP Call Center and they will update the Order Line Items and close the Activity.

This lesson focuses on the difference between a standard install/upgrade and VIP / OOP install/upgrade Activity, which are:

- Note to Tech on the Activity
- Dispatchers will call a Support Operations (VIP / OOP) team member to make any order changes instead of calling Support Operations.

Let's learn how to work a VIP / OOP install or Upgrade Activity — Wireless.

# **Working a VIP / OOP Install or Upgrade Activity —**

**Wireless** *(continued)* 

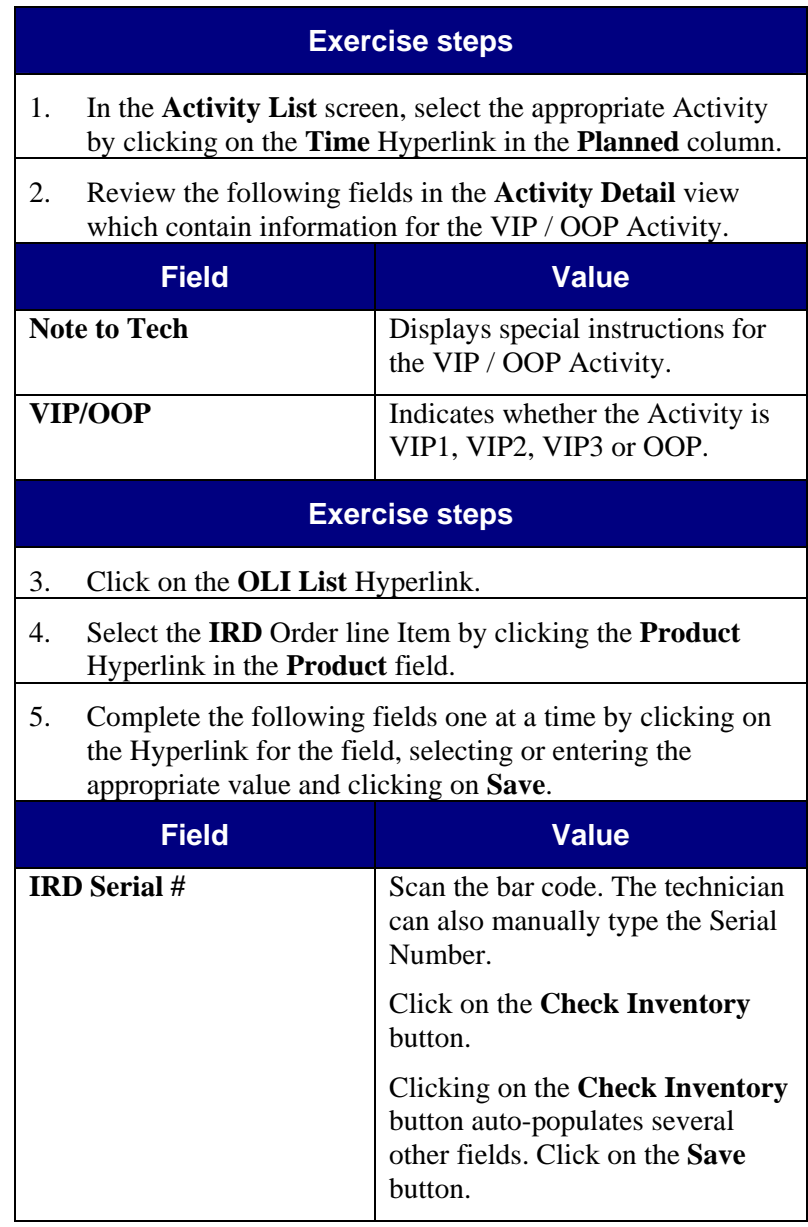

# **Working a VIP / OOP Install or Upgrade Activity —**

**Wireless** *(continued)* 

• Repeat steps for each IRD.

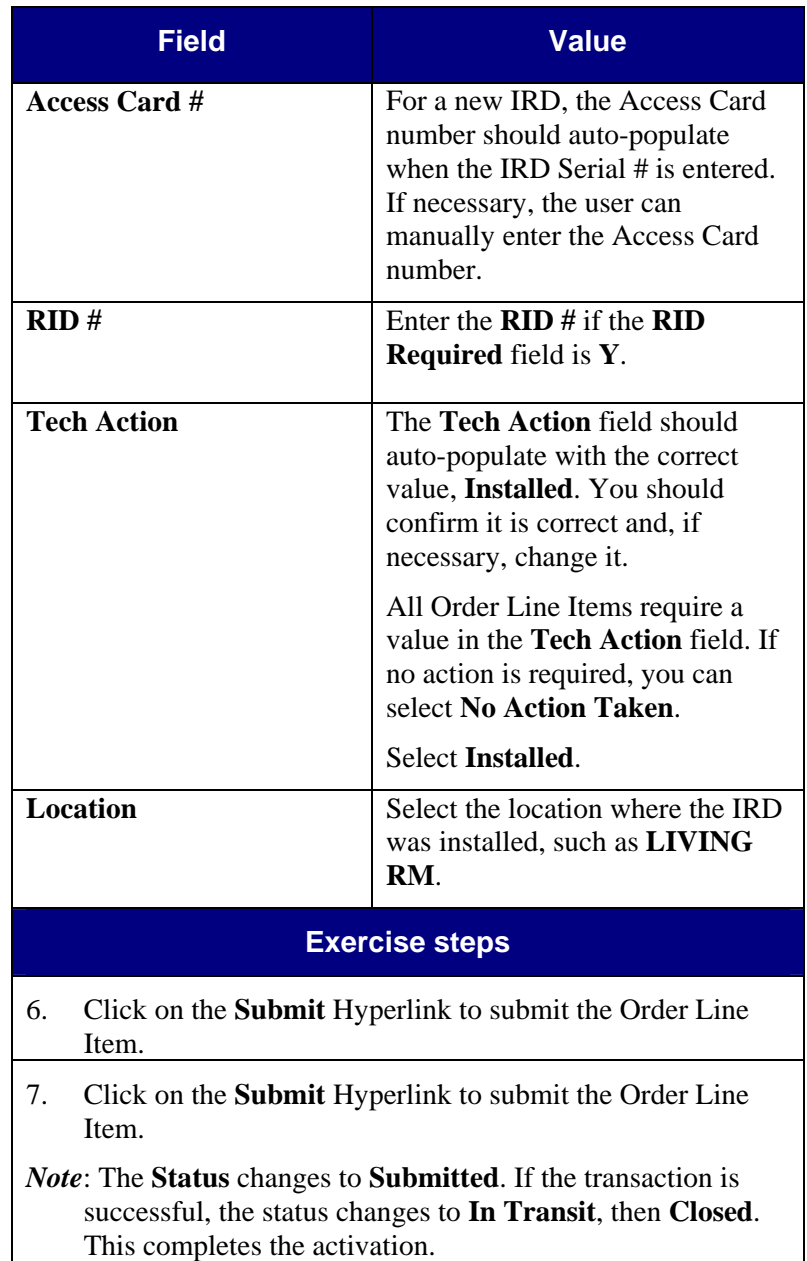

# **Working a VIP / OOP Install or Upgrade Activity —**

**Wireless** *(continued)* 

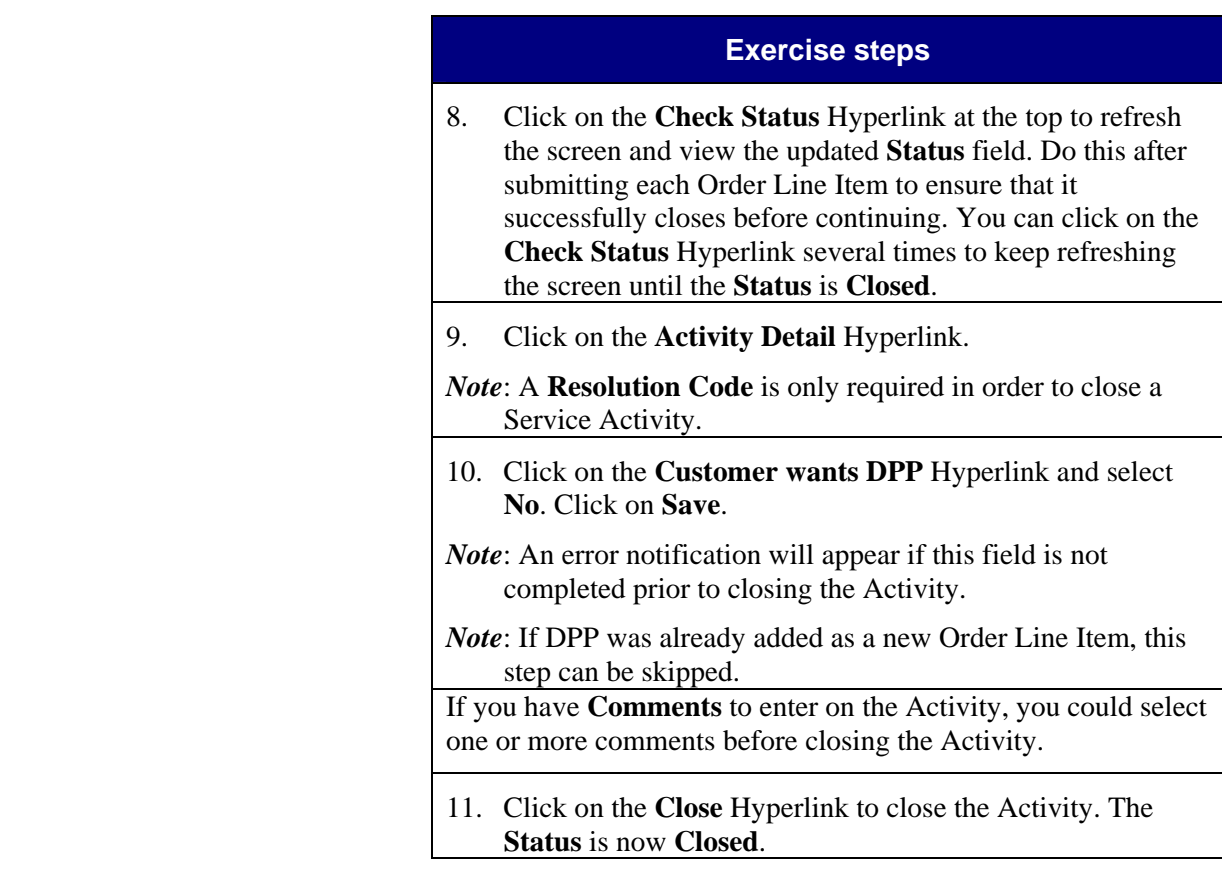

wireless unit

## **Section 17**

## **VIP / OOP Service — Wireless**

20 minutes

## **Process Objectives**

• Discuss process objectives.

## **Key Points**

- Discuss key business rules.
- VIP / OOP requests for service are handled in a similar

• Learn how to work a VIP / OOP Service Activity using a

- manner as VIP / OOP install or upgrade requests.
- The Support Operations (VIP / OOP) team member creates the Activity and truck roll Activity in Rio and works with the customer to book an appointment.
- If there are any changes to the Order Line Items, the technician must call their dispatcher or HSP Call Center who must call DIRECTV and the Support Operations (VIP / OOP) team member will make the appropriate changes.
- All Service Orders require a resolution code before they can be closed.

## **Guided Exercise**

- Discuss business scenario with students before performing Guided Exercise.
- Review CBT 17.2.
- DPP was not sold to the customer.

## **Task 17.2 Working a VIP / OOP Service Activity — Wireless**

When a technician is assigned a VIP / OOP Service Activity, the technician can view special instructions for the Activity in the Note to Tech field on the Activity.

When the technician completes the VIP / OOP Service Activity, the technician updates the Order Line Items, captures the parts used and closes the Activity as he normally would for a standard Service Activity.

If the technician does not have a wireless unit or is out of coverage range on the wireless unit, the technician will call the dispatcher or HSP Call Center and they will update the Order Line Items and close the Activity.

Let's learn how to work a VIP / OOP Service Activity — Wireless.

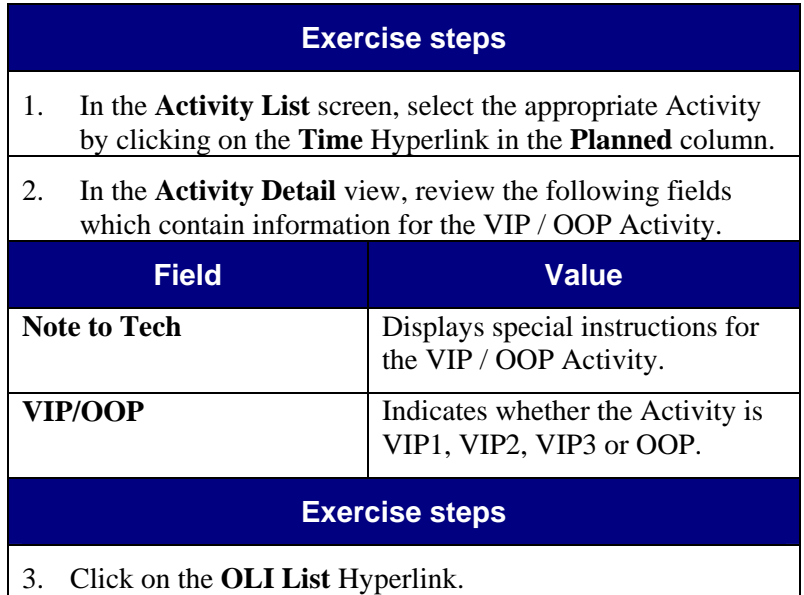

*Note:* All of the customer's installed products are listed with the current location, status (Active) and type (Primary or Secondary).

# **Working a VIP / OOP Service Activity — Wireless**

*(continued)* 

• No other fields need to be updated.

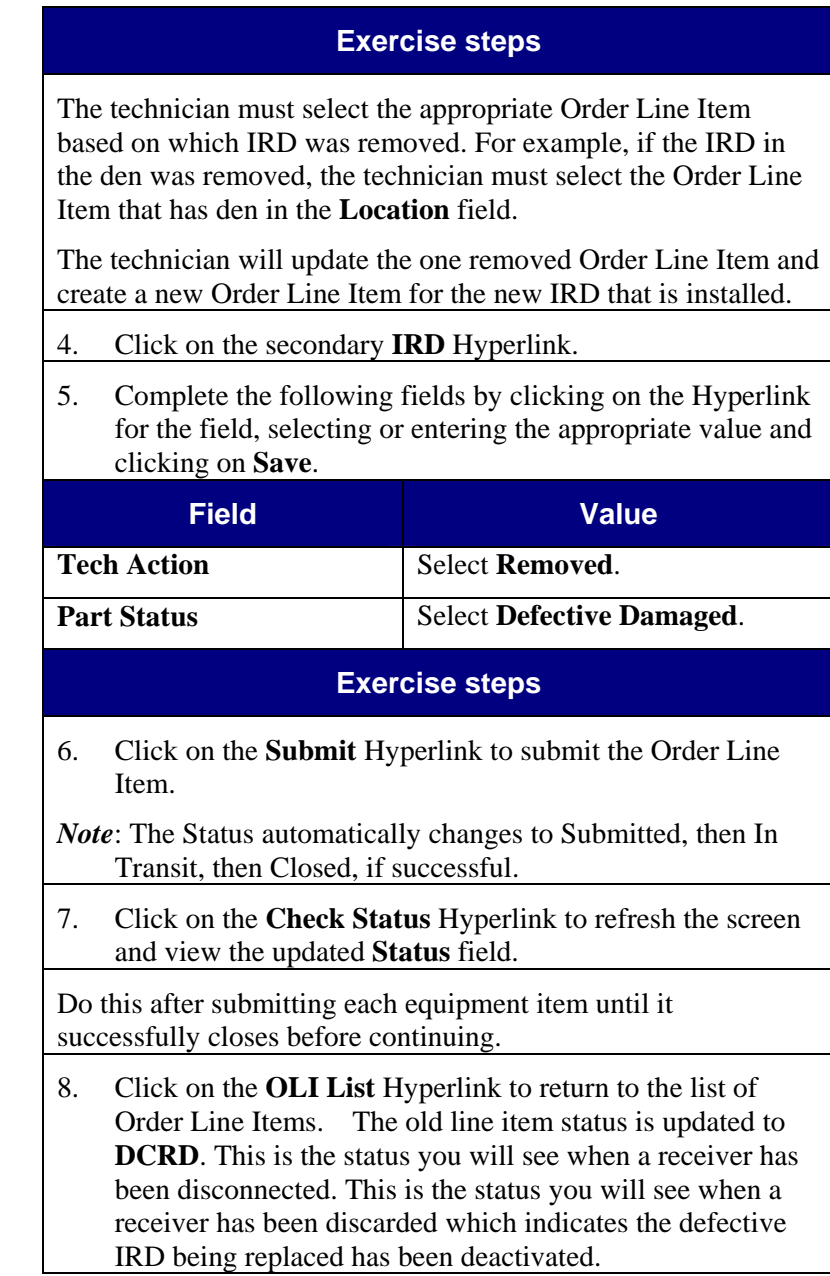

## **Working a VIP / OOP Service Activity — Wireless** *(continued)*

• Technicians can **delete** all nonserialized OLIs (Multi-Switches and ODUs) from all Activity types: New Install, Former Install, Upgrade and Service.

• Technicians can **add** non-serialized OLIs (Multi-Switches and ODUs) to ONLY Service Activities when replacing defective equipment.

## **Exercise steps**

- 9. Click on the **New** Hyperlink to create an Order Line Item for the new replacement IRD that was installed.
- *Note:* Technicians will have the ability to add Multi-Switches on only Service Activities by adding an Order Line Item for each Multi-Switch.
- 10. Click on the drop-down arrow in the **Product Line** field. Select the product line for the new receiver. The new replacement receiver should be in the same product line as the removed receiver.
- 11. Select the appropriate **Product** from the list.
- 12. Click on the **Next** button.
- 13. Complete the following fields in the Form.

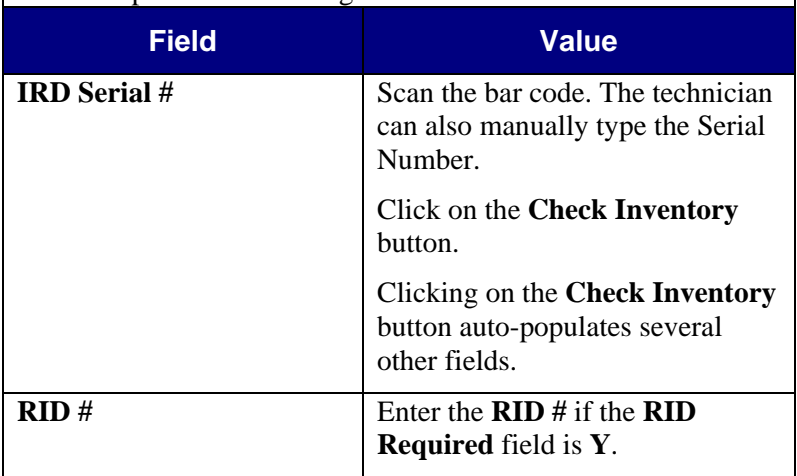

# **Working a VIP / OOP Service Activity — Wireless**

*(continued)* 

for the new replacement IRD.

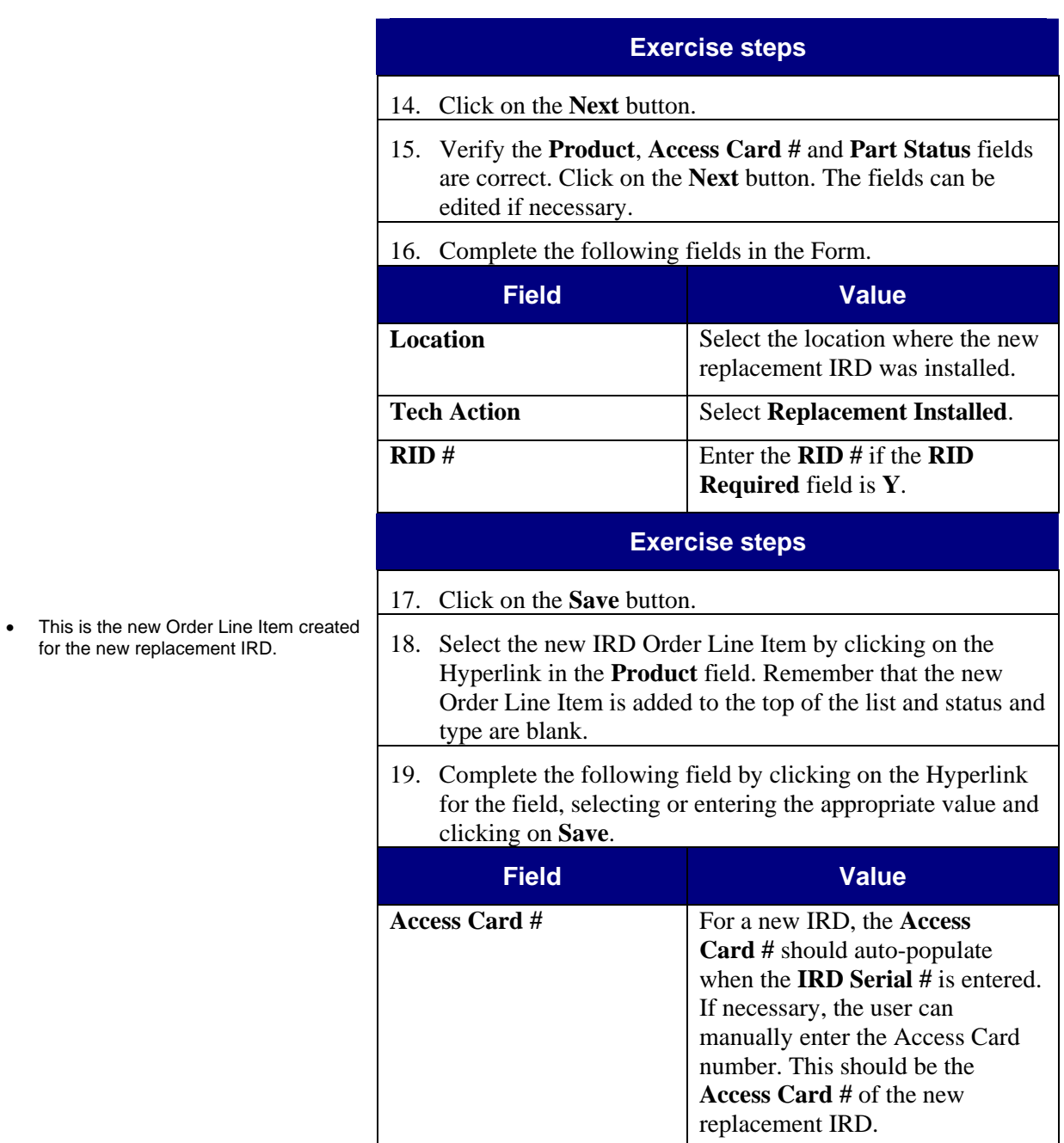

## **Working a VIP / OOP Service Activity — Wireless** *(continued)*

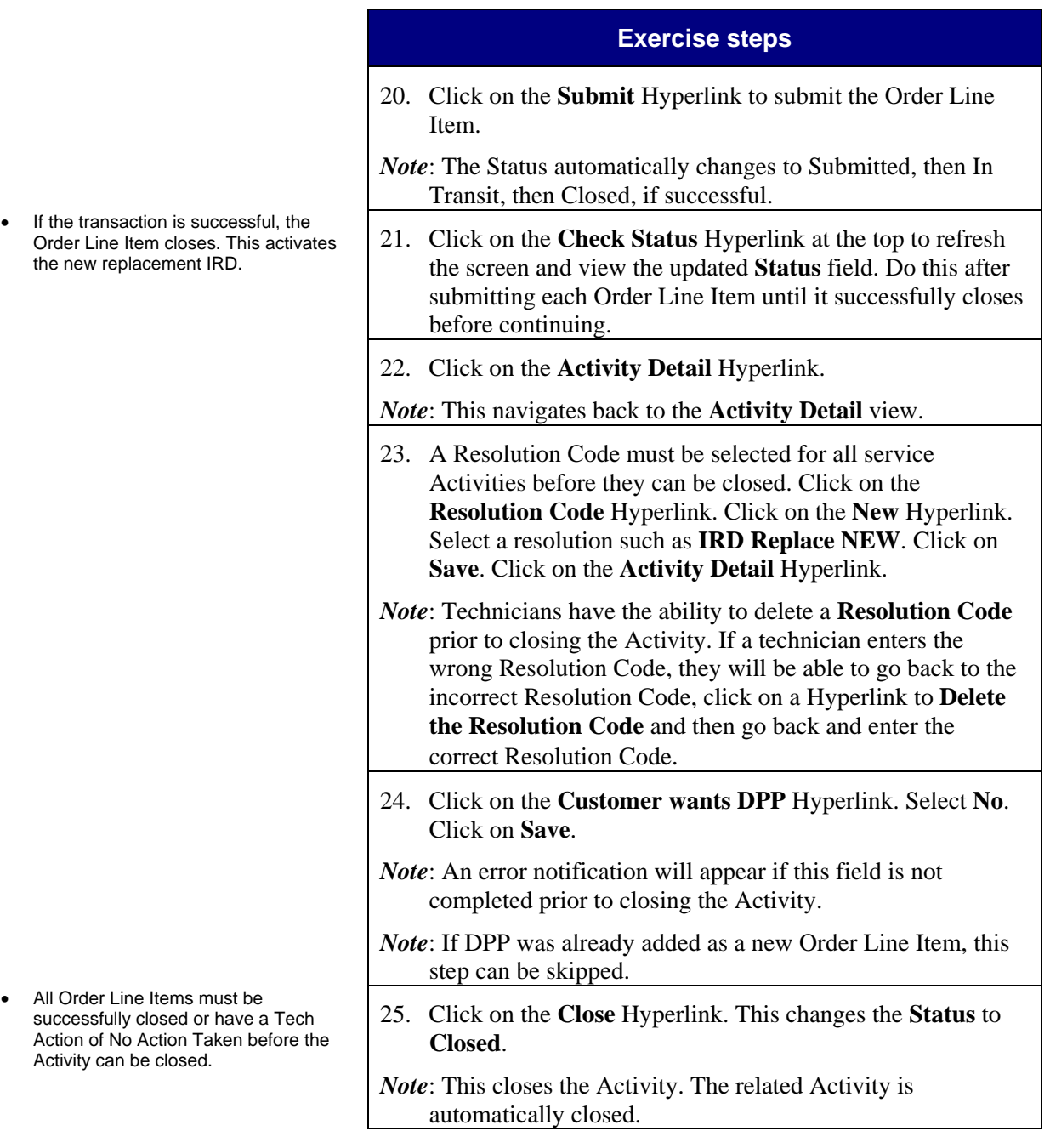

## **Section 18**

**Course Summary** 

10 minutes

## **Evaluation Forms**

• Distribute Evaluation Forms and have participants complete one before leaving the classroom.

Evaluation Forms provide critical feedback on the relevance and quality of each training course. This feedback is used to ensure quality training is delivered to all participants.

## **Getting Started**

• Ensure participants are clear about what they should do when they return to work to get started.

After returning from training, perform the following tasks to get started:

- 1. Log into Rio.
- 2. Change your Password from the default, assigned Password.
- 3. Verify you have the appropriate screens and views for your job.

## **Further Support**

Discuss the support model being implemented.

If you encounter issues with Rio following training, perform the following steps to initiate support:

- 1. Read the appropriate sections of the Classroom Guide, job aids and Quick Reference Cards.
- 2. Wireless Application or Device Support contact local HSP IT support.

## **Congratulations**

Congratulations on completing Rio Wireless training!

• Thank participants for attending course and wish them well.